## 2L ® **HNOLOGY** E -C

# **Where Automation Connects.**

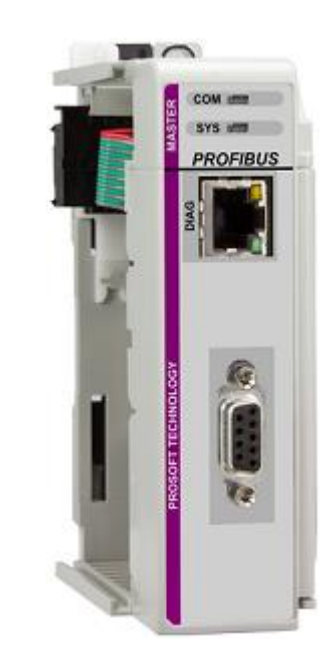

## **ILX69-PBM**

**CompactLogix or MicroLogix Platform** PROFIBUS Master Communication Module

September 28, 2015

USER MANUAL

#### **Your Feedback Please**

We always want you to feel that you made the right decision to use our products. If you have suggestions, comments, compliments or complaints about our products, documentation, or support, please write or call us.

#### **ProSoft Technology**

5201 Truxtun Ave., 3rd Floor Bakersfield, CA 93309 +1 (661) 716-5100 +1 (661) 716-5101 (Fax) www.prosoft-technology.com support@prosoft-technology.com

#### **© 2015 ProSoft Technology, Inc. All rights reserved.**

ILX69-PBM User Manual

September 28, 2015

ProSoft Technology®, is a registered copyright of ProSoft Technology, Inc. All other brand or product names are or may be trademarks of, and are used to identify products and services of, their respective owners.

#### **ProSoft Technology® Product Documentation**

In an effort to conserve paper, ProSoft Technology no longer includes printed manuals with our product shipments. User Manuals, Datasheets, Sample Ladder Files, and Configuration Files are provided on the enclosed DVD and are available at no charge from our web site: http://www.prosoft-technology.com

#### **Important Safety Information**

THIS EQUIPMENT IS AN OPEN-TYPE DEVICE AND IS MEANT TO BE INSTALLED IN AN ENCLOSURE SUITABLE FOR THE ENVIRONMENT SUCH THAT THE EQUIPMENT IS ONLY ACCESSIBLE WITH THE USE OF A TOOL.

SUITABLE FOR USE IN CLASS I, DIVISION 2, GROUPS A, B, C AND D HAZARDOUS LOCATIONS, OR NONHAZARDOUS LOCATIONS ONLY.

WARNING - EXPLOSION HAZARD - DO NOT DISCONNECT EQUIPMENT WHILE THE CIRCUIT IS LIVE OR UNLESS THE AREA IS KNOWN TO BE FREE OF IGNITABLE CONCENTRATIONS.

WARNING - EXPLOSION HAZARD - SUBSTITUTION OF COMPONENT MAY IMPAIR SUITABILITY FOR CLASS I, DIVISION 2.

DEVICES SHALL BE USED WITH ALLEN BRADLEY 1769 BACKPLANES

INPUT TO THE DEVICES SHALL BE FUSED AT 5A MAXIMUM.

# **Contents**

L

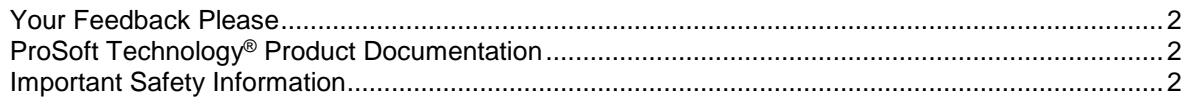

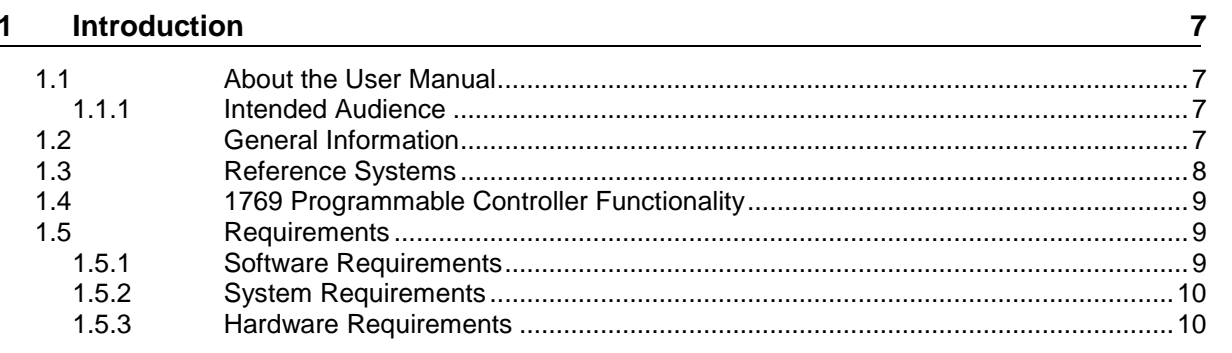

#### **Safety**  $\overline{2}$

 $2.1$ 

 $2.2$ 

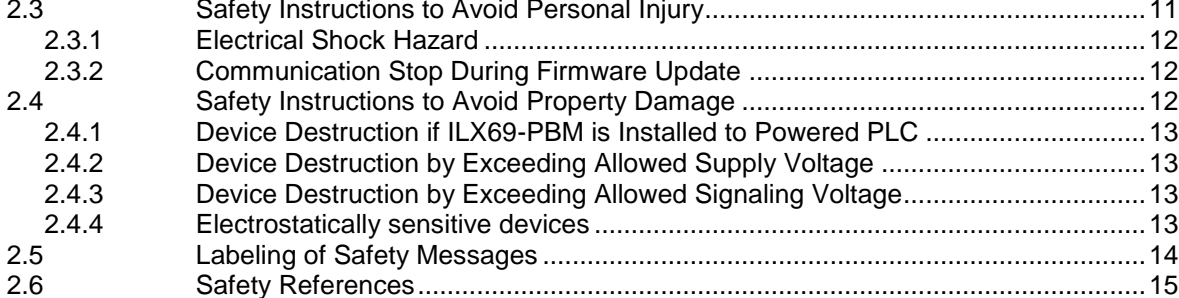

#### $3\phantom{a}$ About the ILX69-PBM

 $17$ 

23

 $11$ 

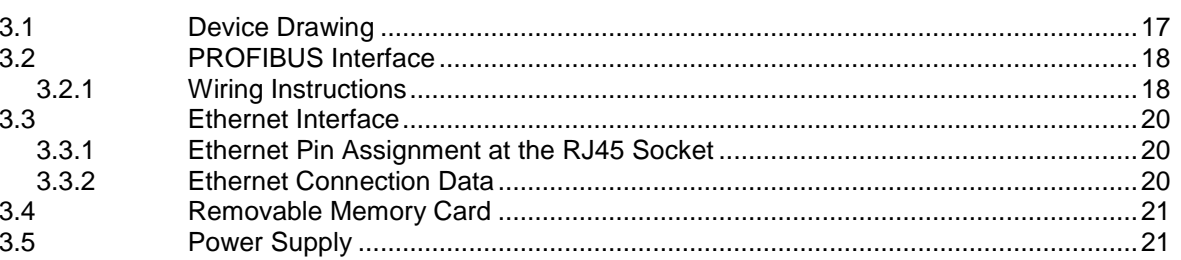

#### **Installation** 4

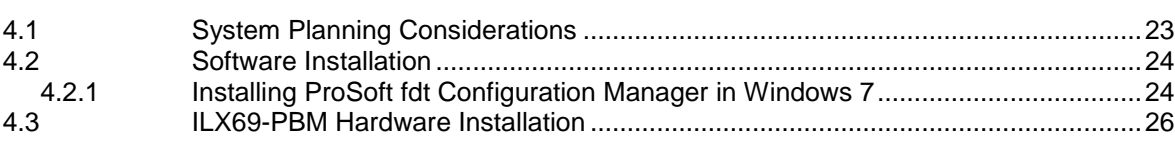

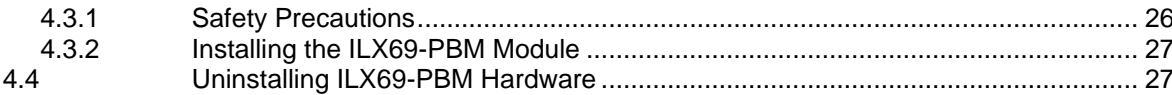

#### $\overline{\mathbf{5}}$ **Configuration and Start-Up**

29

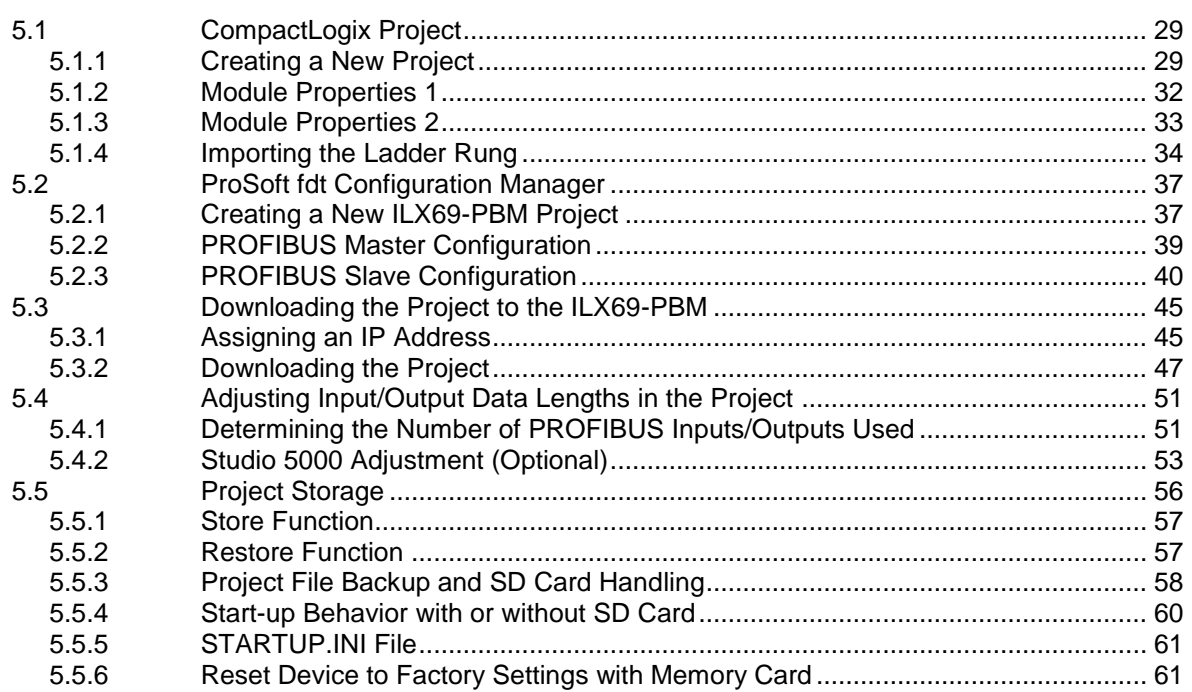

#### Communication  $6\overline{6}$

63

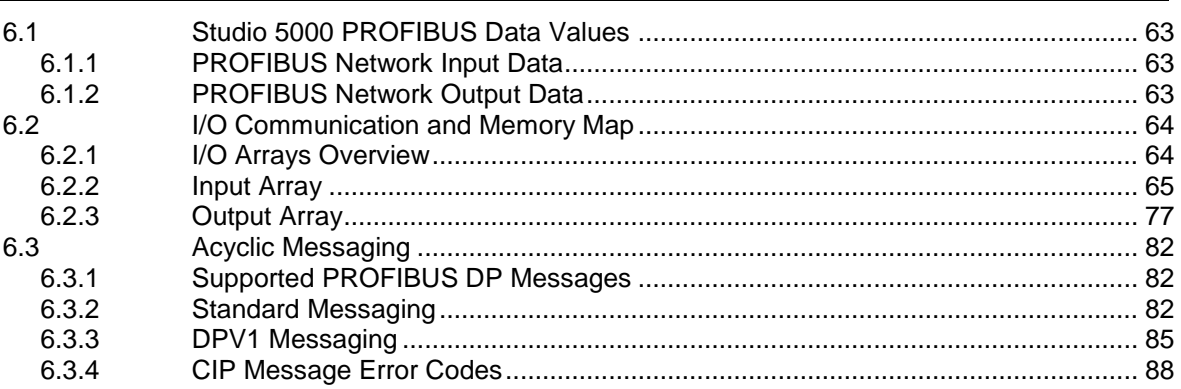

#### **Diagnostics and Troubleshooting**  $7<sup>7</sup>$

93

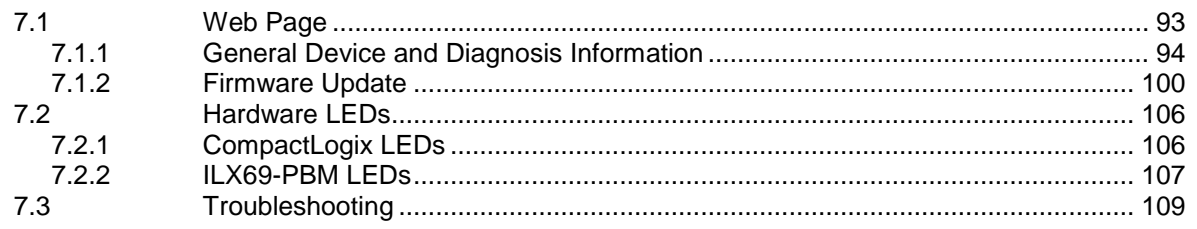

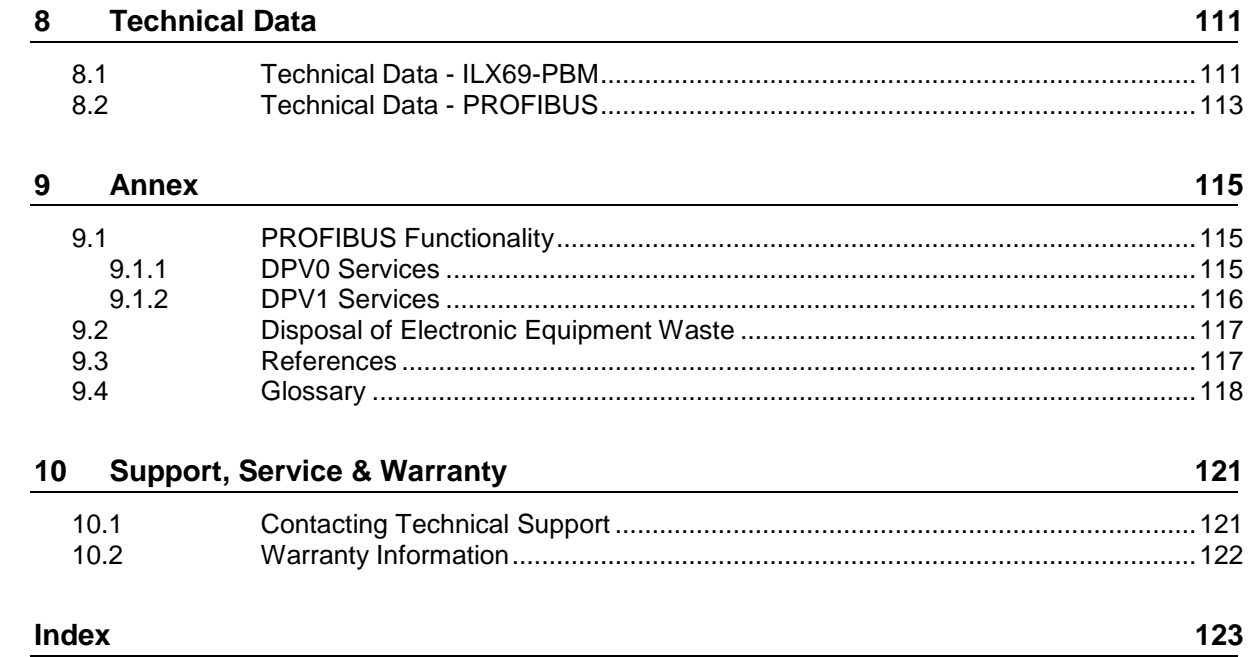

# <span id="page-6-0"></span>**1 Introduction**

#### *In This Chapter*

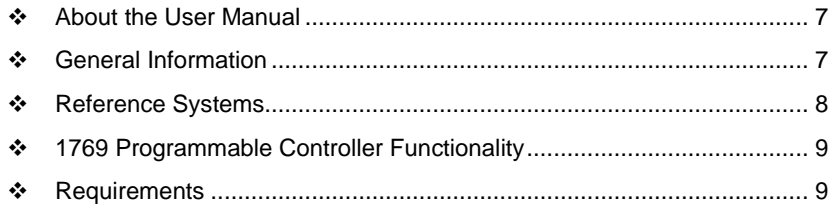

#### **1.1 About the User Manual**

This user manual provides descriptions and detailed information about:

- How to assemble the ILX69-PBM into a CompactLogix™ system.
- PROFIBUS wiring
- Configuration and start-up
- Communication
- Diagnostics
- LED displays
- Technical data and electrical/environmental specifications

#### *1.1.1 Intended Audience*

The intended audiences for this manual are the individuals responsible for designing, installing, programming, or troubleshooting control systems that use the Rockwell CompactLogix™ 1769 programmable controller and the ILX69-PBM. You should have a basic understanding of electrical circuitry and familiarity with relay logic. If you do not, obtain the proper training before using this product.

#### **1.2 General Information**

The ILX69-PBM is a PROFIBUS DP master module for the CompactLogix™ platform which allows the PLC to control data exchange on a PROFIBUS network. The ILX69-PBM handles the cyclic data exchange between the connected PROFIBUS slaves.

The data exchange between the CompactLogix™ controller and the ILX69-PBM is done via the I/O process data image using CompactLogix™ backplane technology. The process image of the CompactLogix™ and of the ILX69-PBM is updated automatically during runtime.

<span id="page-7-0"></span>The configuration and diagnostics of the ILX69-PBM is done using the **ProSoft fdt Configuration Manager** software over an Ethernet connection. The configuration is stored permanently using the on-board FLASH memory of the ILX69-PBM and is available immediately on power up. ProSoft fdt Configuration Manager allows you to backup the configuration project files from the internal flash memory to an inserted SD memory card. Basic diagnostics of the ILX69-PBM can be done via its web page.

# ILX69-PBM SD Card Processor Internal Flash Memory

# **ProSoft fdt Configuration Manager**

#### **1.3 Reference Systems**

The firmware of the ILX69-PBM was developed and tested with the following CompactLogix™ controller types and firmware revisions.

#### **CompactLogix System**

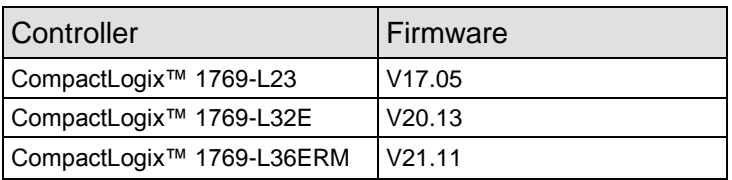

## <span id="page-8-0"></span>**1.4 1769 Programmable Controller Functionality**

PROFIBUS DP supports acyclic services through messages. These PROFIBUS DP services are supported by the Studio 5000 programming tool using CIP messages. Not all of the 1769 programmable controllers support CIP messaging.

The basic PROFIBUS DP acyclic services Global Control or slave Diagnostics request are also executable in addition to the CIP method by using the I/O area. The following table displays the 1769 programmable controllers and the functionalities they support.

#### **CompactLogix System**

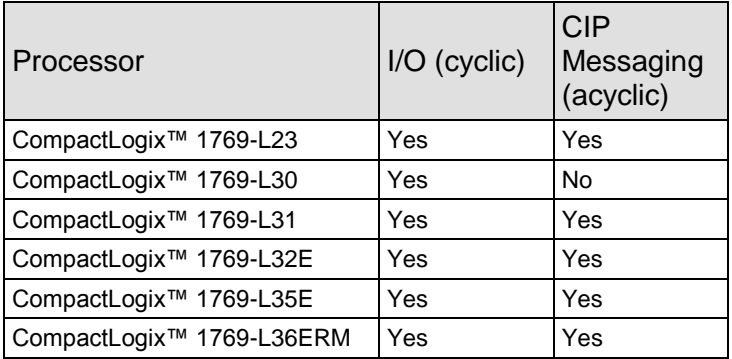

*Yes* = Functionality supported

*No* = Functionality not supported

#### **1.5 Requirements**

#### *1.5.1 Software Requirements*

The software requirements for using the ILX69-PBM within a CompactLogix™ system are listed below. You must have the following software installed on your PC unless otherwise noted:

#### **CompactLogix System**

- Studio 5000 programming software, V21.00 or higher
- RSLogix™ 5000 programming software, V20.00 or higher

#### **ProSoft Configuration Software**

**ProSoft fdt Configuration Manager** for Rockwell Interfaces V1.0.x.x or higher

#### <span id="page-9-0"></span>*1.5.2 System Requirements*

#### **ProSoft fdt Configuration Manager software**

- PC with 1 GHz processor or higher
- Windows® 7 (32 bit) SP1, Windows® 7 (64 bit) SP1, Windows® XP (32 bit) SP3
- Administrator privilege required for installation
- Internet Explorer 5.5 or higher
- The software Microsoft .NET Framework 3.5 or 4.0 (Included in the ProSoft fdt Configuration Manager installation package)
- Free disk space: minimum 400 MB
- DVD ROM drive
- RAM: minimum 512 MB, recommended 1024 MB
- Graphic resolution: minimum 1024 x 768 pixel
- Keyboard and Mouse

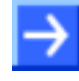

**Note:** If the solution file is saved and opened again, or if the solution file is used on another PC, the system requirements must match. Particularly, the DTM must be installed on the used PC.

#### **Restrictions**

- Touch screen is not supported.
- When ProSoft fdt Configuration Manager is installed on a PC, Hilscher standard SYCON.net and legacy PROSOFT.fdt cannot be and shall not be installed, and viceversa.

#### *1.5.3 Hardware Requirements*

The following minimum hardware is required to use the ILX69-PBM:

- Windows PC for the ProSoft fdt Configuration Manager software (advantageous with SD card slot or SD card reader). Refer to section System Requirements (page [10\)](#page-9-0).
- Ethernet cable for ProSoft fdt Configuration Manager or ILX69-PBM web page connection.

#### **CompactLogix System**

- Personal Computer
- 1769 Programmable controller (1769-L23, 1769-L32E and 1769-L36ERM)
- 1769 Power supply
- 1769 Right or left termination end cap
- Ethernet cable for interface to the 1769 programmable controller.

# <span id="page-10-0"></span>**2 Safety**

#### *In This Chapter*

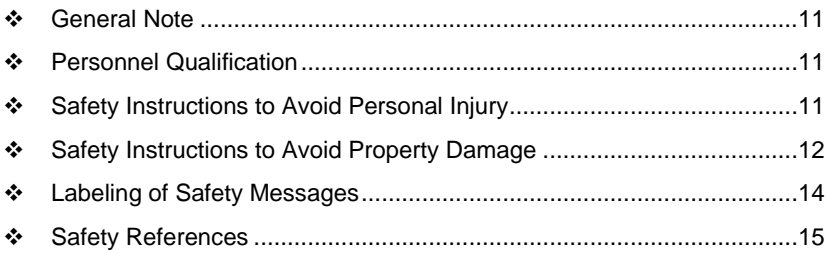

#### **2.1 General Note**

The documentation in the form of a user manual, an operating instruction manual or other manual types, as well as the accompanying texts have been created for the use of the products by educated personnel. When using the products, all Safety Messages, Integrated Safety Messages, Property Damage Messages and all valid legal regulations must be obeyed. Technical knowledge is presumed. The user must assure that all legal regulations are obeyed.

#### **2.2 Personnel Qualification**

The ILX69-PBM must only be installed, configured, and removed by qualified personnel. Job-specific technical skills for people professionally working with electricity must be present concerning the following topics:

- Safety and health at work
- Mounting and connecting of electrical equipment
- Measurement and analysis of electrical functions and systems
- Evaluation of the safety of electrical systems and equipment
- Installing and configuring IT systems

#### **2.3 Safety Instructions to Avoid Personal Injury**

To ensure your own personal safety and to avoid personal injury, you necessarily must read, understand and follow the safety instructions and safety messages in this manual before you install and operate the ILX69-PBM.

## <span id="page-11-0"></span>*2.3.1 Electrical Shock Hazard*

The danger of a lethal electrical shock caused by parts with more than 50V may occur if you power a PLC power supply module when its housing is open.

- HAZARDOUS VOLTAGE is present inside of a powered PLC power supply module.
- Strictly obey all safety rules provided by the device manufacturer in the documentation.
- Disconnect the network power (power plug) from the power supply module before you disconnect the PLC module from the backplane.
- When you disconnect the PLC module from the power supply module, use end cap terminators and close the power supply module housing.

An electrical shock is the result of a current flowing through the human body. The resulting effect depends on the intensity and duration of the current and on its path through the body. Currents in the range of approximately ½ mA can cause effects in persons with good health, and indirectly cause injuries resulting from startling responses. Higher currents can cause more direct effects, such as burns, muscle spasms, or ventricular fibrillation.

In dry conditions, permanent voltages up to approximately 42.4 V peak or 60 V are not considered as dangerous if the contact area is equivalent to the size of a human hand. More information is located at Safety References (page [15\)](#page-14-0).

## *2.3.2 Communication Stop During Firmware Update*

If you plan a firmware update via the ProSoft web pages, please yield:

- During the firmware update procedure, a device reset is performed and stops all module communication functions with network devices. An unintended plant stop can cause personal injury.
- Initiating a device reset causes a device reboot. A reboot stops all communication immediately.
- Personal injury by consequence of careless use caused plant stop can not be excluded.
- All fieldbus devices should be placed in a fail-safe condition under direct supervision before starting a firmware update.
- Before you initiate a reset, make sure your system is in an idle state and operating under maintenance conditions in order to prevent personal injury.
- Stop the PLC program before you start the firmware update.

More firmware update information is located at Firmware Update (page [100\)](#page-99-0).

## **2.4 Safety Instructions to Avoid Property Damage**

To avoid system damage and device destruction to the ILX69-PBM, you necessarily must read, understand and follow the following safety instructions and safety messages in this manual before you install and operate the ILX69-PBM.

## *2.4.1 Device Destruction if ILX69-PBM is Installed to Powered PLC*

To avoid device destruction when the ILX69-PBM is powered up:

- Strictly obey to all safety rules provided by the PLC device manufacturer documentation.
- Shut off the power supply of the PLC, before you install the ILX69-PBM module.

#### *2.4.2 Device Destruction by Exceeding Allowed Supply Voltage*

To avoid device destruction due to high supply voltage to the ILX69-PBM, you must observe the following instructions.

- The ILX69-PBM may only be operated with the specified supply voltage. Make sure that the limits of the allowed range for the supply voltage are not exceeded.
- A supply voltage above the upper limit can cause severe damage to the ILX69-PBM.
- A supply voltage below the lower limit can cause malfunction in the ILX69-PBM.
- The allowed range for the supply voltage is defined by the tolerances specified in this manual.

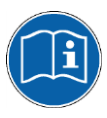

Mandatory supply voltage information is located at Power Supply (page [21\)](#page-20-0).

## *2.4.3 Device Destruction by Exceeding Allowed Signaling Voltage*

To avoid device destruction due to high signal voltage to the ILX69-PBM, you must observe the following instructions.

- All I/O signal pins at the ILX69-PBM tolerate only the specified signaling voltage.
- Operation of the ILX69-PBM with a signaling voltage other than the specified signaling voltage may lead to severe damage to the module.

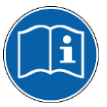

Mandatory signaling voltage information is located at Power Supply (page [21\)](#page-20-0).

#### *2.4.4 Electrostatically sensitive devices*

This equipment is sensitive to electrostatic discharge, which can cause internal damage and affect normal operation. Therefore, adhere to the necessary safety precautions for components that are vulnerable with electrostatic discharge when handling the ILX69-PBM. Follow the guidelines listed when you handle this equipment:

- Touch a grounded object to discharge potential static.
- Wear an approved grounding wrist strap.
- Do not touch connectors or pins on the ILX69-PBM.
- Do not touch circuit components inside the equipment.
- If available, use a static-safe workstation.
- When not in use, store the equipment in appropriate static-safe packaging.

More information is located at Safety References (page [15\)](#page-14-0).

#### <span id="page-13-0"></span>**2.5 Labeling of Safety Messages**

- The **Safety Messages** at the beginning of a chapter are pinpointed particularly and highlighted by a signal word according to the degree of endangerment. The type of danger is specified by the safety message text and optionally by a specific safety sign.
- The **Integrated Safety Messages** within an instruction description are highlighted with a signal word according to the degree of endangerment. The type of danger is specified by the safety message text.

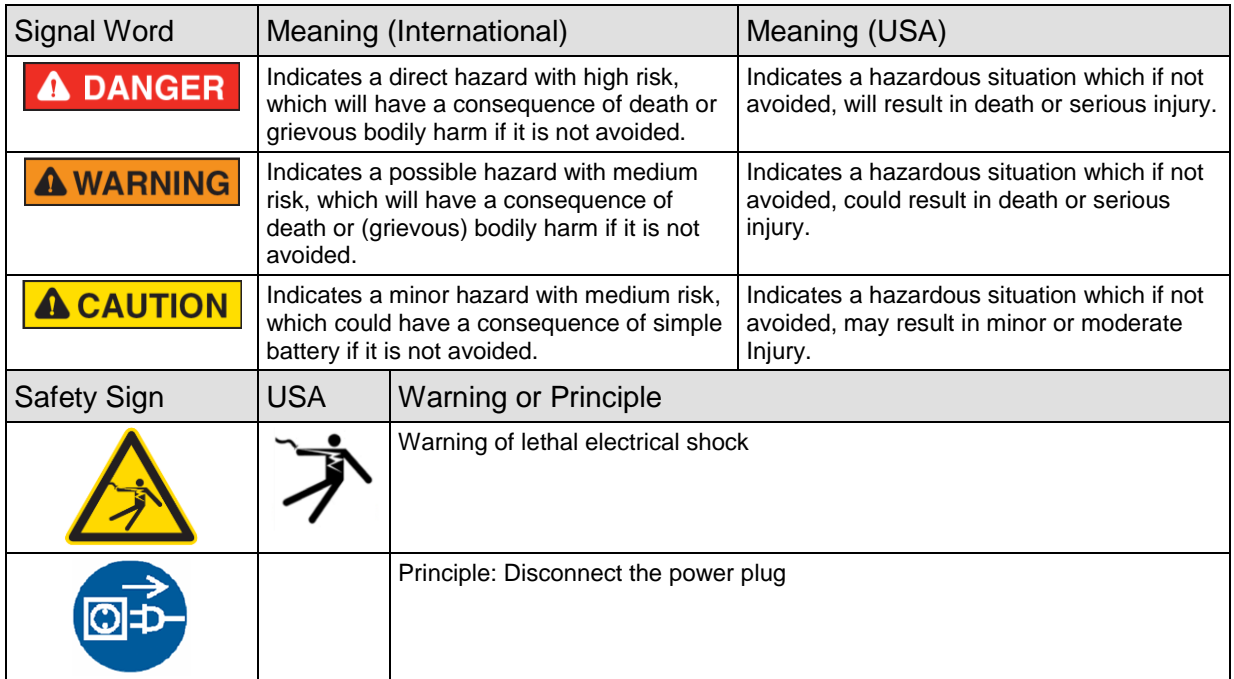

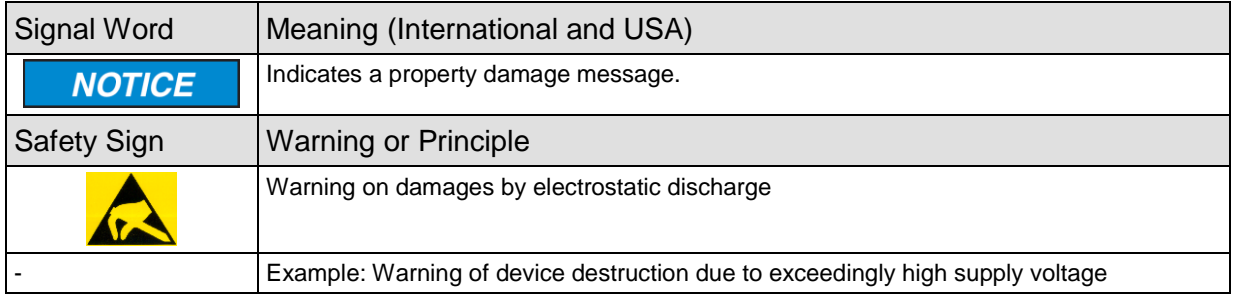

In this document, all Safety Instructions and Safety Messages are designed according both to the international used safety conventions as well as to the ANSI Z535.6 standard, refer to Safety References (page [15\)](#page-14-0).

In this document, the signal words 'WARNING', 'CAUTION' and 'NOTICE' are used according to ANSI Z535.6 standard. The meaning given in ISO/IEC 26514 [4] section '11.11 Contents of warnings and cautions is not relevant in this manual.

#### <span id="page-14-0"></span>**2.6 Safety References**

- [S1] ANSI Z535.6-2006 American National Standard for Product Safety Information in Product Manuals, Instructions, and Other Collateral Materials
- [S2] IEC 60950-1, Information technology equipment Safety Part 1: General requirements, (IEC 60950-1:2005, modified); German Edition EN 60950-1:2006
- [S3] EN 61340-5-1 and EN 61340-5-2 as well as IEC 61340-5-1 and IEC 61340-5-2
- [S4] 26514-2010 IEEE Standard for Adoption of ISO/IEC 26514:2008 Systems and Software Engineering--Requirements for Designers and Developers of User Documentation

# <span id="page-16-0"></span>**3 About the ILX69-PBM**

#### *In This Chapter*

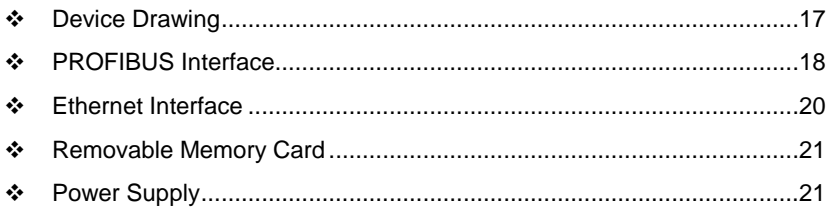

## **3.1 Device Drawing**

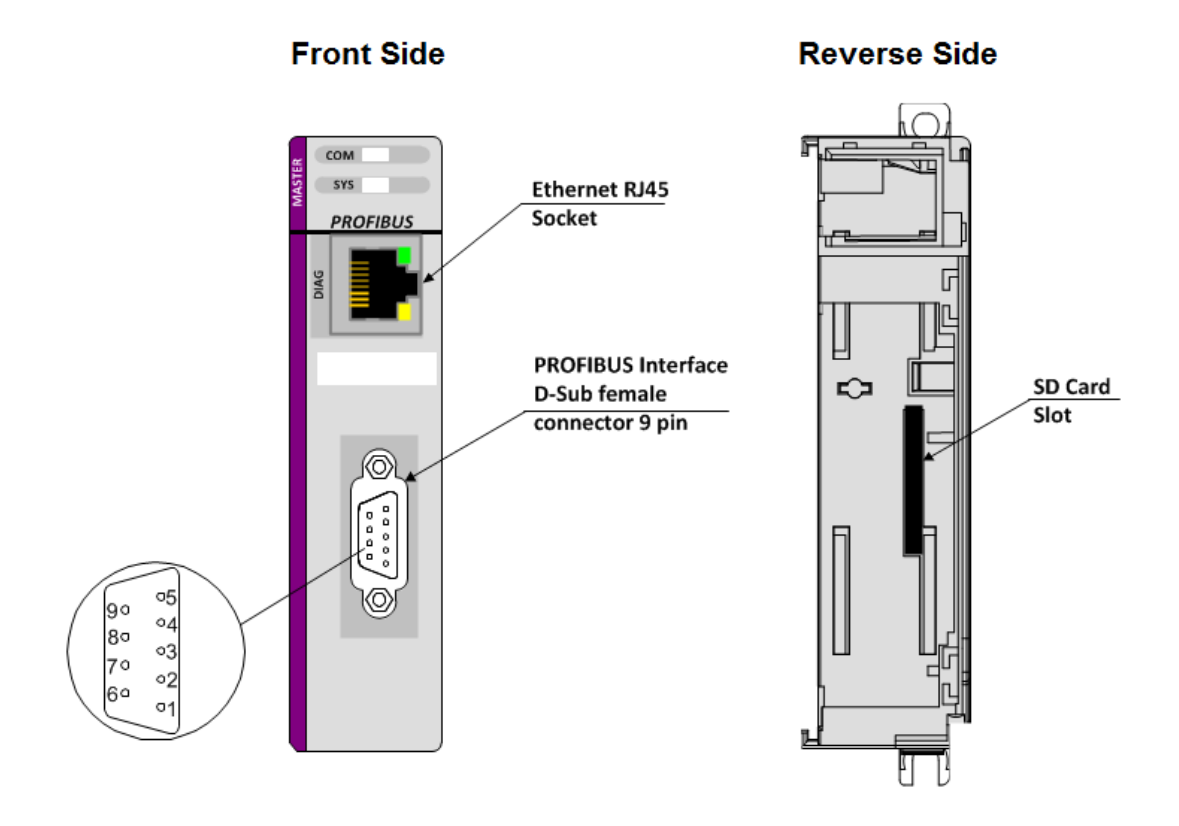

## <span id="page-17-0"></span>**3.2 PROFIBUS Interface**

PROFIBUS Interface (D-Sub female connector, 9 pin):

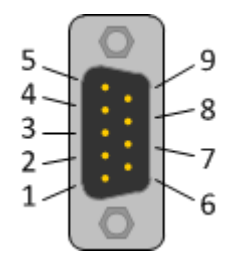

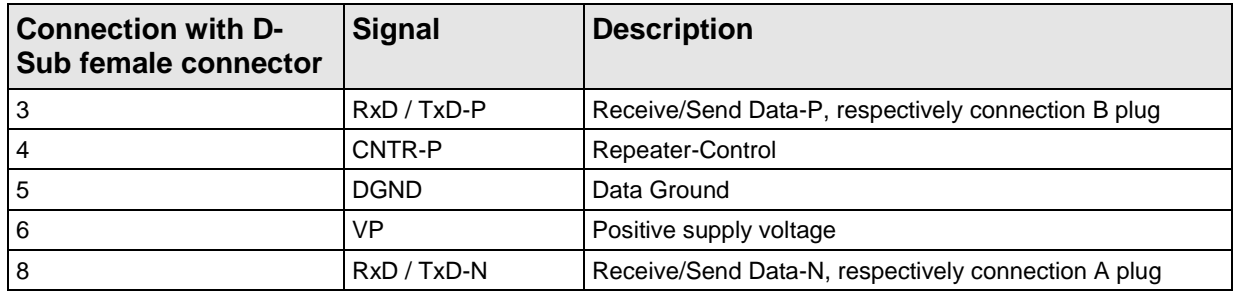

#### *3.2.1 Wiring Instructions*

Please ensure that termination resistors are available at both ends of the PROFIBUS network cable. If special PROFIBUS connectors are being used, these resistors are often found inside the connector and must be switched on at each end of the PROFIBUS network cable.

For baud rates above 1.5 MBaud, use only special connectors for higher baud rates. These include additional inductance.

It is not permitted to have T-stubs on PROFIBUS high baud rates. Use only a special cable which is approved for PROFIBUS DP. Make a solid connection from the cable shield to ground at every device and make sure that there is no potential difference between the grounds at the devices.

If the ILX69-PBM is linked with only one other device on the bus, both devices must be connected to the ends of the bus line. These devices must deliver the supply voltage for the termination resistors. If three or more devices are connected to the bus, the ILX69-PBM can be connected at any desired position.

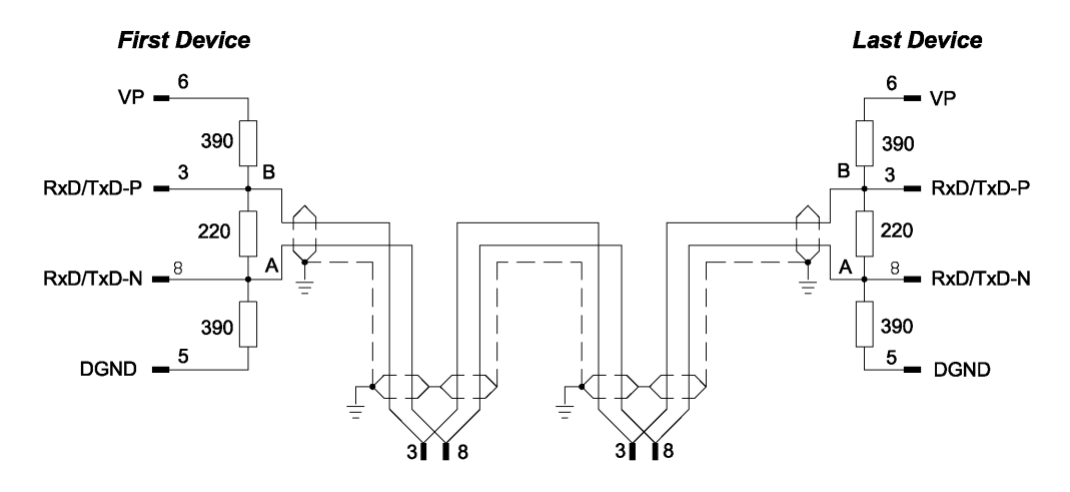

Up to 32 PROFIBUS devices can be connected to one bus segment, without repeaters. If several bus segments are linked to each other with repeaters, there can be up to 127 devices on the network.

The maximum permissible cable length of a PROFIBUS segment depends on the baud rate used, see the following table.

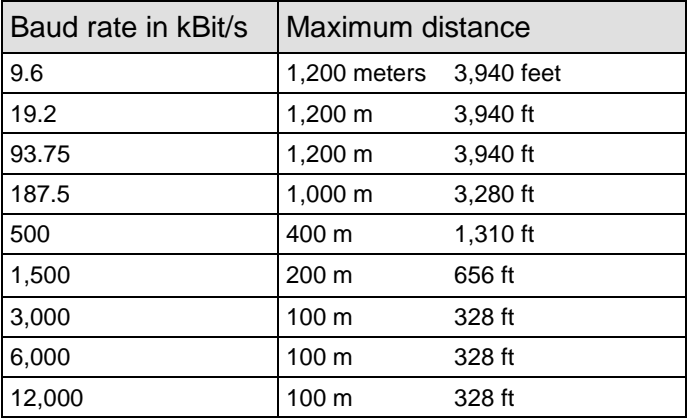

Only PROFIBUS certified cables, preferably the cable type A, should be used. The following table contains important electrical data concerning PROFIBUS certified cable:

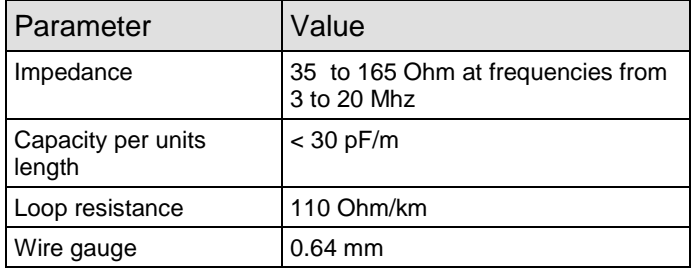

#### <span id="page-19-0"></span>**3.3 Ethernet Interface**

The Ethernet cable should contain an RJ45 connector. It should have a twisted pair cable of category 5 (CAT5) or higher, which consists of 4 twisted cores and has a maximum transmission rate of 100 MBit/s (CAT5).

#### *3.3.1 Ethernet Pin Assignment at the RJ45 Socket*

**Note:** The device supports the **Auto Crossover** function. The RX and TX can be switched. The following figure shows the RJ45 standard pin assignment.

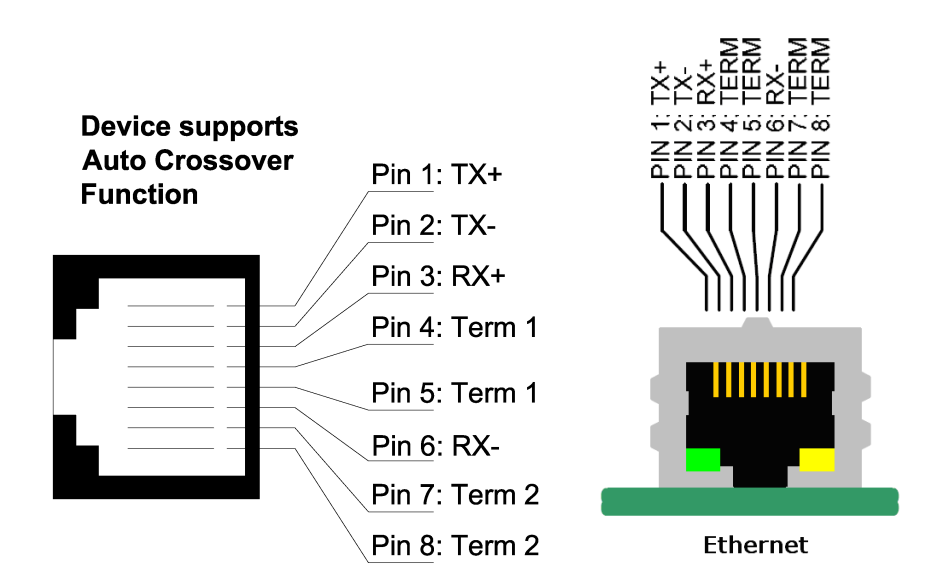

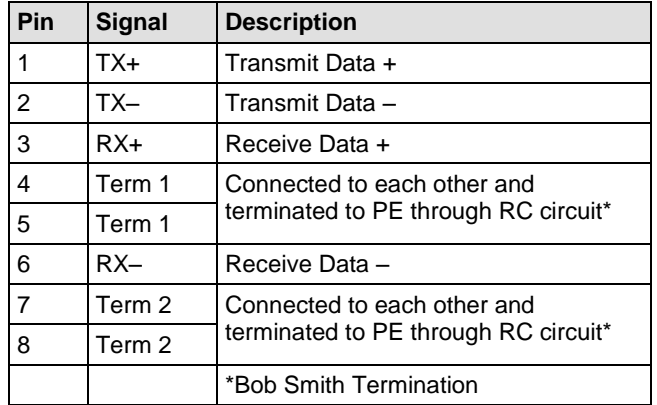

#### *3.3.2 Ethernet Connection Data*

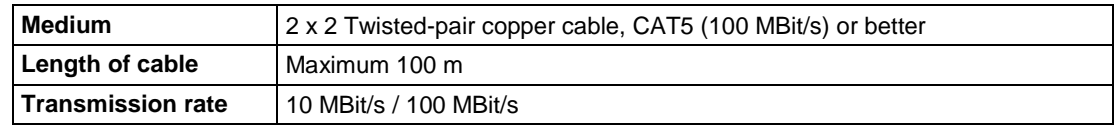

## <span id="page-20-0"></span>**3.4 Removable Memory Card**

#### **Memory Card**

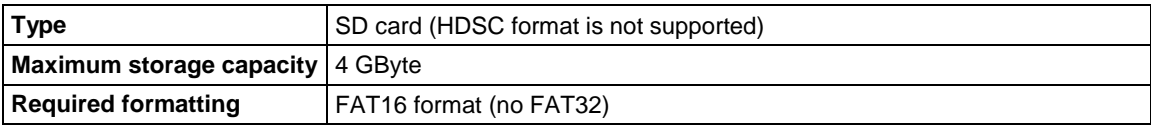

#### **SD Card Connector**

SD Card Connector, e.g. FPS009-2405-0 push/push

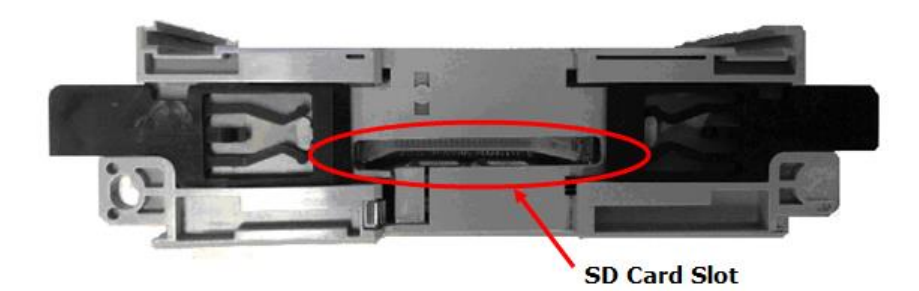

## **3.5 Power Supply**

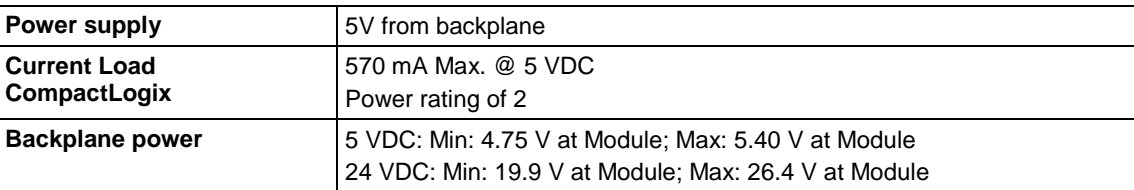

# <span id="page-22-0"></span>**4 Installation**

#### *In This Chapter*

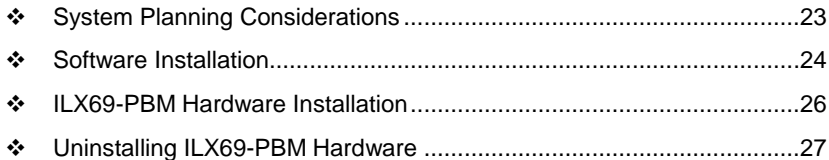

#### **4.1 System Planning Considerations**

#### **Network Conception**

- The ILX69-PBM can communicate with up to 125 PROFIBUS slave devices.
- A 1769-ECR (right end cap) or 1769-ECL (left end cap) is required to terminate the end of the Compact I/O bus.
- Each bank of CompactLogix I/O must have its own power supply.
- A CompactLogix I/O power supply has limits of +5V to +24V DC. These limits depend on the catalog number (e.g. 1769-PA2) of the power supply. A bank of modules must not exceed the current limits of the I/O bank power supply. Refer to the Compact 1769 Expansion I/O Power Supplies Installation Instructions.
- The ILX69-PBM has a distance rating of 2. Therefore, the module must be within 2 slots of the I/O bank's power supply.

#### **Configuration and Network Communication**

- Determine the PROFIBUS baud rate based on standard PROFIBUS system considerations.
- Identify the number of words of I/O data each slave supports.

#### <span id="page-23-0"></span>**4.2 Software Installation**

*4.2.1 Installing ProSoft fdt Configuration Manager in Windows 7*

#### **Note:**

- When **ProSoft fdt Configuration Manager** is installed on a PC, Hilscher standard SYCON.net as well as legacy PROSOFT.fdt cannot be and shall not be installed, and vice-versa.
- You need administrator privileges under Windows® 7 to install the configuration software **ProSoft fdt Configuration Manager** on your PC.
- **1** Close all application programs on the system and insert the ProSoft Solutions DVD into the local DVD-ROM drive. If you do not have the DVD, please visit www.prosofttechnology.com
- **2** Double-click *ProSoft fdt Configuration Manager setup.exe* from the DVD.

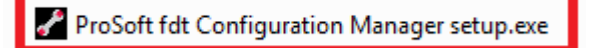

- **3** Select **Yes** at the Windows® security question.
- **4** Alternatively, you can reduce the number of Windows® safety questions by running the setup via **Run as Administrator**. Right-click on the ProSoft fdt Configuration Manager.exe file and click **Run as Administrator** and answer the Windows® security question with **Yes**.

The **ProSoft fdt Configuration Manager** pane is displayed.

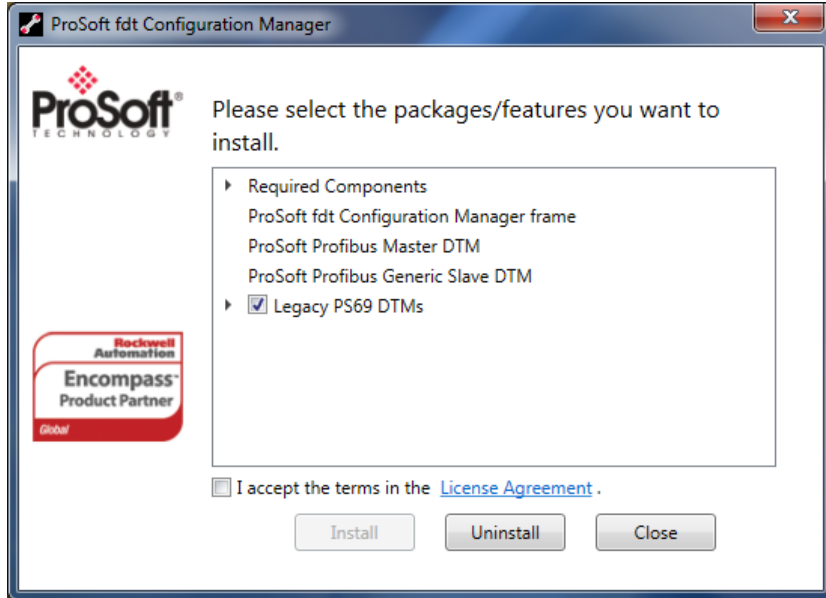

**5** If required, select **Legacy PS69 DTMs** if the PC running the new version of PROSOFT.fdt Configuration Manager is also going to be used to configure legacy ProSoft PS69-DPM modules.

- **6** When ready, select the **I accept the terms in the License Agreement** box.
- **7** Click **Install** to continue the installation.

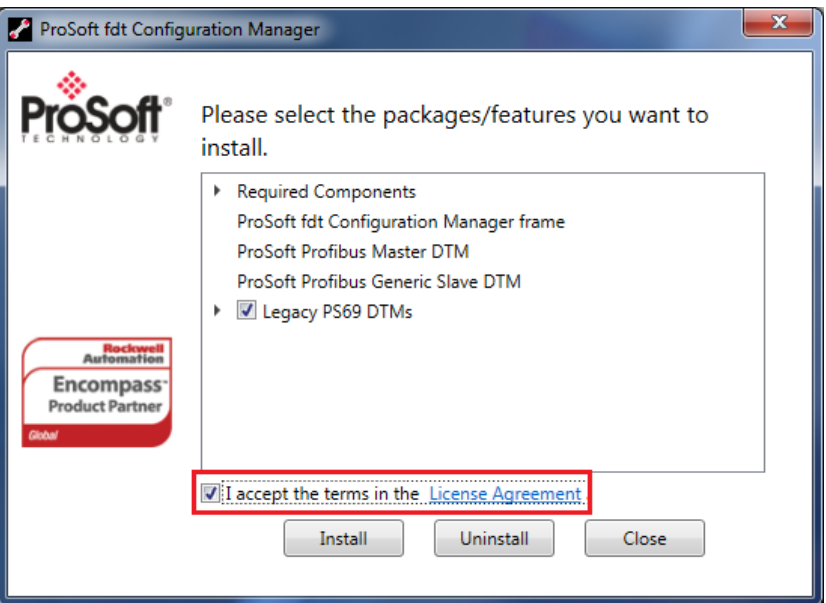

The installation will take several minutes.

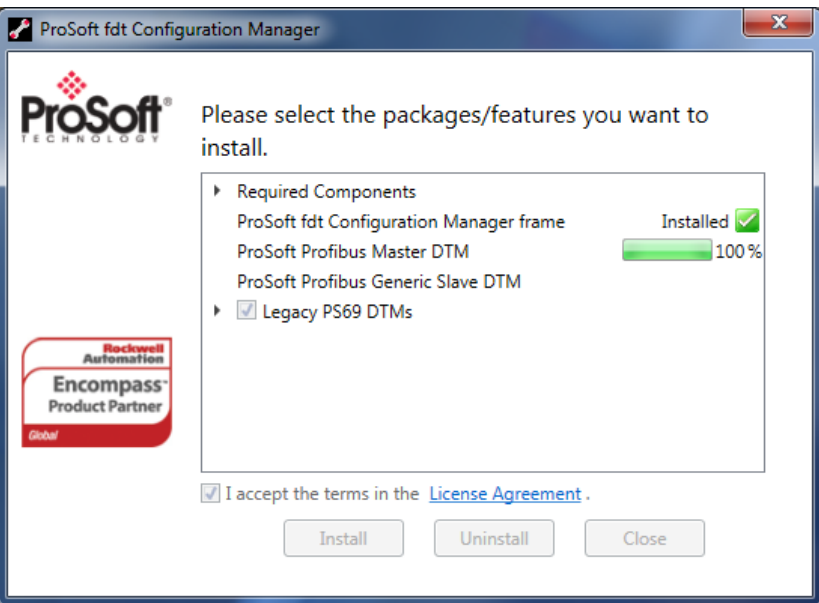

<span id="page-25-0"></span>**8** Click **Close** when installation is complete.

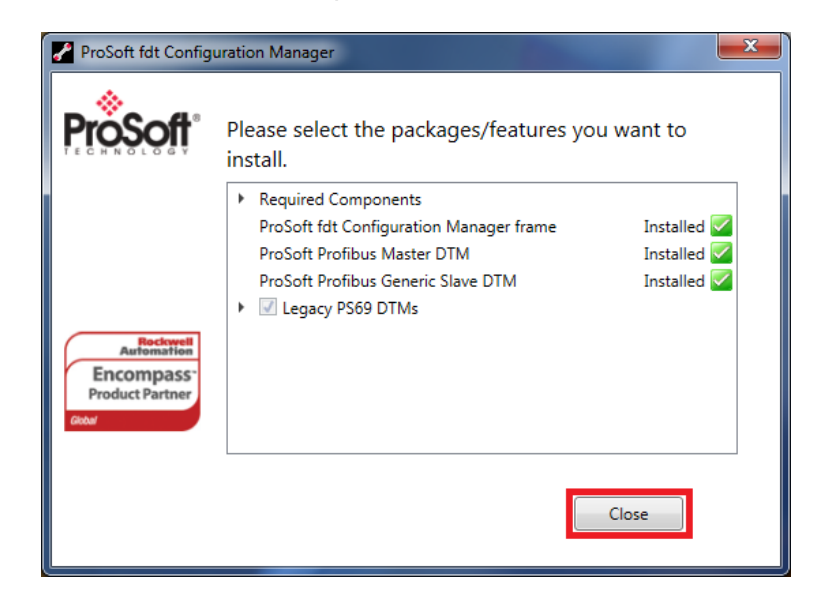

The **ProSoft fdt Configuration Manager** is now installed. It can be launched from the Windows Start menu.

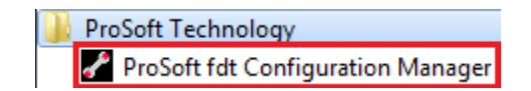

#### **4.3 ILX69-PBM Hardware Installation**

This section describes how to install/uninstall the ILX69-PBM in a CompactLogix™ system.

#### *4.3.1 Safety Precautions*

Obey the following property damage messages when installing, uninstalling or replacing the ILX69-PBM.

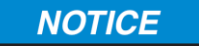

#### **Electrostatically sensitive devices**

 To prevent damage to the PLC and the ILX69-PBM, make sure that the ILX69-PBM is grounded via the backplane of the PLC. Also make sure that you are discharged when you install/uninstall the ILX69-PBM.

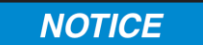

#### **Device Destruction**

- Shut off the power supply of the PLC before you install the ILX69-PBM. Then install or remove the ILX69-PBM to/from the PLC..
- Use only the permissible supply voltage to operate the ILX69-PBM.
- All I/O signal pins at the ILX69-PBM tolerate only the specified signaling voltage.

## <span id="page-26-0"></span>*4.3.2 Installing the ILX69-PBM Module*

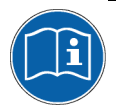

A detailed description the installation of communication modules in CompactLogix™ systems can be found in the installation manual for the 1769 CompactLogix™ controller from Rockwell Automation.

- **1** Install the ILX69-PBM into a free slot in the CompactLogix™ controller. Make sure it is within 2 slots of a power supply.
- **2** Check that the bus lever of the ILX69-PBM is in the unlocked (fully right) position.
- **3** Assemble the ILX69-PBM and the CompactLogix™ module together by using the upper and lower tongue-and-groove slots.
- **4** Move the ILX69-PBM back along the tongue-and-groove slots until the bus connectors line up with each other.
- **5** Move the ILX69-PBM bus lever fully to the left until it clicks. Ensure it is locked firmly in place.
- **6** Attach and lock an end cap terminator to the ILX69-PBM by using the tongue-andgroove slots as before.
- **7** Apply power to the Rockwell CompactLogix™ controller.

#### **4.4 Uninstalling ILX69-PBM Hardware**

- **1** Adhere to the safety precautions.
- **2** Shut off the power of the Rockwell CompactLogix™ controller.
- **3** Discharge yourself.
- **4** Unlock the end cap bus terminator.
- **5** Remove the end cap terminator from the ILX69-PBM by using the tongue-and-groove slots.
- **6** Move the ILX69-PBM bus lever in the unlocked (fully right) position.
- **7** Remove the ILX69-PBM along the tongue-and-groove slots.
- **8** Reassemble the end cap terminator and the CompactLogix™ system together by using the upper and lower tongue-and-groove slots.

# <span id="page-28-0"></span>**5 Configuration and Start-Up**

#### *In This Chapter*

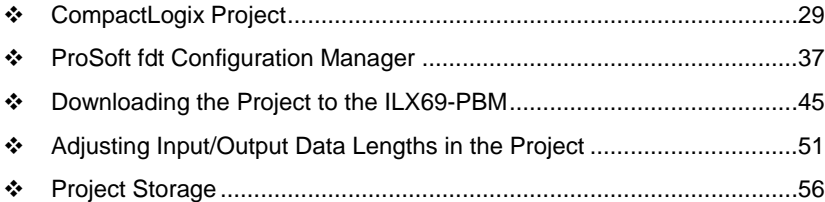

This chapter provides descriptions about the configuration and start-up of the ILX69-PBM.

#### **ILX69-PBM Configuration and Parameterization Steps:**

The configuration and parameterization of the ILX69-PBM is carried out in three steps:

- **1** Configuration of the module in a CompactLogix™ project using the Studio 5000 or RSLogix 5000 programming tool.
- **2** Parameterization and configuration of the ILX69-PBM with the ProSoft fdt Configuration Manager configuration software.
- **3** Creating the data objects and the ladder diagram in Studio 5000/RSLogix 5000.

#### **5.1 CompactLogix Project**

This section covers the configuration of the ILX69-PBM in a CompactLogix™ system.

#### *5.1.1 Creating a New Project*

**1** Open the **FILE** menu, and select **NEW**.

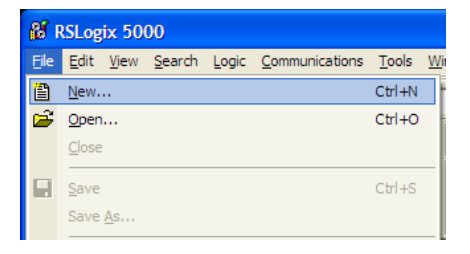

**2** Select your controller **TYPE** and **REVISION** 16 or newer.

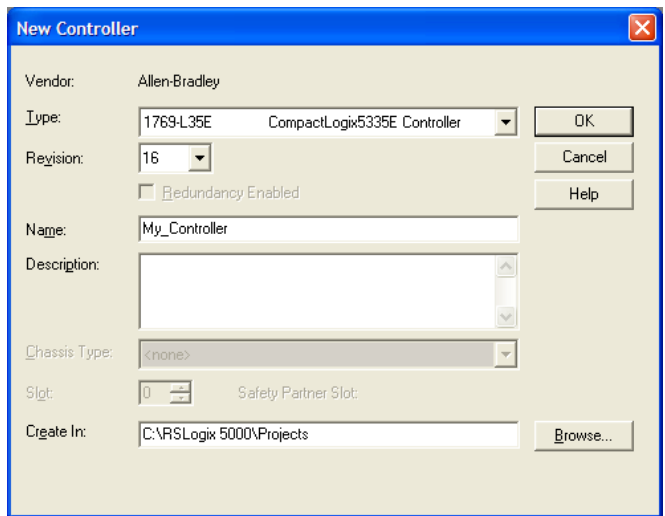

- **3** Click **OK**.
- **4** Right click on the **I/O configuration > CompactBus Local** of the controller project.
- **5** Select **New Module** from the context menu as shown below.

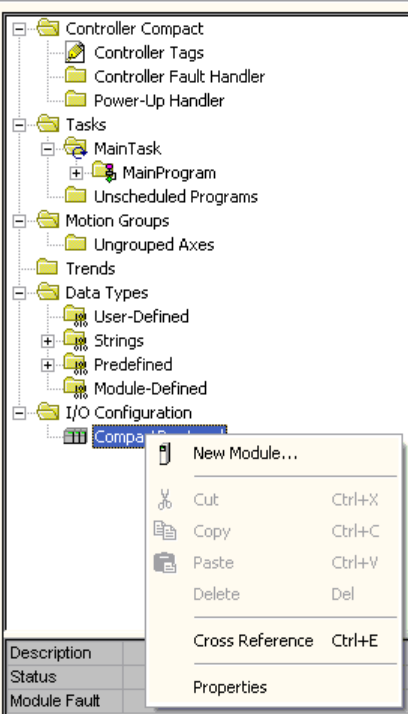

The following dialog box appears.

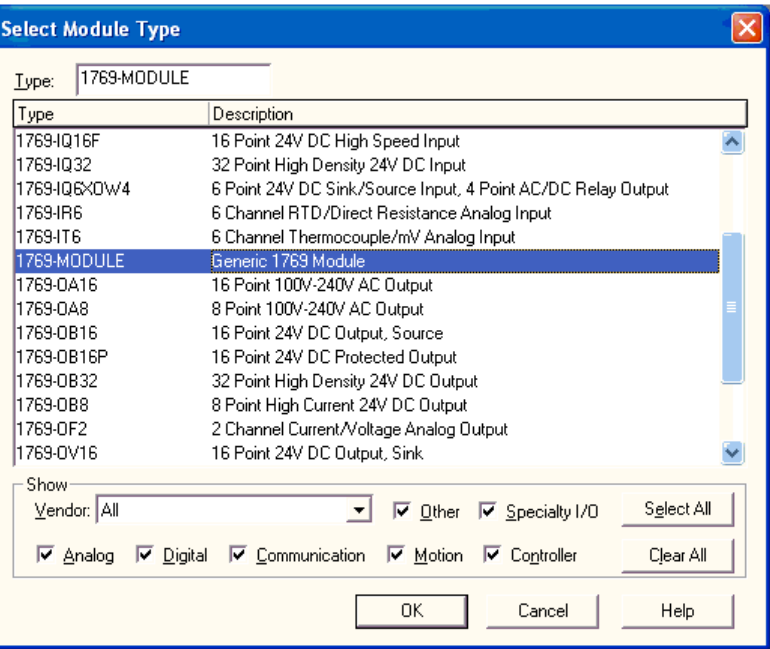

**6** Select **"1769-MODULE Generic 1769 module"** and click **OK**. The *Module Properties* dialog will open.

#### *5.1.2 Module Properties 1*

**1** The communications parameters for the module are configured in the *Module Properties* dialog.

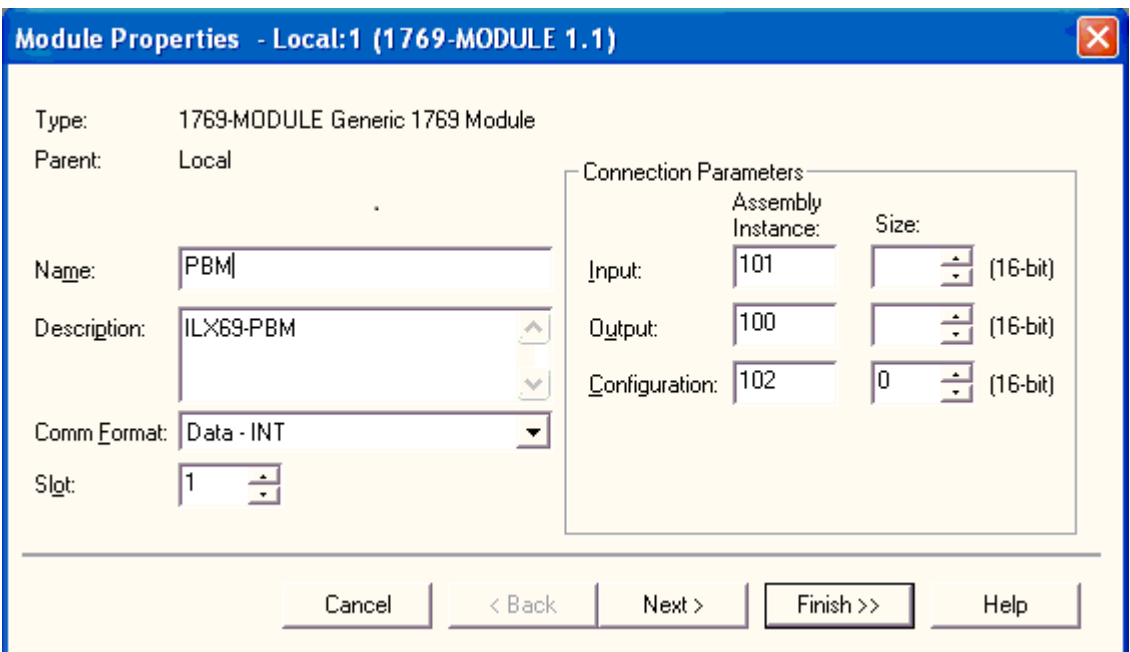

- **2** Enter **PBM** as the **NAME** and enter a short description for the module.
- **3** Select the **Slot** number in which the module is installed in the CompactLogix system. It must be within 2 slots of a power supply.
- **4** Select **Data - INT** as the **Comm\_Format**.
- **5** Set the connection parameters as they are shown in the dialog. The *Connection Parameter* **SIZE**(s) may vary.

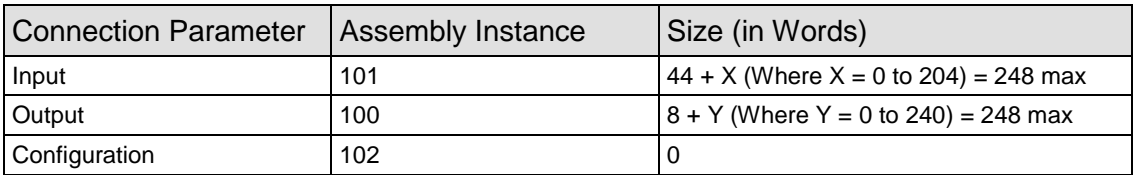

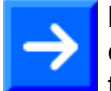

**Note:** The **Size** parameters vary for each PROFIBUS network. You can customize these values using section Adjusting Input/Output Data Lengths in the Project [51.](#page-50-0)

 $X =$  Number of Words configured for the ILX69-PBM (PROFIBUS input data); input size can be in the range between 44 and 248 words

Y = Number of Words configured for the ILX69-PBM (PROFIBUS output data); output size can be in the range between 8 and 248 words

- Input Size The input size must be at least 88 Bytes (44 Words). It must be large enough to accommodate the status information required by the module, which is 88 Bytes (44 Words) and the total number of PROFIBUS input data values from the slaves in the network. You can increase the size of this area using the size of each Input module connected. The Input image starts with byte 88.
- Output Size The output size must be at least 16 Bytes (8 Words). It must be large enough to accommodate the command information required by the module, which is 16 bytes (8 Words), and the total number of PROFIBUS output data values to the slaves in the network. You can increase the size of this area using the size of each Output module connected. The Output image starts with byte 16.
- **6** Select **Next >>** or **OK** for the next configuration dialog.

#### *5.1.3 Module Properties 2*

The Requested Packet Interval RPI is shown in the following dialog. Within this time interval, the I/O data between module and controller are exchanged.

**1** Edit the **REQUESTED PACKET INTERVAL (RPI)** value, if needed.

It is not possible to change the RPI in this dialog separately for each module. The RPI can be changed in the properties dialog of the "CompactBus Local" for all I/O modules.

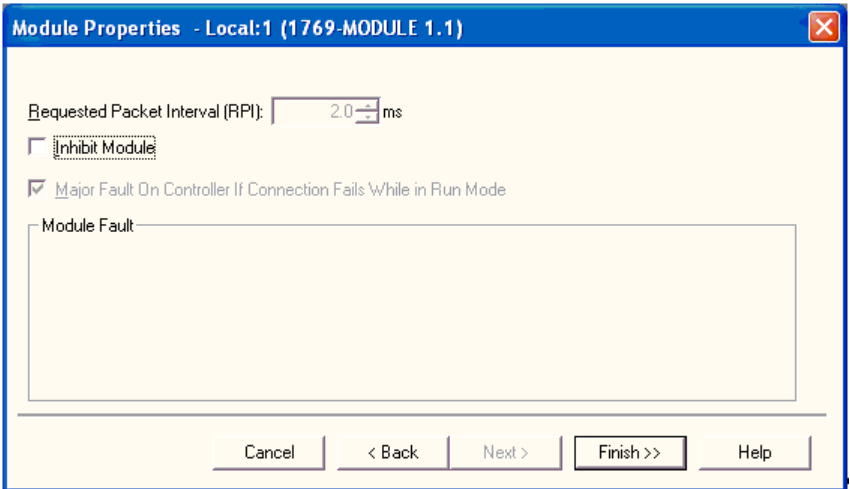

- **2** Click **Finish>>**
- **3** Save the project.

#### *5.1.4 Importing the Ladder Rung*

- **1** In the *Controller Organization* window, expand the **TASKS** folder and subfolder until you reach the **MAINPROGRAM** folder.
- **2** In the **MAINPROGRAM** folder, double-click to open the **MAINROUTINE** ladder.
- **3** Select an empty rung in the new routine, and then click the right mouse button to open a shortcut menu. On the shortcut menu, choose **IMPORT RUNGS**.

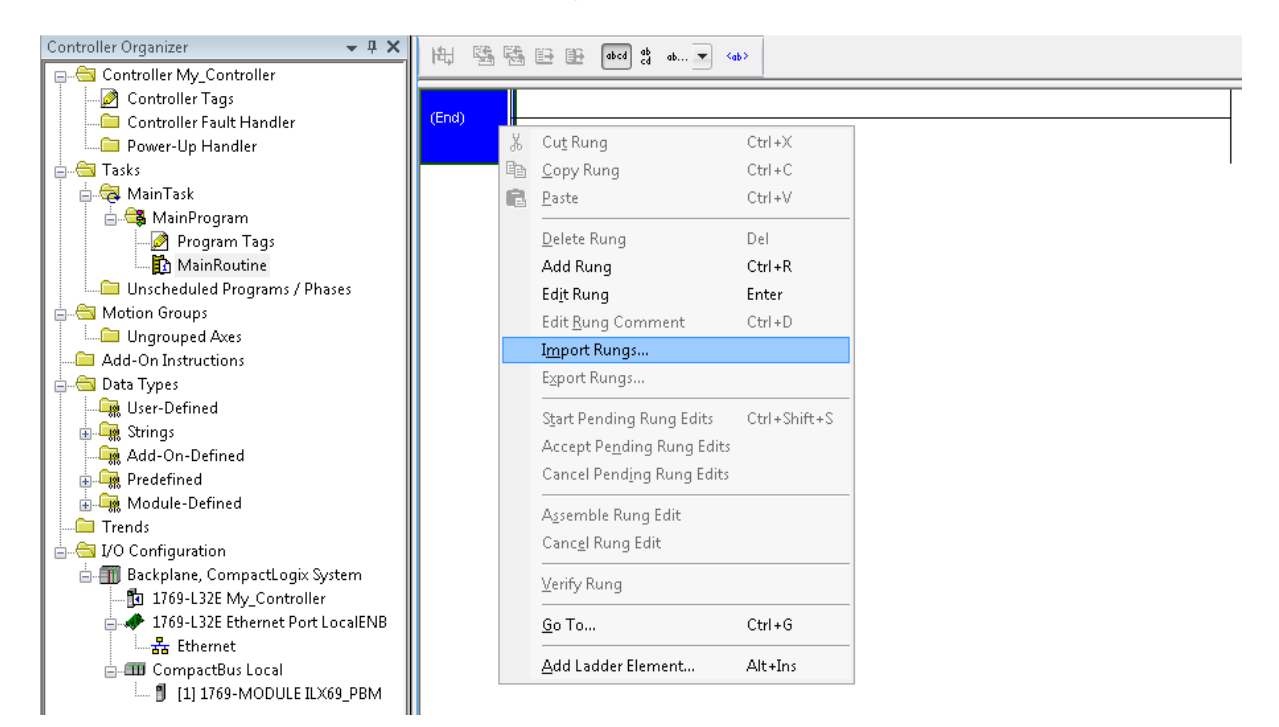

**4** Navigate to the location on your PC where the **.L5X** Add-On Instruction (for example, *My Documents* or *Desktop*) is saved. Select **IMPORT...**

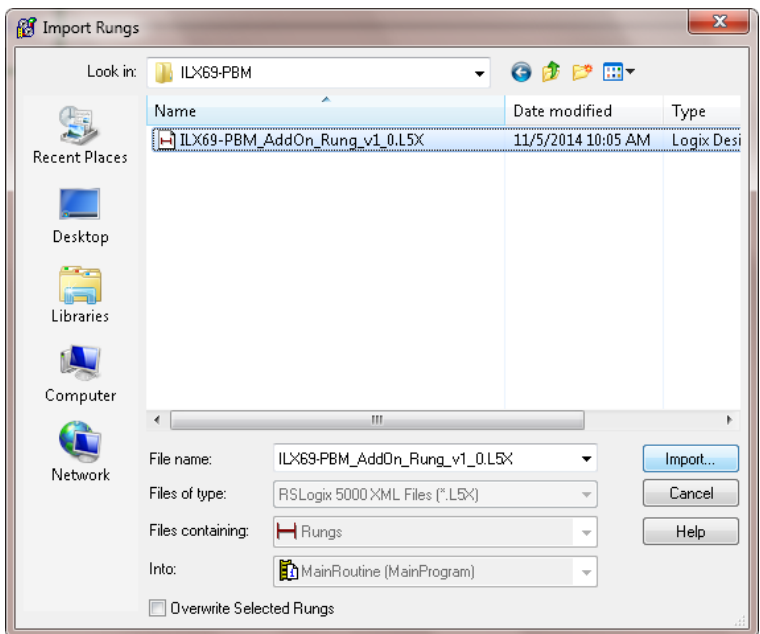

This action opens the *Import Configuration* dialog box, showing the controller tags that will be created.

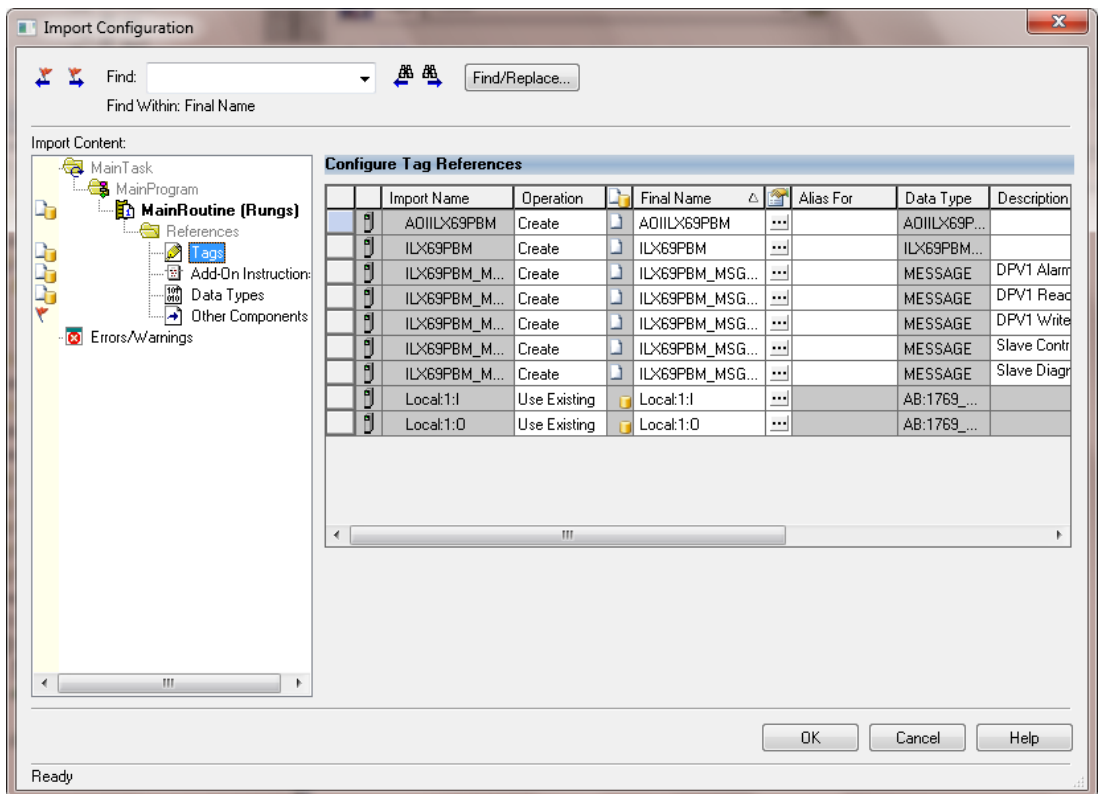

**5** Verify that the slot number is correct for the module in the *Local:x* tags.

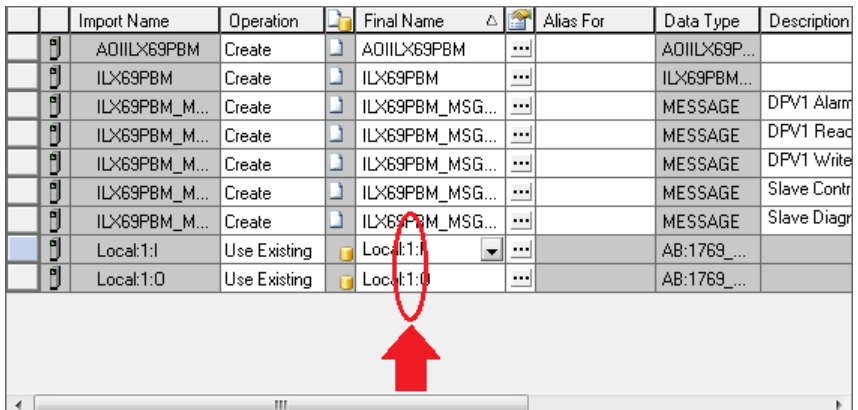

**6** Click **OK** to confirm the import.

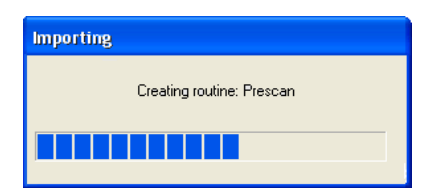

When the import is completed, the new Add-On Instruction rung will appear in the ladder.

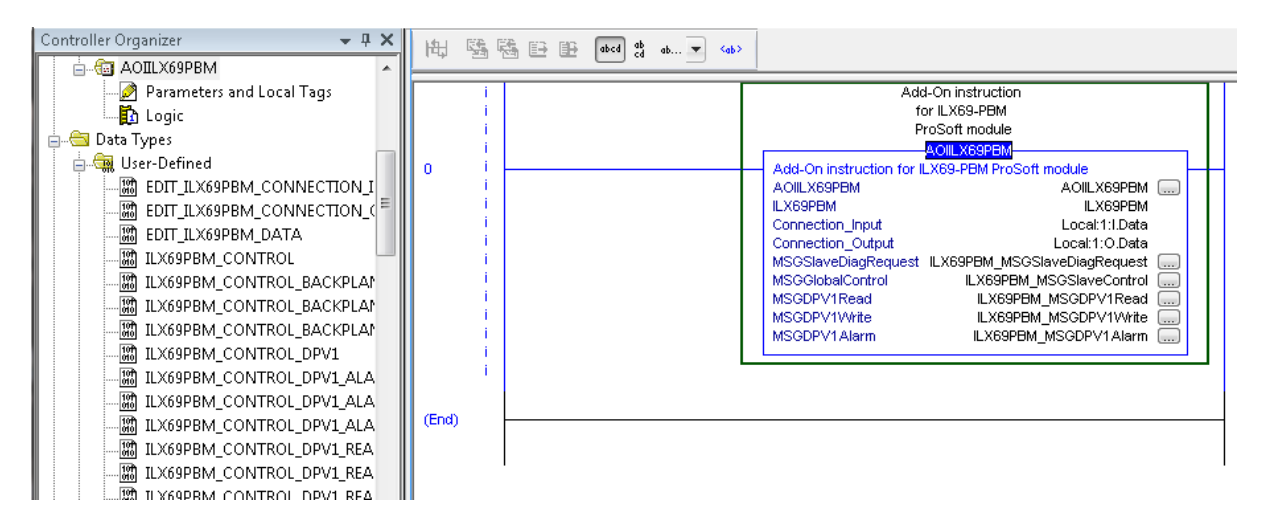

The procedure has also imported new user-defined data types, controller tags and the Add-On instruction for your project.

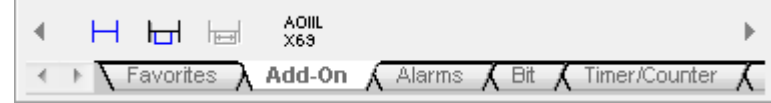

**7** Save the project.
# **5.2 ProSoft fdt Configuration Manager**

This section details the basics of using the ProSoft fdt Configuration Manager sofware to configure the ILX69-PBM and Slave I/O system. The configuration is downloaded via Ethernet to the module and stored into the Flash memory of the ILX69-PBM.

# *5.2.1 Creating a New ILX69-PBM Project*

**1** Launch the **ProSoft fdt Configuration Manager** from the *Windows Start* menu.

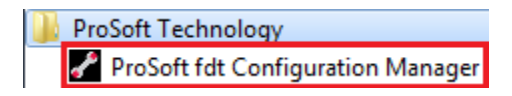

**2** At the *User Login* dialog, use the following:

```
USER ROLE: Administrator
PASSWORD: (blank)
```
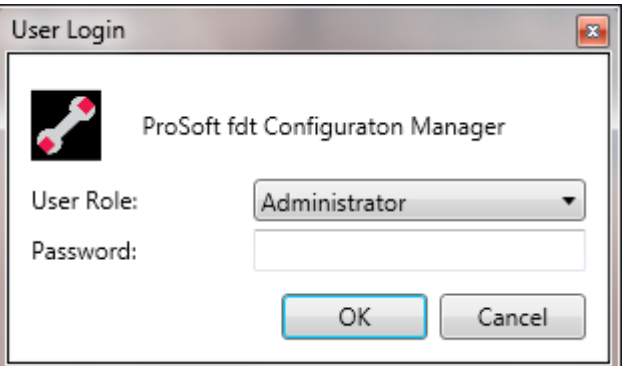

- **3** Click **OK** to open the ProSoft fdt Configuration Manager project window.
- **4** Create a new PROFIBUS project by selecting the **HOME** tab and clicking **NEW**. The *New Project* dialog opens.

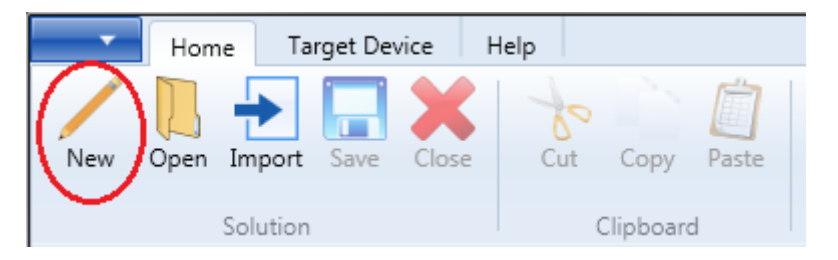

**5** If needed, edit the **NAME**, **LOCATION**, and **SOLUTION NAME**. Then click **OK**.

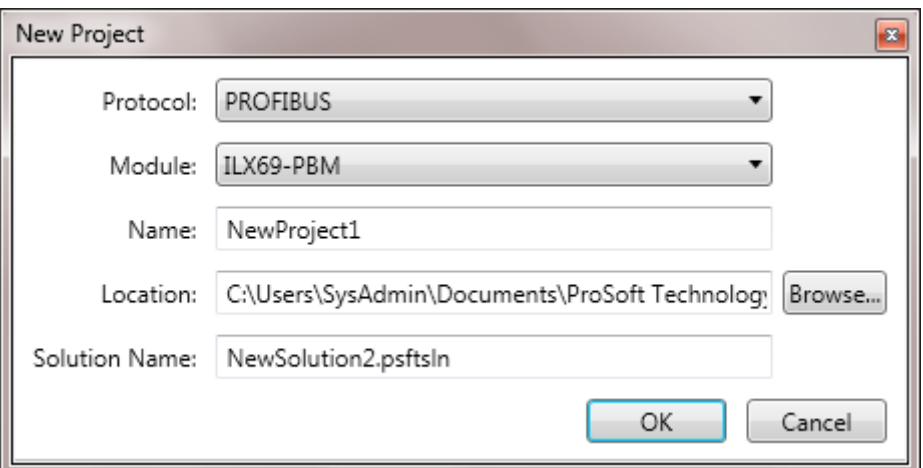

**6** The ILX69-PBM Network bus is displayed.

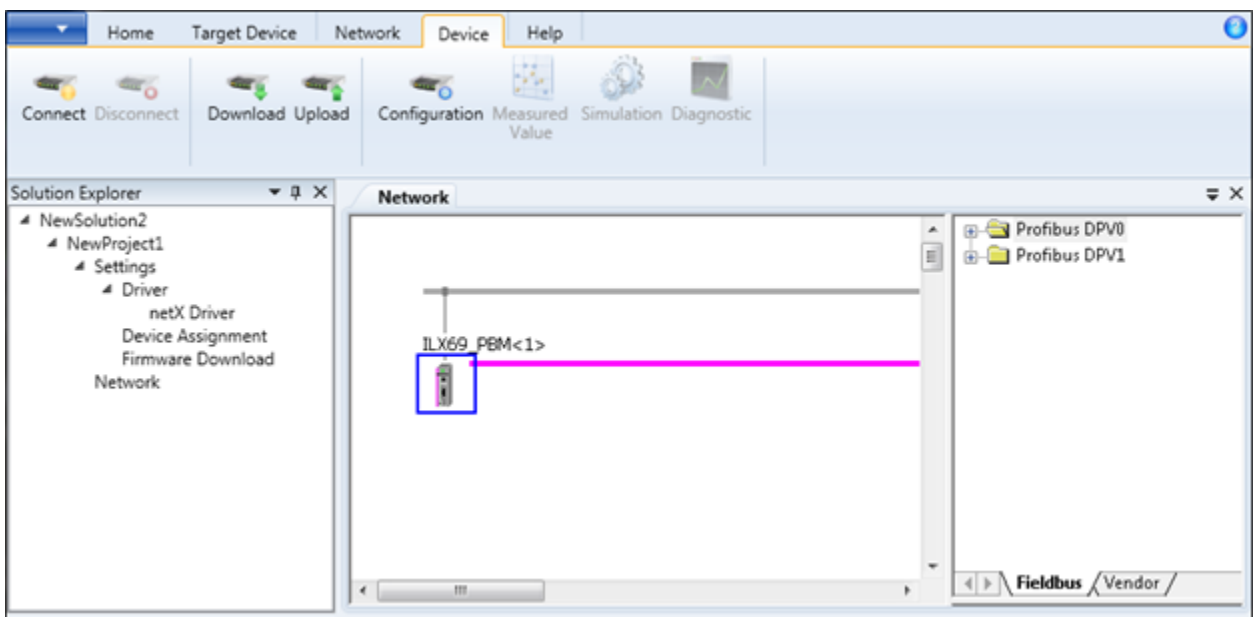

# *5.2.2 PROFIBUS Master Configuration*

**1** Double-click on the **ILX69\_PBM** icon that appears in the *Network View*. In the navigation area on the left side of the *Configuration* dialog box, select **BUS PARAMETERS**.

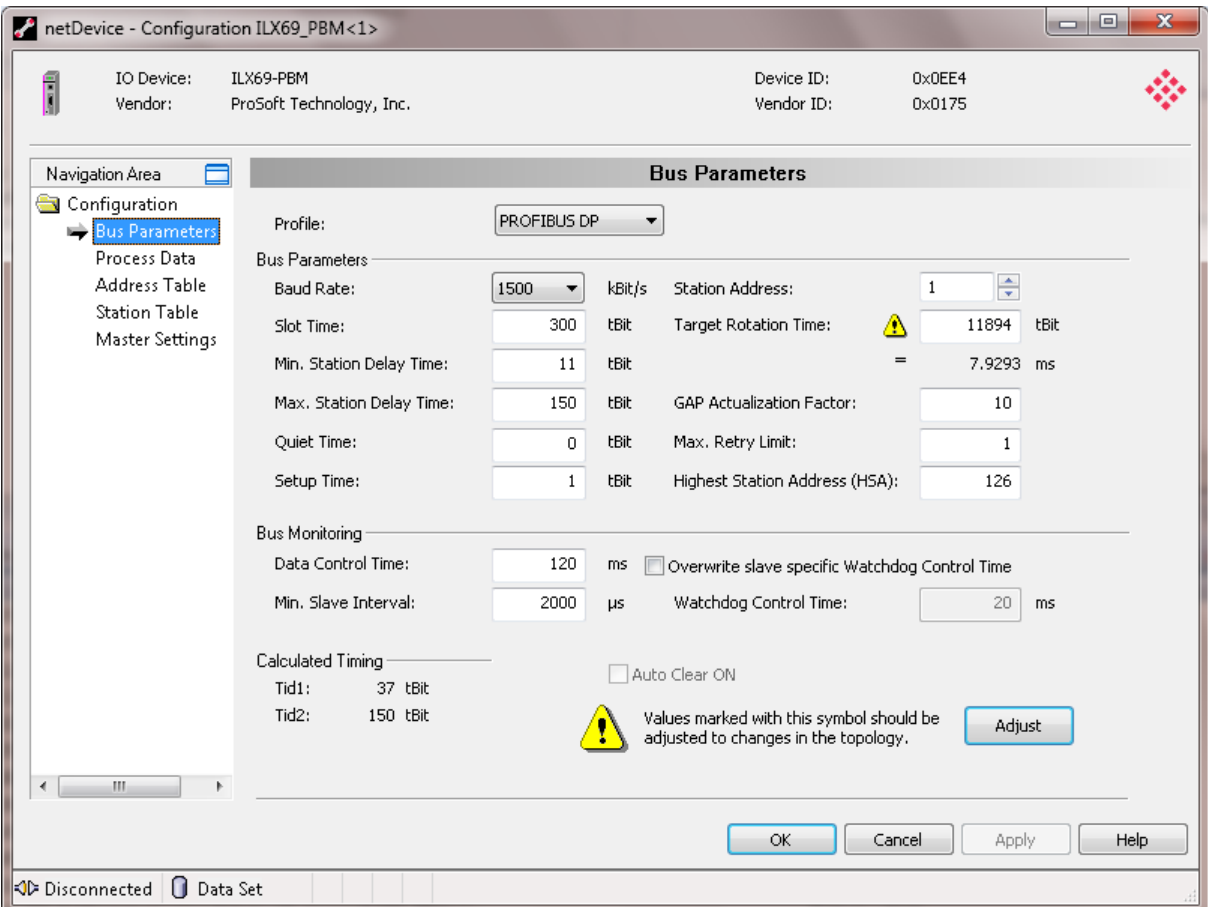

- **2** Select the **BAUD RATE** and **STATION ADDRESS** for the ILX69-PBM. The other parameters do not need adjustment. The default settings should be sufficient for most networks.
- **3** Click **OK**.

# *5.2.3 PROFIBUS Slave Configuration*

The ProSoft fdt Configuration Manager comes pre-loaded with various PROFIBUS DPV0 and DPV1 slave GSD profiles. You can search them by **FIELDBUS** or **VENDOR** tabs at the bottom of the slave list pane.

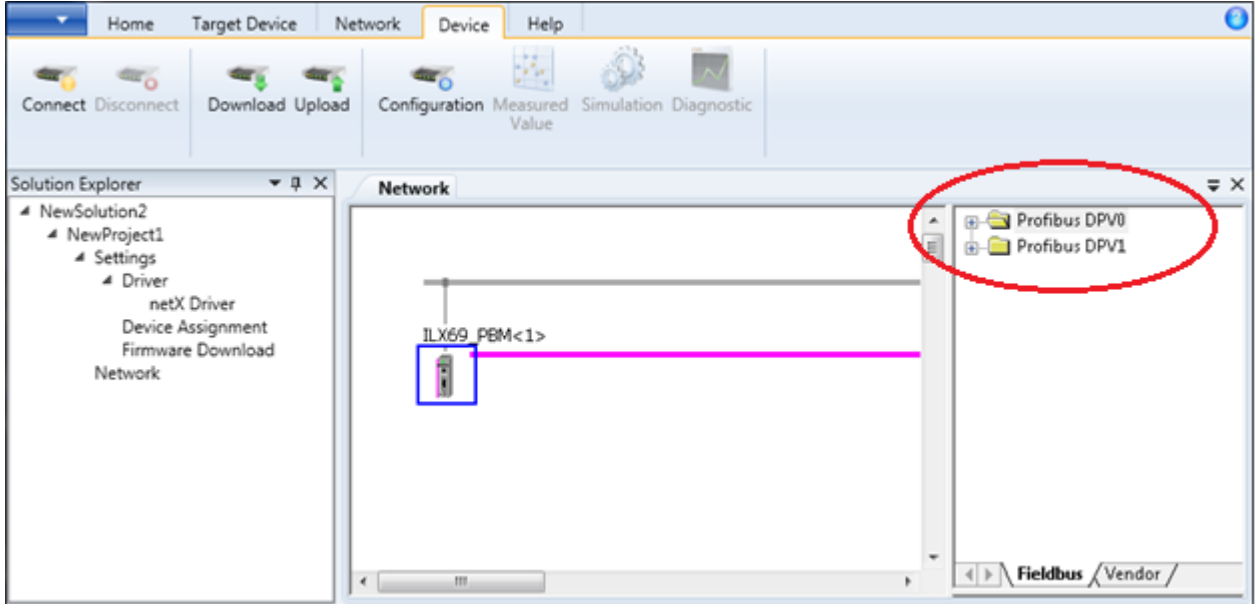

If you do not see your slave(s) listed, you will need to import them into the software.

### *Importing a slave profile into the ProSoft fdt Configuration Manager*

Importing a slave to the ProSoft fdt Configuration Manager depends on the configuration method of the slave. It is done by importing the PROFIBUS GSD file (typical) or using the FDT/DTM technology.

### **Slave with DTM Technology**

If the slave is configured by DTM technology, install the DTM software on your PC that was delivered with the slave. Then reload the Device Catalog in ProSoft fdt Configuration Manager.

### **Importing a GSD File**

**1** Select the **NETWORK** tab at the top of the project window and click on **IMPORT DEVICE DESCRIPTION**.

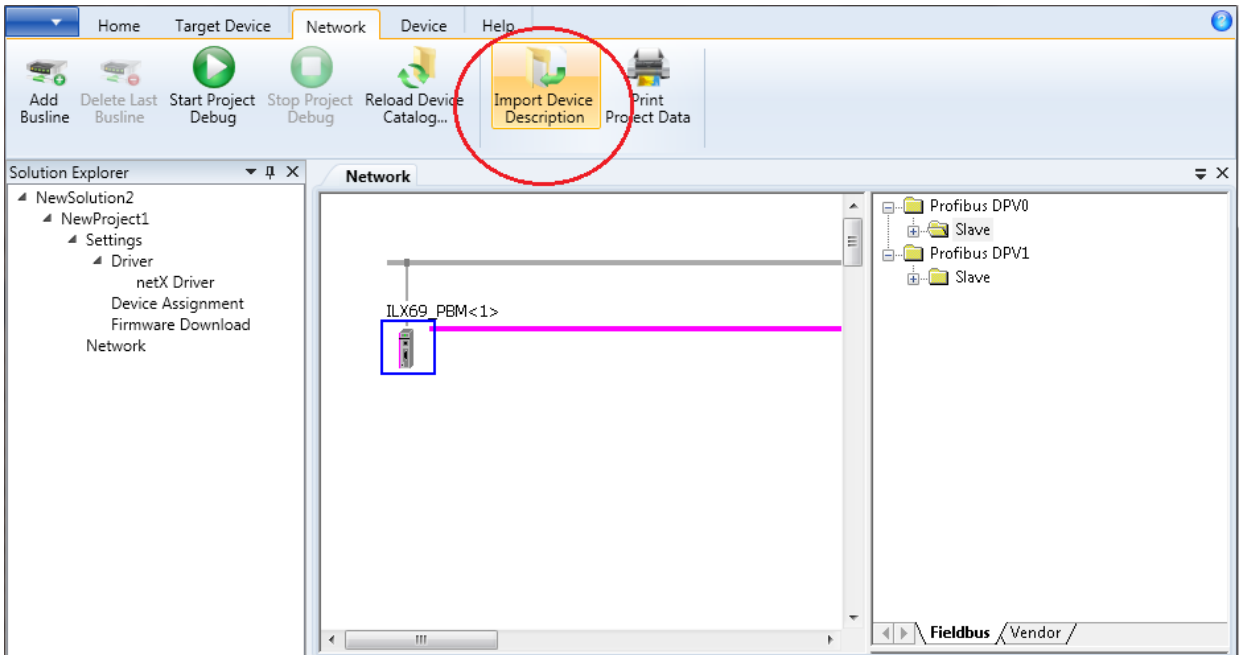

**2** The *netDevice – Import Device Description* dialog opens. Navigate to the GSD file location on your PC and click **OPEN**.

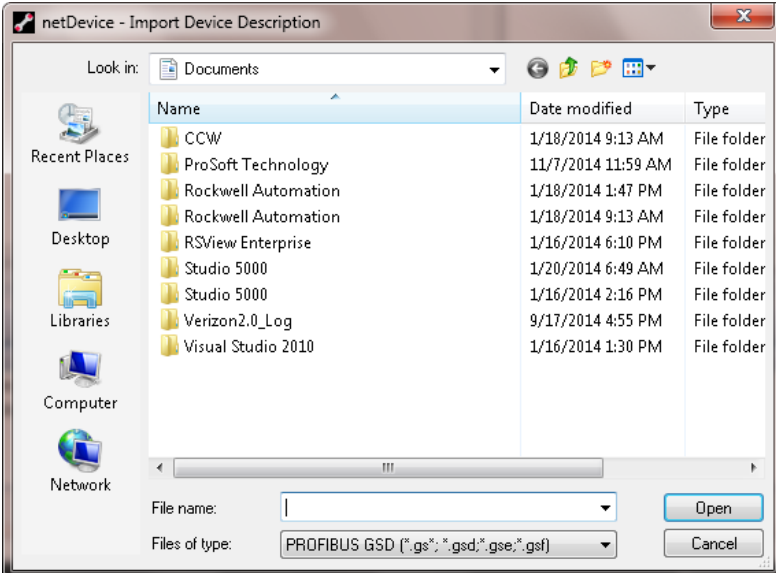

- **3** Follow the steps to import the GSD file. When prompted, select **YES** to *Reload Device Catalog*.
- **4** The slave is now listed in the device catalog.

### *Adding a Slave to the Project*

**1** In the ProSoft fdt Configuration Manager project screen, locate the slave in the slave catalog.

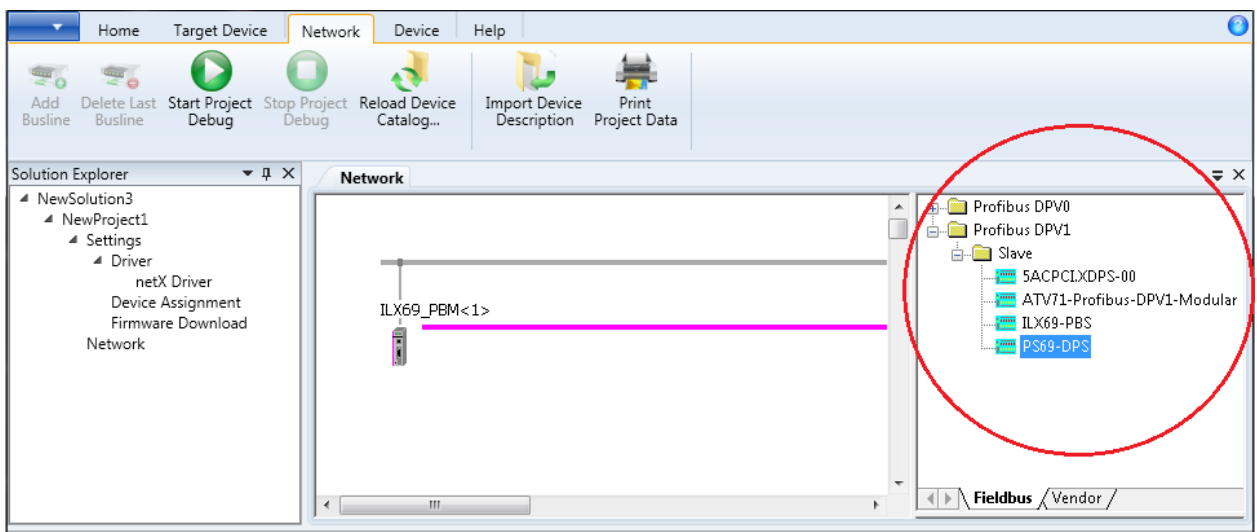

**2** Drag and drop the slave onto the magenta PROFIBUS network line.

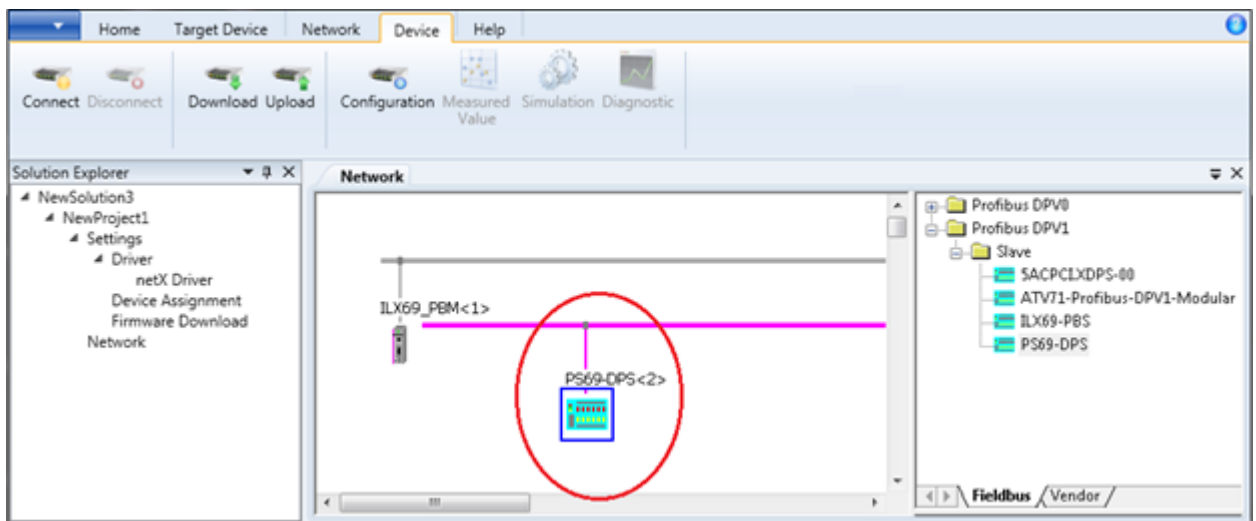

#### *Slave Settings*

**1** Double-click on the slave icon in the *Network* view. A slave-specific configuration dialog box similar to the one shown below appears.

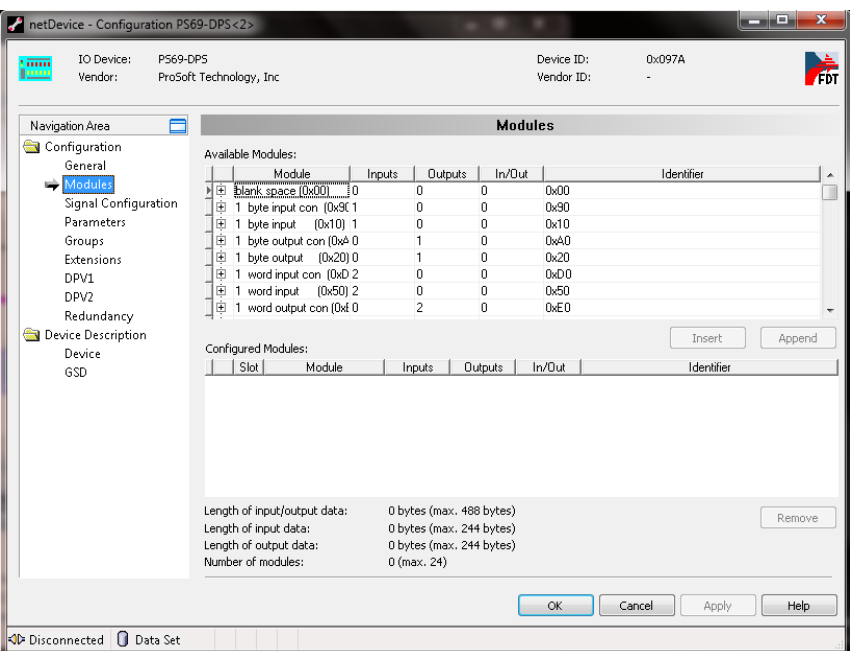

**2** Under **CONFIGURATION > MODULES**, highlight and click **INSERT** on the appropriate inputs and outputs you will use for the slave.

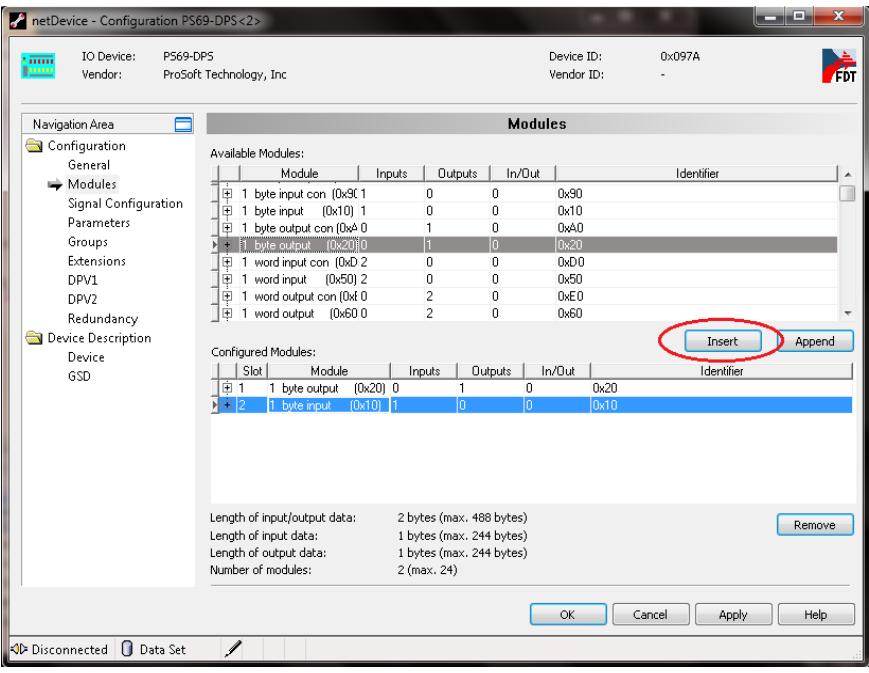

**3** Click **APPLY** and then **OK**.

### *Editing the Slave Address*

Assigning and editing a slave address is done in the ILX69-PBM configuration window.

**1** Double-click on the **ILX69\_PBM** icon in the *Network* pane.

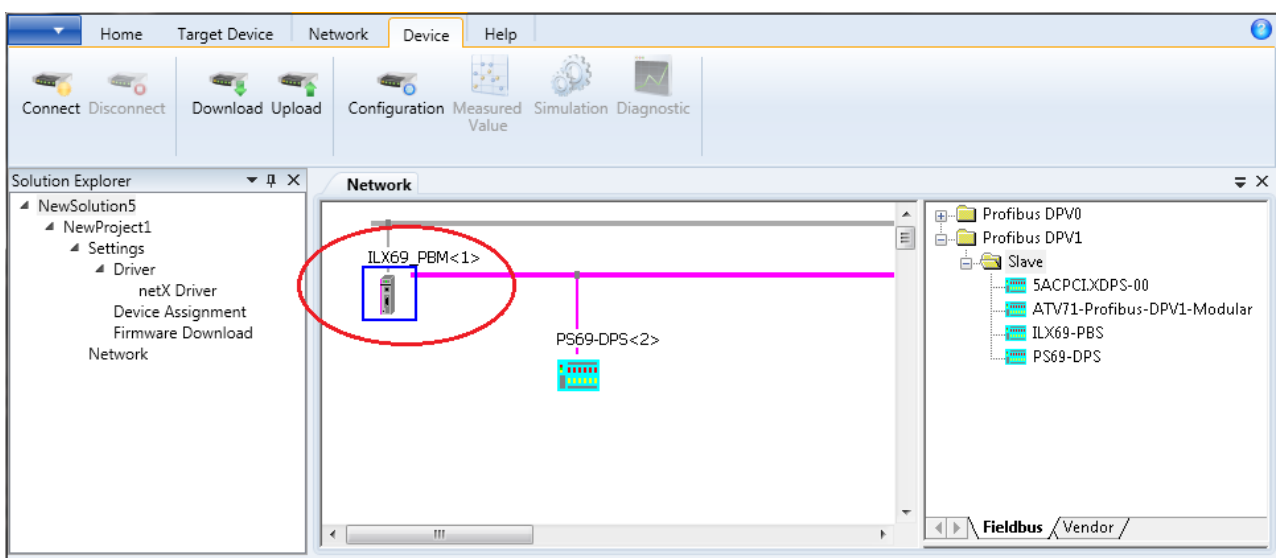

- **2** This opens the *netDevice – Configuration ILX69\_PBM<x>* window.
- **3** In the **CONFIGURATION > STATION TABLE** selection, edit the slave's address under the *Station Address* parameter.

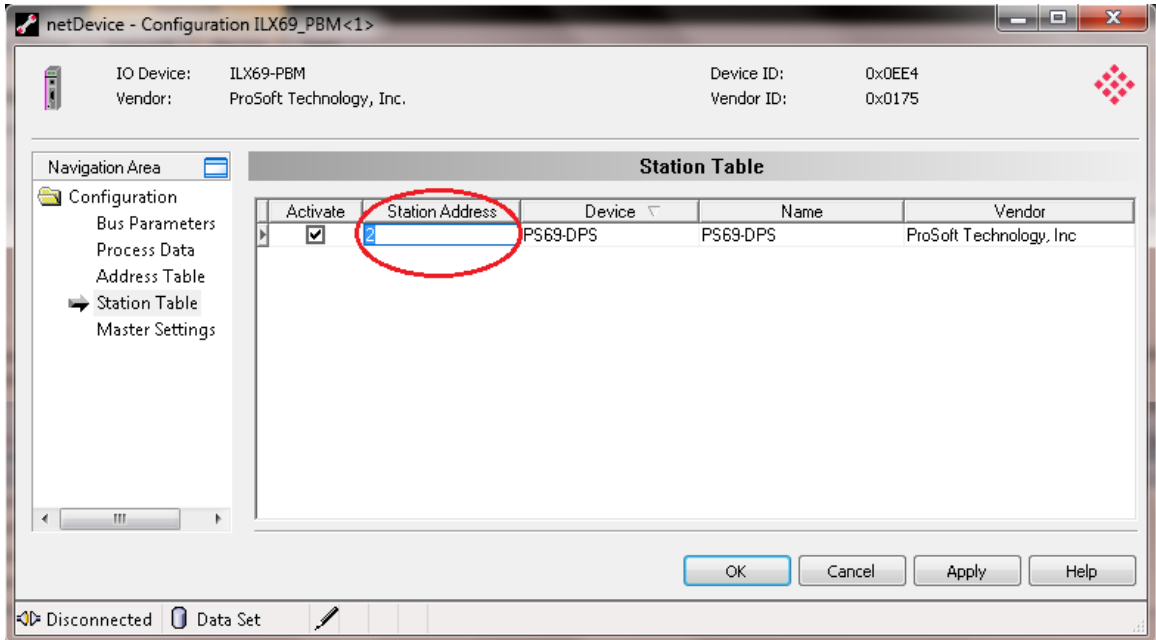

- **4** When complete, click **APPLY**, then **OK**.
- **5** Save the project.

# **5.3 Downloading the Project to the ILX69-PBM**

Once saved, the project is now ready to be downloaded to the ILX69-PBM. Make sure the ILX69-PBM is connected to the same Ethernet network as your PC.

# *5.3.1 Assigning an IP Address*

**1** Select the **TARGET DEVICE** tab at the top of the project window and click on **IP SETTINGS**.

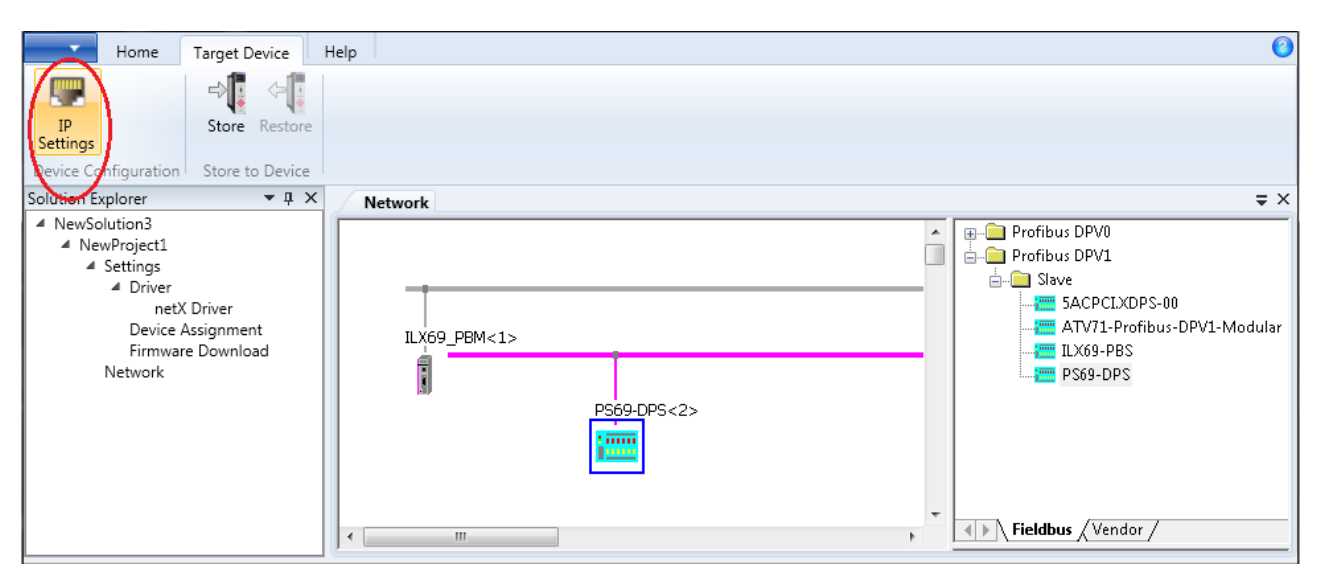

**2** The software will automatically scan for the ILX69-PBM on the network.

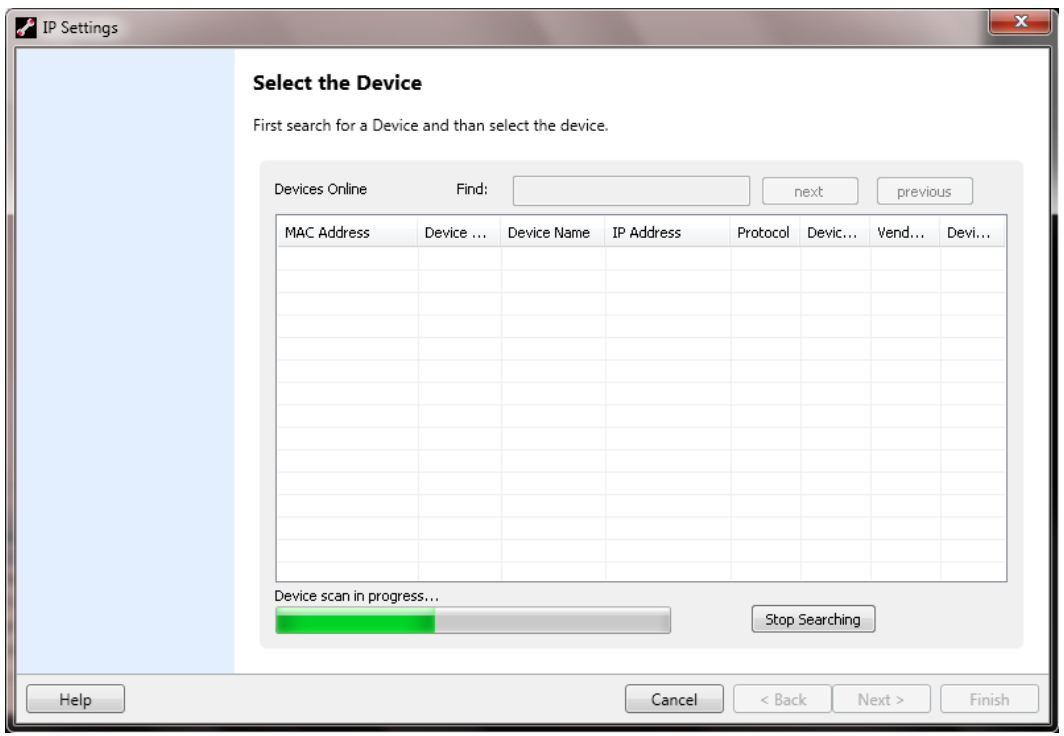

**3** Once found, the ILX69-PBM information appears in the *Select the Device* dialog. Click **NEXT >**.

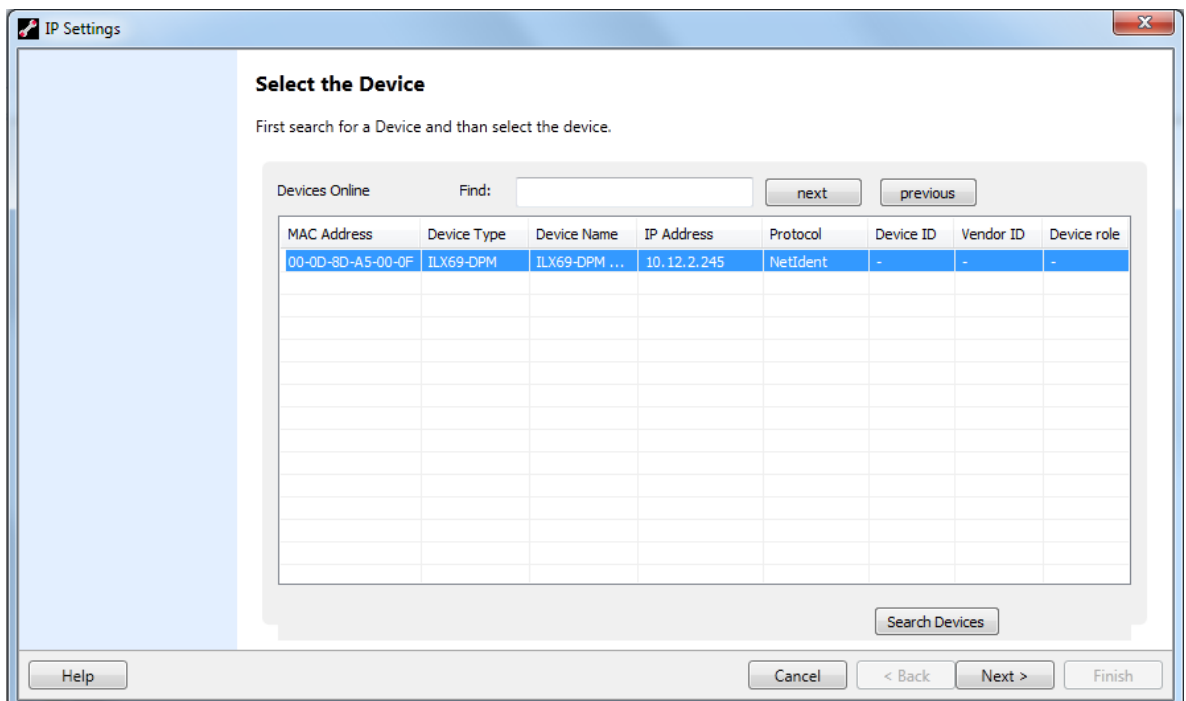

**4** Assign the IP address of the ILX69-PBM in the *Set the Network Address* dialog.

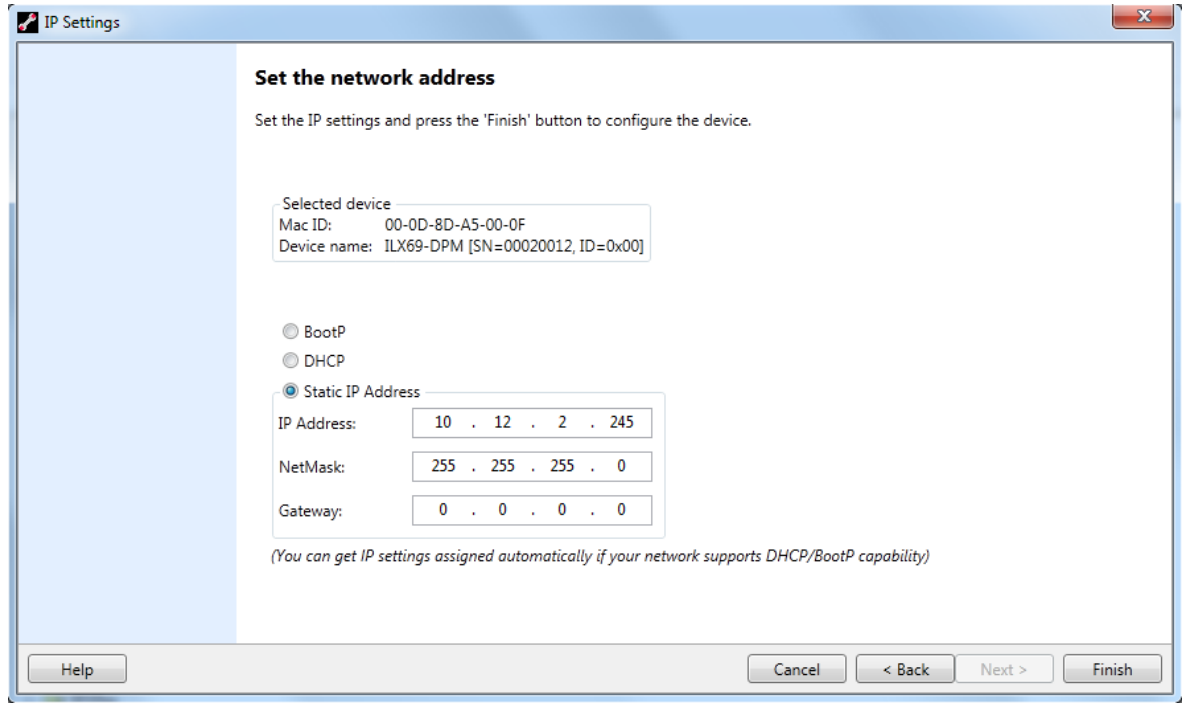

- **5** When ready, click **FINISH** to download the IP address information to the ILX69-PBM. The module reboots during this process.
- **6** When prompted, click **OK** when complete.

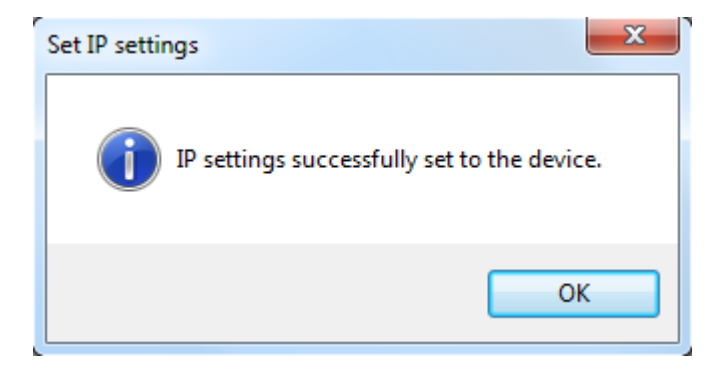

# *5.3.2 Downloading the Project*

**1** Double-click on the **DEVICE ASSIGNMENT** selection in the *Solution Explorer* pane. In the *Device Assignment* view, make sure the ILX69-PBM device is selected.

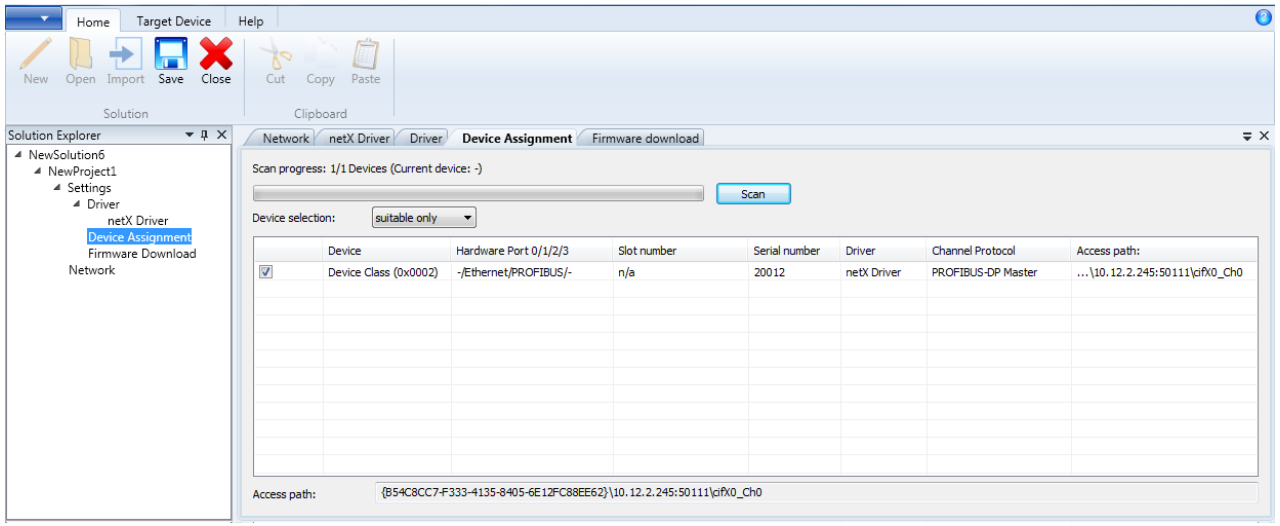

**2** Double-click on the **NETWORK** selection in the *Solution Explorer* pane to return to the *Network* view.

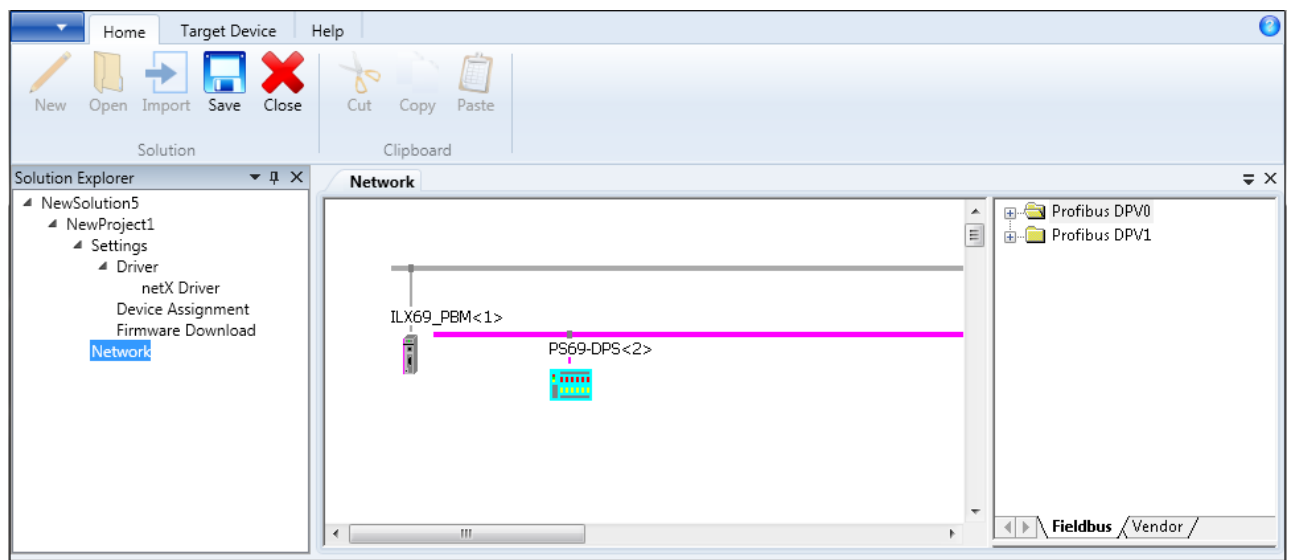

**3** Right-click on the **ILX69\_PBM** icon and select **DOWNLOAD**. (You can also highlight the *ILX69-PBM* icon and select **DEVICE > DOWNLOAD** from the top menu).

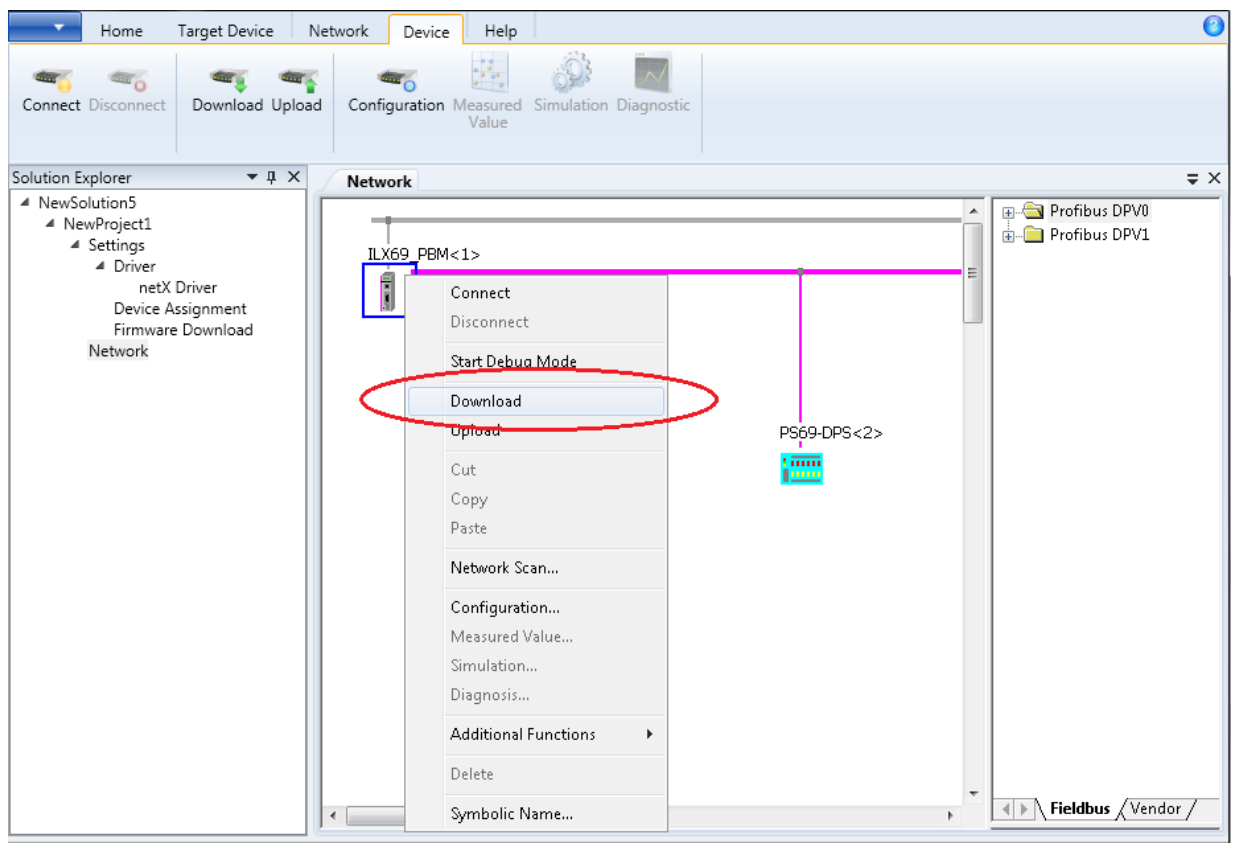

**4** PROFIBUS network communications are stopped during configuration download. When ready to download, click **YES**.

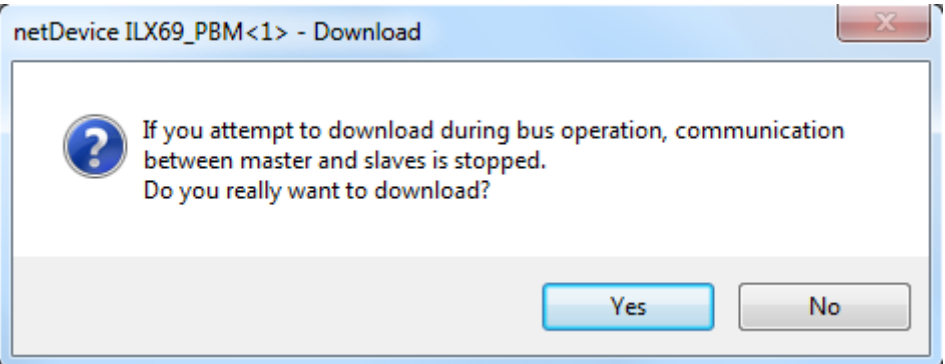

**5** The configuration download begins.

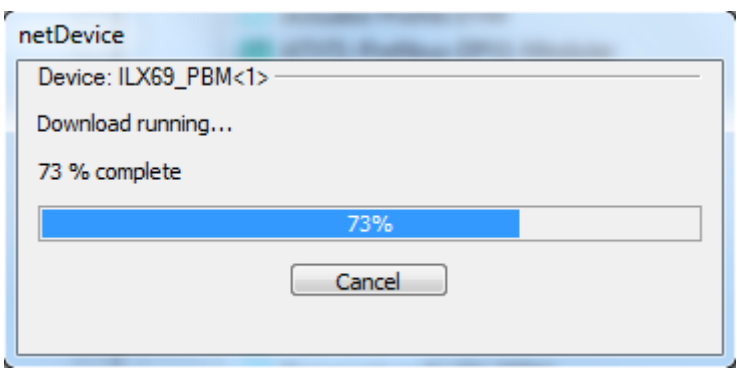

**6** The pane at the bottom of the window logs the project activity. The status of the download is shown here.

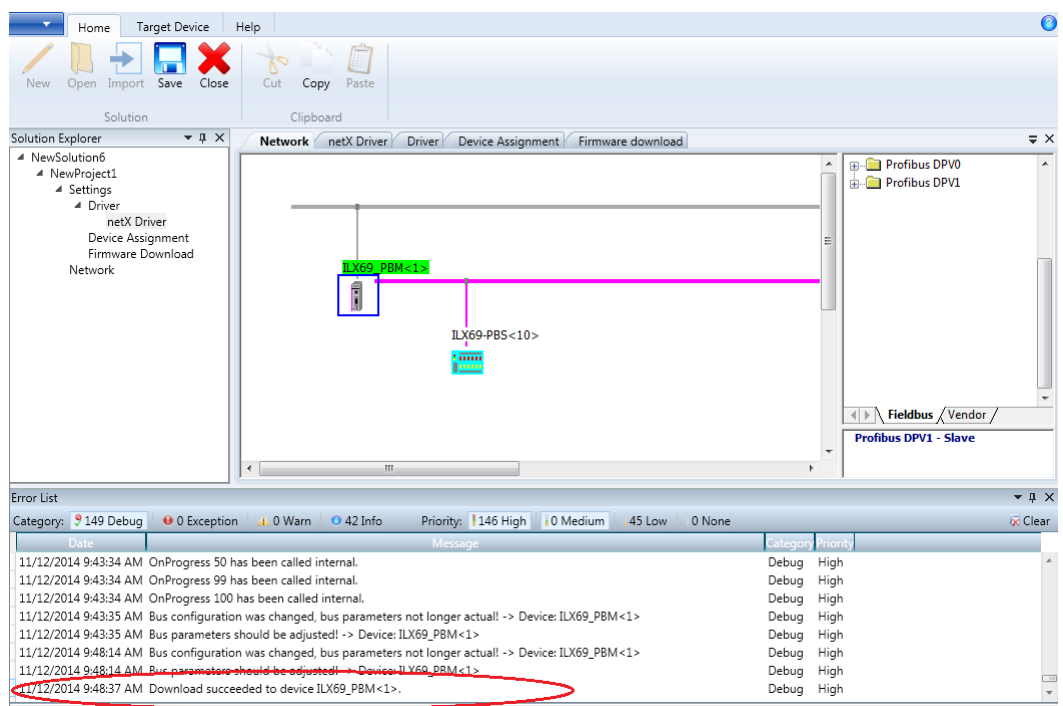

**7** With a successful download, the ILX69-PBM is now active on the PROFIBUS network with the new configuration.

# **5.4 Adjusting Input/Output Data Lengths in the Project**

If you are using less than 408 bytes of input or 480 bytes of output data, the AOI can be adjusted to fit the needs of your PROFIBUS network. This section shows you how to determine the size and parameters to adjust.

# *5.4.1 Determining the Number of PROFIBUS Inputs/Outputs Used*

The ProSoft fdt Configuration Manager shows the total number of inputs and outputs assigned to all slaves on the PROFIBUS network. This information is used to determine the adjustment needed in Studio 5000.

**1** In the ProSoft fdt Configuration Manager, double-click on the **ILX69\_PBM** icon in the *Network* view.

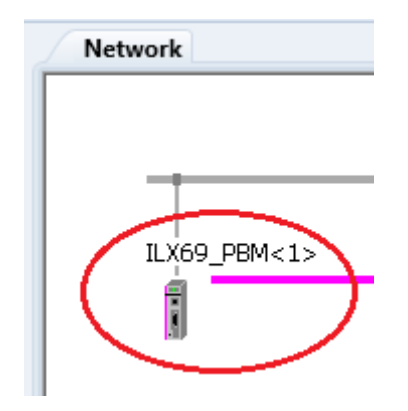

**2** In the *Configuration ILX69\_PBM* dialog, select the **ADDRESS TABLE** option to display the individual inputs and outputs assigned to each slave. The example below shows 8 bytes of input and 8 bytes of output assigned to slave 2. This is the only slave on the PROFIBUS network.

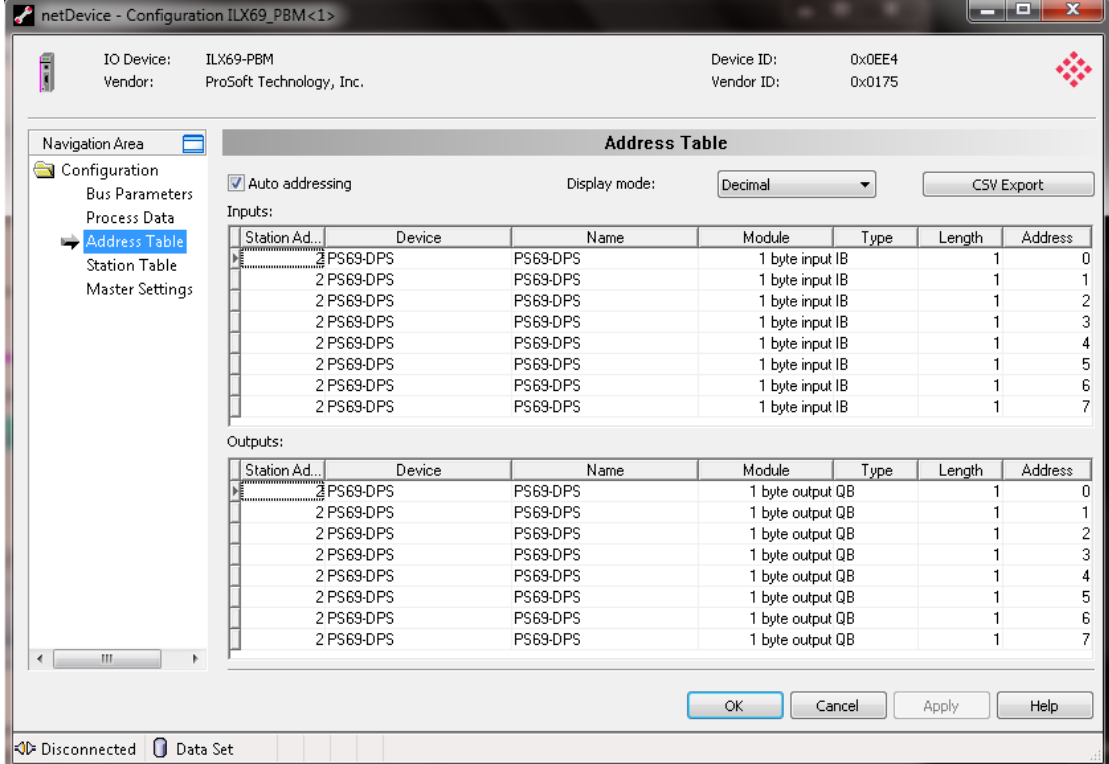

Notice as the inputs/outputs are added, they accumulate numerically

**3** Using this information, the necessary adjustments in Studio 5000 can be made.

# *5.4.2 Studio 5000 Adjustment (Optional)*

This (optional) section allows you to tailor the ILX69-PBM input/output sizes to conserve memory space in the CompactLogix™ processor.

#### **Module Properties**

**1** With the CompactLogix controller in **Offline** mode, double-click on the **MODULE PBM** in the *I/O Configuration* dialog to open the *Module Properties*.

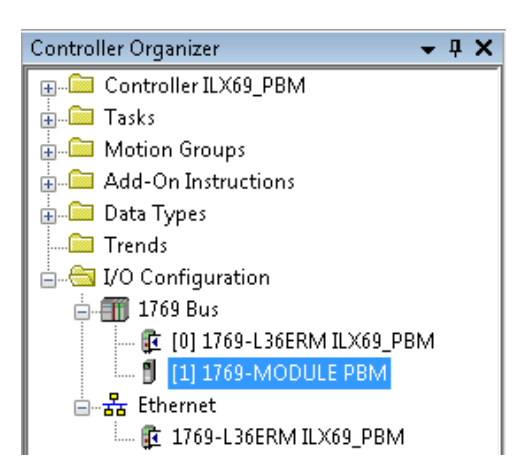

**2** In the *Module Properties* dialog, edit the *Connection Parameters* **INPUT SIZE** to the sum of PROFIBUS Input **words** + 44.

In the example, there are 8 PROFIBUS input bytes, or (4) 16-bit words: 4 + 44 = **48**.

For outputs, edit the *Connection Parameters* OUTPUT SIZE to the sum of PROFIBUS Output **words** + 8.

In the example, there are 8 PROFIBUS output bytes, or (4) 16-bit words:  $4 + 8 = 12$ .

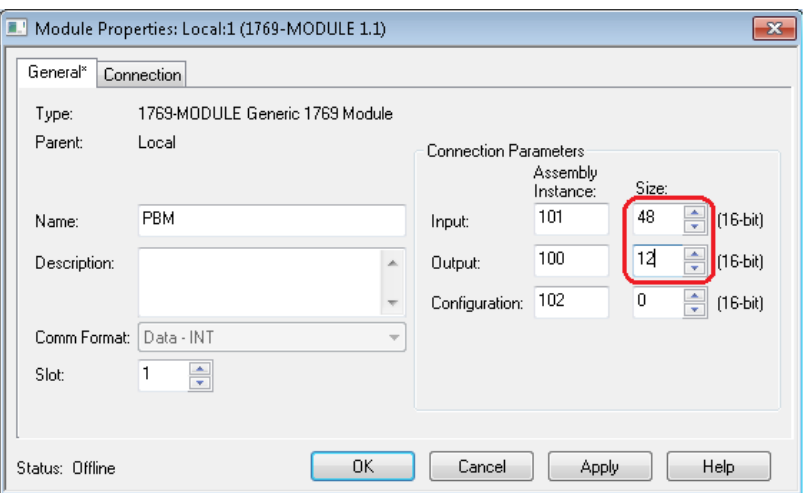

**3** Click **APPLY**, then **OK**.

### **Add-On Instruction Definition**

**1** Double-click on the **AOIILX69PBM** Add-On-Defined Data Type to open the *Add-On Instruction Definition* dialog.

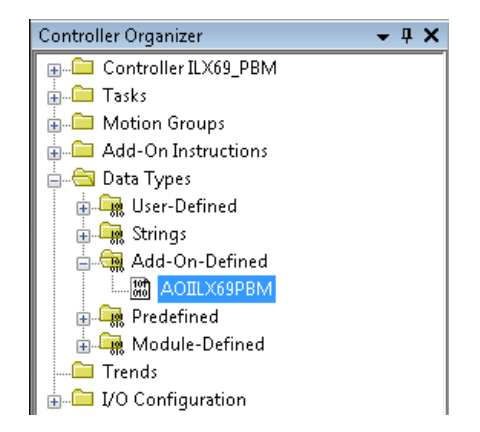

**2** Under the *Parameters* tab, edit the *Connection\_Input* Data Type size to the sum of PROFIBUS Input **words** + 44.

In the example, there are 8 PROFIBUS input bytes, or (4) 16-bit words: 4 + 44 = **48**.

For outputs, edit the *Connection\_Output* Data Type size to the sum of PROFIBUS Output **words** + 8.

In the example, there are 8 PROFIBUS output bytes, or (4) 16-bit words:  $4 + 8 = 12$ .

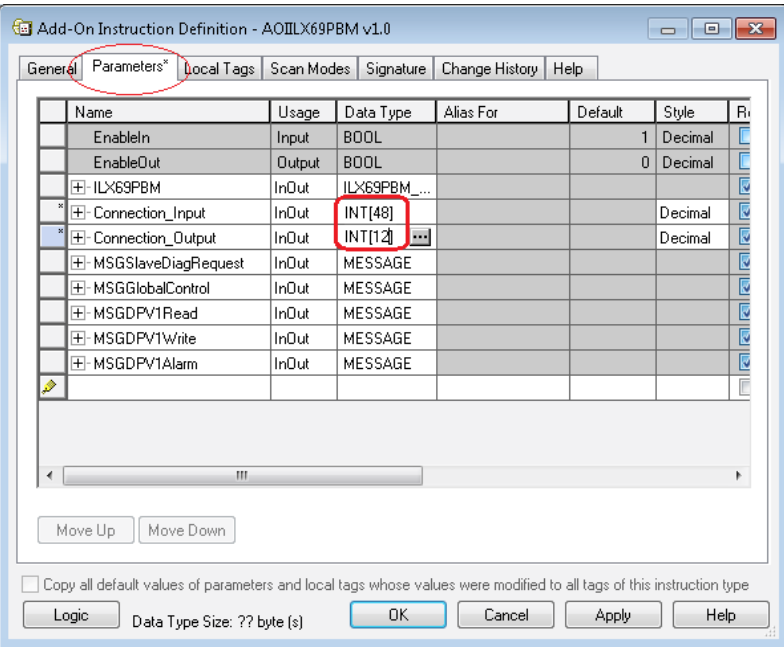

**3** Click **APPLY**, then **OK**.

### **User-Defined Data Type**

**1** Double-click on the **EDIT\_ILX69PBM\_DATA** User-Defined Data Type (UDT).

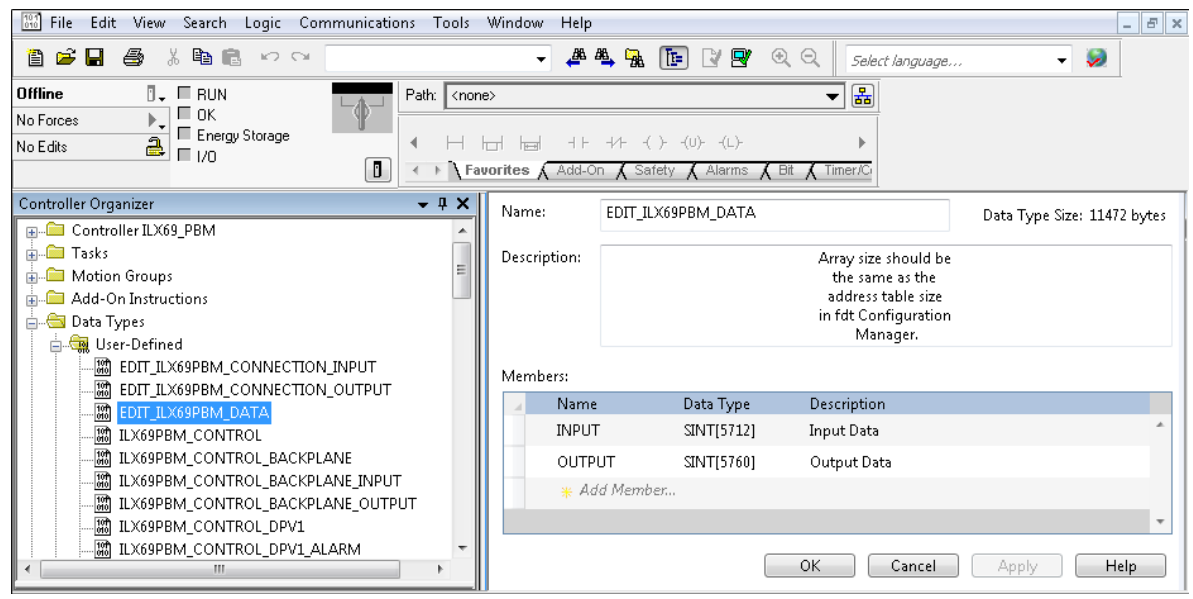

**2** Edit the *SINT* Data Type array size to match the number of inputs and outputs assigned to the slaves in the PROFIBUS network, as defined in the ProSoft fdt Configuration Manager. The example uses 8 inputs and 8 outputs total.

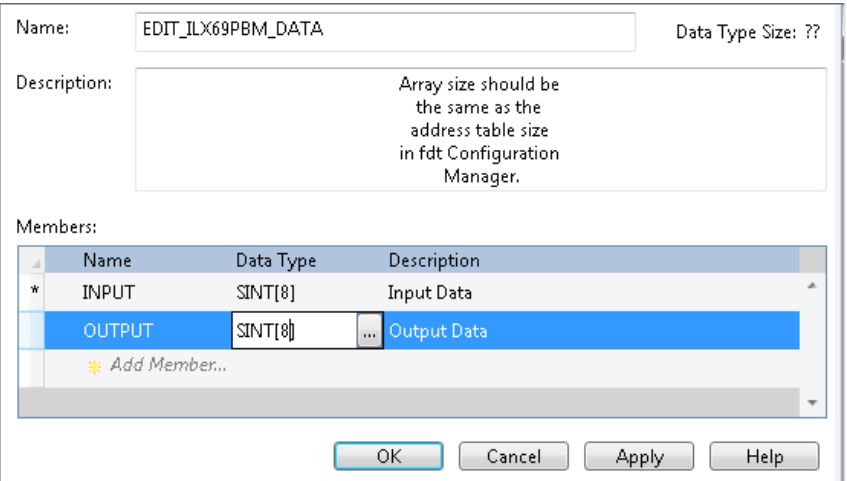

- **3** Click **APPLY**, then **OK**.
- **4** The *ILX69PBM.DATA.INPUT* and *OUTPUT* arrays reflect the changes.

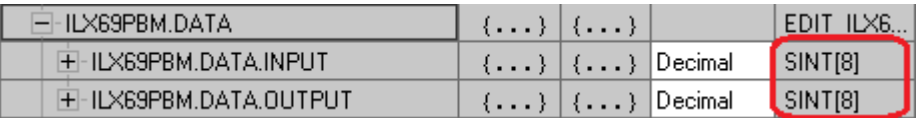

**5** Save the project. The project is now ready to be downloaded to the 1769 controller.

# **5.5 Project Storage**

The ProSoft fdt Configuration Manager provides procedures to store or restore project backup data directly to and from the ILX69-PBM internal flash memory. A 1:1 copy from the internal flash memory data can be made to an external SD memory card inserted into the module. The project backup data comprises of the ProSoft fdt Configuration Manager solution files, including the GSD files used in this solution. It is zipped as a single *config.zip* file.

The **STORE** function allows you to download the current project file with all related information, including GSD files. These are zipped together from the PC to the internal flash memory of the ILX69-PBM. This is allowed only if the user is logged in as Administrator (ProSoft fdt Configuration Manager User Access Control).

The **RESTORE** function allows you to upload the project data to the PC. This is helpful when the PC with the original configuration is not at your disposal. As the project backup is saved in the device via the *Restore* function, you can use the diagnostics functions in the ProSoft Configuration Manager. The functions *Store, Restore* and *Write to an SD* card are not available for legacy projects.

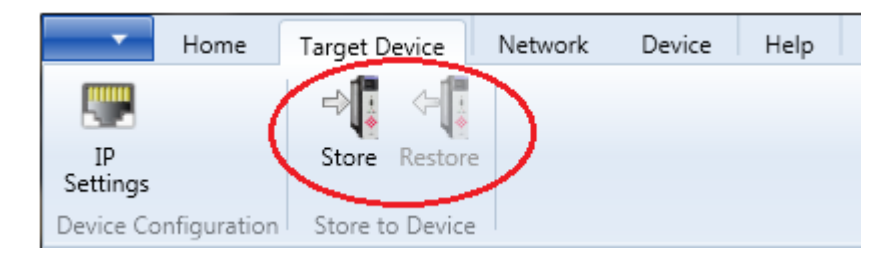

# *5.5.1 Store Function*

If **Writing to SD Card** is checked (default setting) the ProSoft fdt Configuration Manager is making a 1:1 copy from the internal flash memory to the external SD memory card. The copy includes both the zipped 'project backup' and the existing device configuration files (firmware, configuration and web pages).

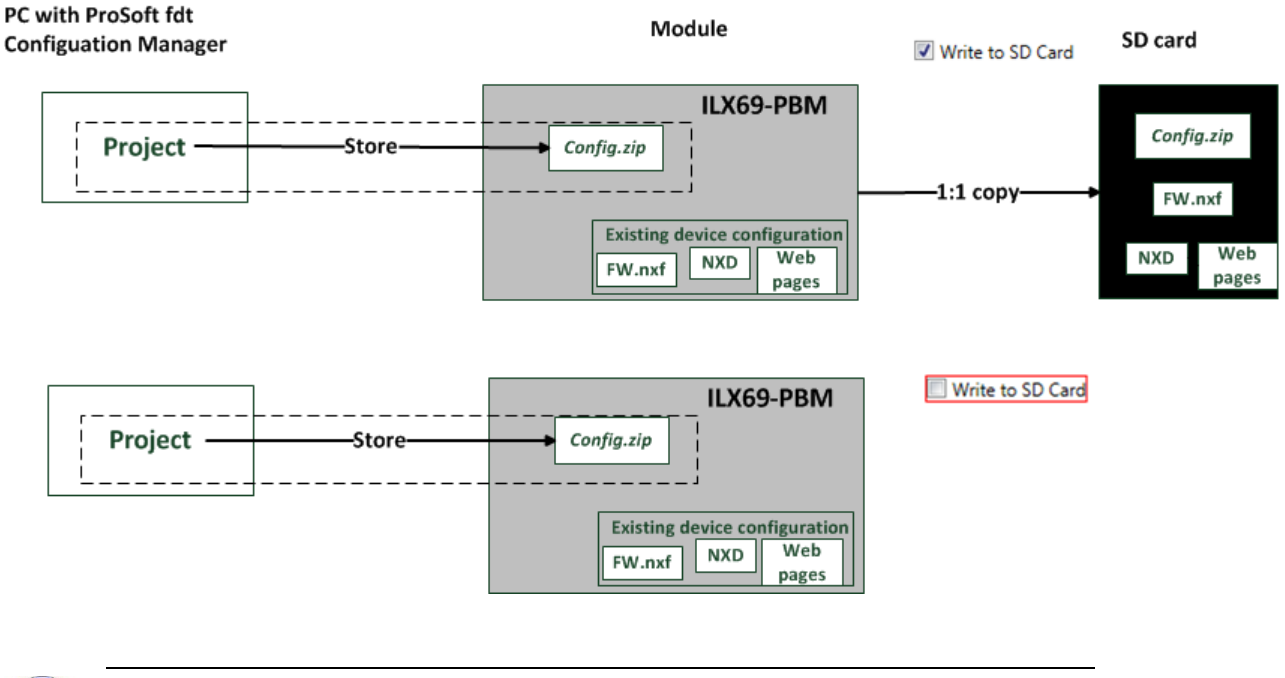

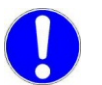

#### **Important:**

 Make a safe copy of the SD card data before you insert the SD card to the card slot. The **Store** function of ProSoft fdt Configuration Manager overwrites all existing data on the SD card.

## *5.5.2 Restore Function*

Via the **Restore** button, you can upload the project backup data from the internal flash memory from the ILX69-PBM to the PC. The project backup data can only be restored from the internal flash, not from an external SD memory card.

To load the copied data from the external SD memory card to the internal flash of the ILX69- PBM, you must power cycle the module.

# <span id="page-57-0"></span>*5.5.3 Project File Backup and SD Card Handling*

Using an SD memory card makes it possible to load the same configuration (plus firmware and web pages) into multiple ILX69-PBM modules without using a PC. The memory card must be prepared by a PC beforehand.

Restoring a configuration from an SD card can only be done when there is no backplane communications between the ILX69-PBM and CompactLogix processor. Make sure that the CompactLogix processor is disconnected from the power supply in order to restore a configuration from the SD card.

### *Safety Precautions for the ILX69-PBM Installation*

Obey to the following safety messages on personal injury when powering a disconnected PLC power supply.

# **A WARNING**

## **Lethal Electrical Shock caused by Parts with more than 50V!**

- HAZARDOUS VOLTAGE is present inside of a powered PLC power supply module. The danger of a lethal electrical shock caused by parts with more than 50V may occur if you power a PLC power supply module when its housing is open.
- Strictly obey to all safety rules provided by the device manufacturer in the documentation.
- Disconnect the network power (power plug) from the power supply before you disconnect the module from the backplane.
- When you disconnect the PLC module from the power supply module, use end cap terminators and close the power supply module housing.

## *SD Memory Card*

### **Prerequisite for Memory Cards**

- Maximum capacity of 4 GByte.
- The memory card must be formatted in FAT format. The FAT12/16/32 formats are supported. The exFAT format is not supported.
- Memory cards of the type SD card (SD and SDHC both with SPI) can be used.

### **Steps to Prepare Memory Card**

- **1** Create and save the project on a standard PC using the ProSoft fdt Configuration Manager or open an existing project.
- **2** Download the configuration from the PC to the ILX69-PBM. The configuration is stored in a non-volatile memory location within the module and will be available after power up.
- **3** Insert a formatted SD memory card into the SD card slot of the module.

**4** Using the **Store** function in ProSoft fdt Configuration Manager, download the project into the ILX69-PBM internal flash memory. It will also copy the configuration from the internal flash memory to the SD memory card if the **Writing to SD Card** box is checked (default).

The SD memory card will contain the following files:

- STARTUP.INI
- Firmware \*.nxf
- Database files
	- config.nxd (network configuration for PBM) nwid.nxd (IP address settings)
- Web pages
- Project backup file config.zip
- **5** Once complete, remove the SD memory card from the module.

### **Steps to Transfer Files from Memory Card into the ILX69-PBM**

# **A WARNING**

### **Lethal Electrical Shock caused by Parts with more than 50V!**

- Disconnect the network power (power plug) from the power supply before you disconnect the module from the backplane.
- When you disconnect the PLC module from the power supply module, use end cap terminators and close the power supply module housing.

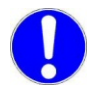

**Important:** Make sure that there are (valid) firmware or configuration database (NXD) files on the SD card. Otherwise, overwriting the content of the internal flash memory will leave no (valid) firmware or configuration database (NXD) file in the internal flash memory.

- **1** Insert the prepared SD memory card into the SD card slot of the ILX69-PBM until it snaps in.
- **2** Reconnect the power supply module to the network power.

All files from the SD memory card are copied into the non-volatile flash memory of the ILX69-PBM. For more information, see section Start-up Behavior with or without SD Card (page [60\)](#page-59-0).

**3** For a faster power-up sequence, remove the SD memory card from the ILX69-PBM since the copy operation is being executed again.

# <span id="page-59-0"></span>*5.5.4 Start-up Behavior with or without SD Card*

The start-up behavior of the ILX69-PBM depends on whether an SD memory card is inserted in the module or not.

### **Start-up without Memory Card**

On power-up, the ILX69-PBM and the firmware are started and the configuration data is loaded from the CompactLogix processor using the Local:x:C.Data array into the ILX69- PBM internal flash memory. Depending on the amount of stored configuration data, this can last for approximately 4 seconds.

### **Start-up with Memory Card**

The ILX69-PBM supports firmware upgrade utilizing an optional SD card. Contact ProSoft technical support to obtain this firmware image. Firmware can also be loaded via the ILX69- PBM webpage. Configuration of the module is always obtained from the Local:x:C.Data array from the CompactLogix processor.

On power-up, the firmware data are restored from the SD memory card flash image into the ILX69-PBM internal flash memory only when the ILX69-PBS is not connected over the backplane to a CompactLogix processor. The following is the power-up sequence:

- After return of power, the SYS LED indicates a fast blinking in green for approximately 10 seconds. During this time the SD memory card can be removed from the module to prevent the data transfer.
	- $\circ$  After 10 seconds, the following files are transferred from the SD memory card into the non-volatile flash memory of the ILX69-PBM:
		- Firmware \*.nxf
		- Web pages

This operation takes (typically) up to 30 seconds. During this operation the SYS LED is static yellow.

 When complete, the new firmware starts automatically and the ILX69-PBM boots with the new configuration. The COM LED illuminates or blinks as described in section Communication Status (page [107\)](#page-106-0). Connection over the backplane to the CompactLogix processor can then be restored.

# *5.5.5 STARTUP.INI File*

The STARTUP.INI file contains the following:

- 1 [Global]
- 2 Notify=10
- 3 Restore=always
- 4 RestorePoint=SDMMC:/backup

**Notify=10:** The value for 'Notify' is '10'. It takes 10 seconds to copy the files from the SD memory card to the internal flash of the ILX69-PBM.

**Restore=always:** The second stage bootloader copies the files in any case.

**RestorePoint=SDMMC:/backup:** All data stored under the backup folder is copied to the SD memory card.

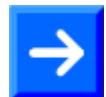

**Note:** The STARTUPINI file is automatically created if 'Store' and

Write to SD Card

are used. The user does not need to create this file.

# *5.5.6 Reset Device to Factory Settings with Memory Card*

Using a memory card that has the basic firmware stored on it, the ILX69-PBM can be restored back to factory settings.

- **1** Copy the STARTUP.INI file and the backup directory (including all subdirectories) from the ProSoft Solutions DVD into the root directory of an empty memory card.
- **2** Prepare the memory card and reset the module to the factory settings as described in section Project File Backup and SD Card Handling (page [58\)](#page-57-0).

# <span id="page-62-0"></span>**6 Communication**

### *In This Chapter*

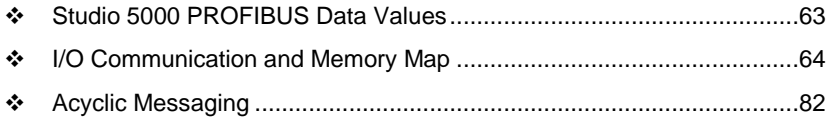

# **6.1 Studio 5000 PROFIBUS Data Values**

The ILX69-PBM PROFIBUS network data values (input and output) are located in the Controller Tags of Studio 5000.

# *6.1.1 PROFIBUS Network Input Data*

The PROFIBUS network input data is stored in the ILX69PBM.DATA.INPUT array. All incoming data received from the PROFIBUS slaves is stored here.

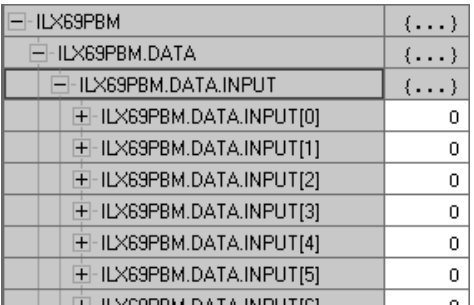

# *6.1.2 PROFIBUS Network Output Data*

The PROFIBUS network output data is stored in the ILX69PBM.DATA.OUTPUT array. All outgoing data from the ILX69-PBM to be sent to the PROFIBUS slaves is to be placed here.

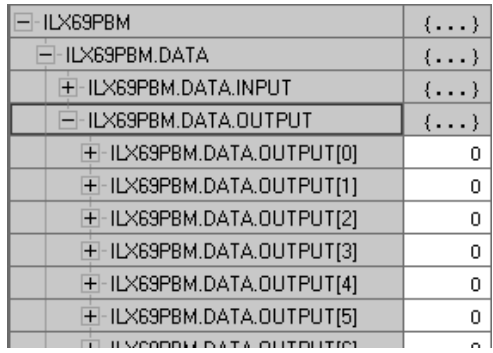

# <span id="page-63-0"></span>**6.2 I/O Communication and Memory Map**

The following sections contain the I/O memory mappings of the ILX69-PBM. The I/O area is used for communication status, command information, and cyclic I/O data.

# *6.2.1 I/O Arrays Overview*

### *Input Array*

Below is a summary of the register layout of the input area of the ILX69-PBM. The offset values are defined in bytes.

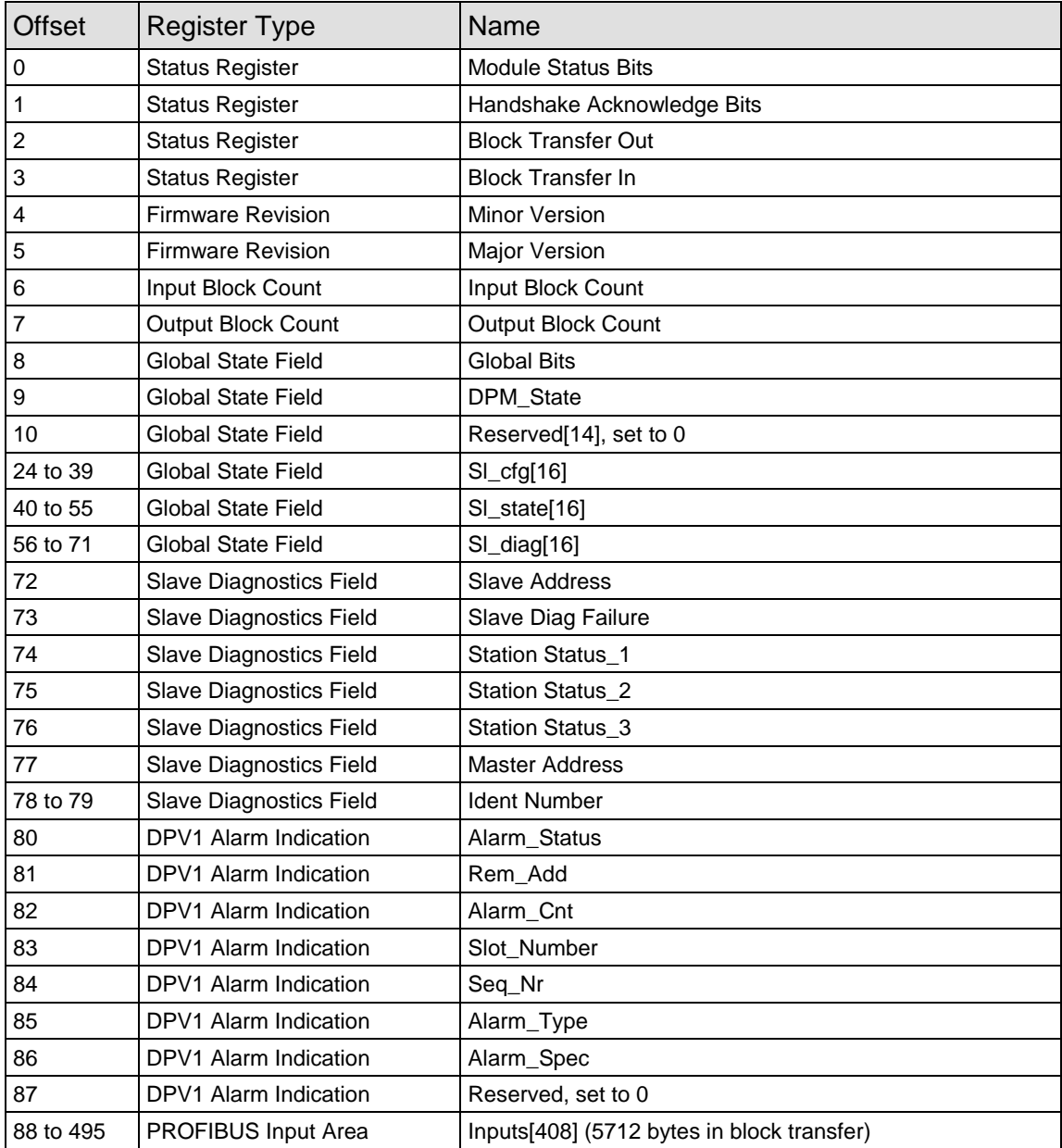

### <span id="page-64-0"></span>*Output Array*

Below is a summary of the register layout of the output area of the ILX69-PBM. The offset values are defined in bytes.

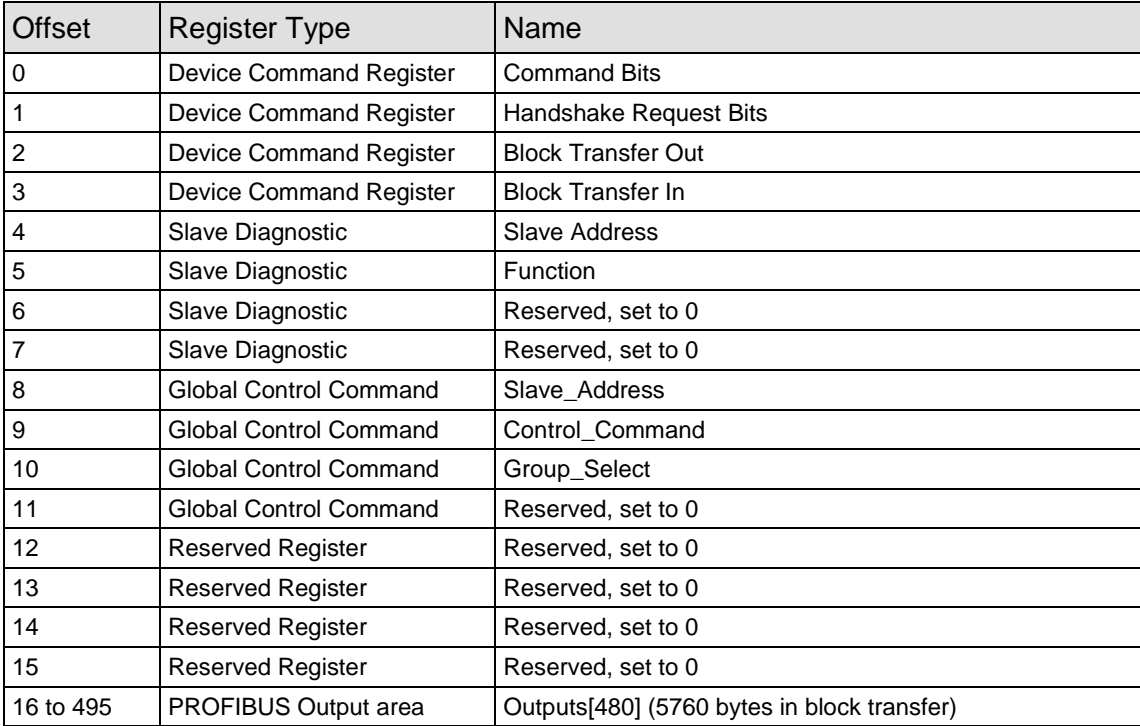

# *6.2.2 Input Array*

### *Device Status Registers*

The ILX69-PBM uses the first 4 bytes of the input area to transfer the device status register information. The *Device Status Registers* contain the ILX69-PBM communication status and command status. The input area mapping of this information is shown below.

### **Device Status Registers**

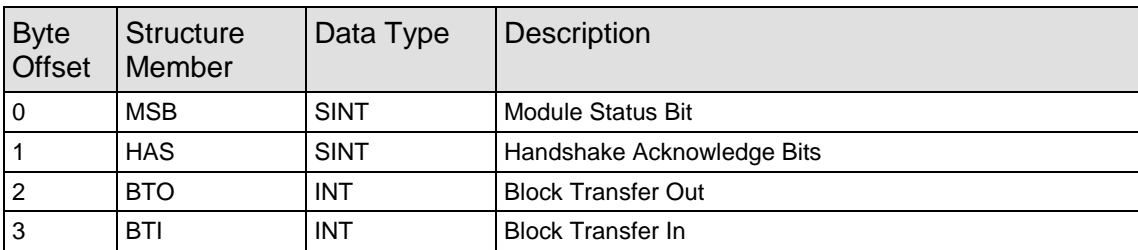

### **BTO - Block Transfer Out**

The Logix program copies its output data into the output data area and writes the corresponding block number to OutBlock.Req (Block number  $0$  to n, with  $n = max$ . number of OUT blocks). The Logix program then checks if the requested block has been received by the module firmware by comparing OutBlock.Cnf and OutBlock.Req. If OutBlock.Cnf equals OutBlock.Req, the module firmware is ready to receive the next block. The procedure continues with a different block number.

If all blocks are transferred to the module, the Logix program will set the OutBlock.Req to 0 again. A transition from n to 0 in OutBlock.Req will trigger the module firmware to send all output data to the PROFIBUS network. This transition trigger ensures that all blocks are sent to the network consistently. The next block transfer of output data will be started over if the module detects a transition from 0 to n.

In order to send valid data, the Logix program must write all output data blocks and send it to the module firmware before the "Bus On" flag is set. In this case, the module firmware will send valid data to the slaves with the first network cycle. Therefore, the method "Controlled start of communication" must be selected in ProSoft fdt Configuration Manager.

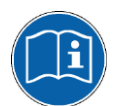

A description of the option **Controlled by Application** can be found in the online help of the ILX69-PBM.

Respectively in the ILX69-PBM manual, ProSoft fdt Configuration Manager for CompactLogix or ControlLogix Platform, PROFIBUS DP Master DTM in chapter Configuration in the section Master Setting > Start of Bus Communication.

The module firmware copies the entire header portion (16 bytes) of the output data image in front of the data portion. The maximum size of the output data is 480 bytes for the first block and 480 for each of the following blocks. The Logix program would have to transfer 12 blocks in order to transfer 5760 bytes.

## **BTI - Block Transfer In**

The module firmware starts sending network data to the Logix program as soon as the Logix program increments the block number in InBlock.Req (block number  $0 \ldots m$ , with  $m = max$ number of IN blocks). The Logix program checks if the requested block was received by the module firmware by comparing if InBlock.Cnf equals InBlock.Req.

The Logix program then writes the next block number to InBlock.Req and the procedure starts over. If all blocks are transferred from the module firmware, the Logix program will set the InBlock.Req to 0. A transition from m to 0 is the trigger for the module firmware to refresh all input data from the PROFIBUS network. The trigger from 0 to 1 of InBlock.Req ensures that all transferred blocks are received consistently from the network.

The module firmware copies the entire header portion (88 byte) of the input data image in front of the data portion. The maximum size of the input data is 408 byte for the first block and 408 for each of the following blocks. The Logix program would have to transfer 15 blocks in order to transfer 5760 bytes.

Generally, the module firmware is capable of transferring data blocks in a non-sequenced manner. Additionally, a single block transfer is possible.

This is an example for 4 blocks:

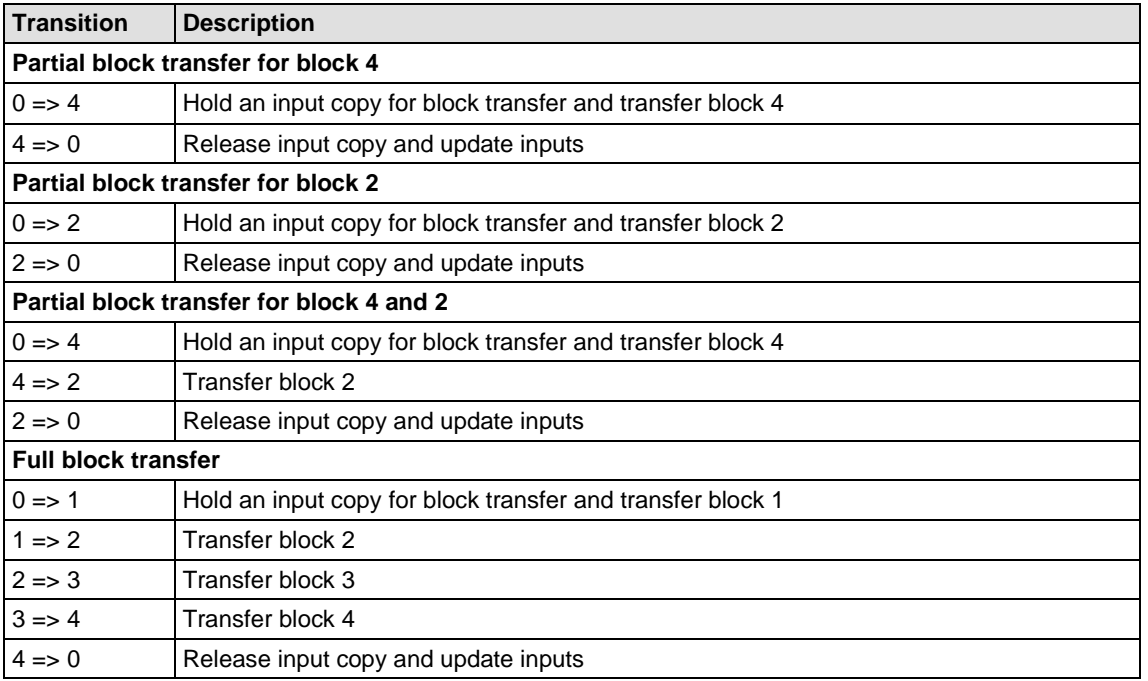

### **Module Status Bits**

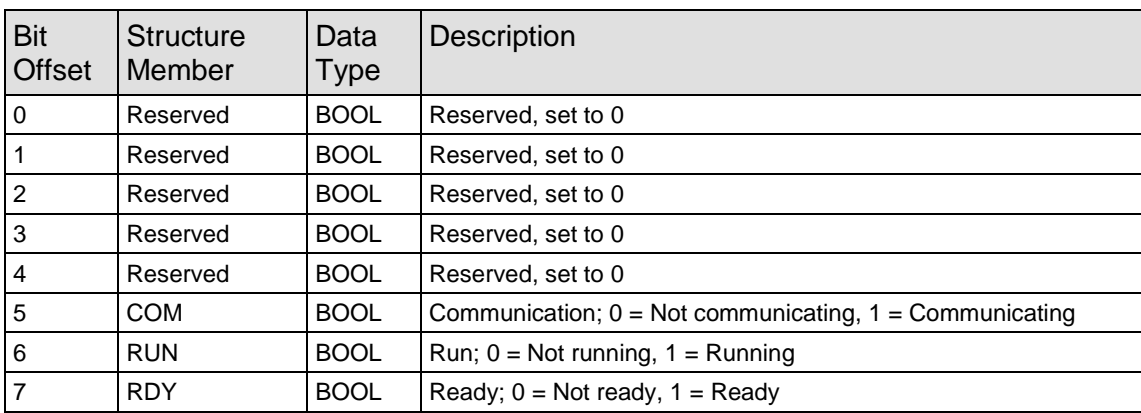

### **COM (Communication)**

When this bit is set, the communication is started and the module is engaged in cyclic data exchange with at least one of the connected slaves.

## **RUN (Run)**

When this bit is set, the module is ready for communication. Otherwise, an initialization error or incorrect parameterization has occurred. Further diagnostics is carried out with the ProSoft fdt Configuration Manager configuration software.

## **RDY (Ready)**

When this bit is set, the module is operational. The RDY bit should always be set by the module. If this bit is not set, a system error has occurred and the communication between controller and module is not possible.

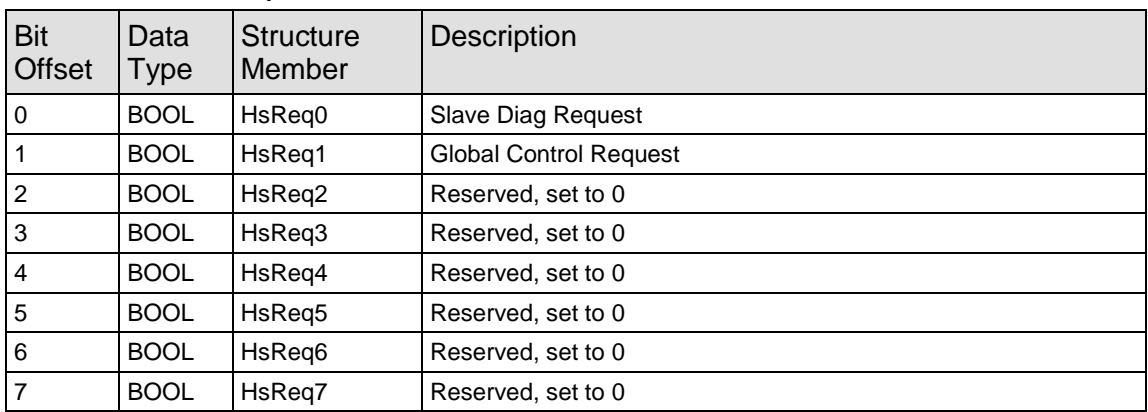

## **HSR – Handshake Request Bits**

Using the handshake request bits, the user application can trigger different functions supported by the ILX69-PBM. Every handshake request bit (HsReq) has a corresponding handshake acknowledge bit (HsAck). It is located in the *Device Status Register* in the input array (see section Device Status Registers (page [65\)](#page-64-0)).

If the module sets an HsReq bit unequal to the corresponding HsAck bit, the module will execute the command. If the module sets the corresponding HsAck bit equal to the HsReq bit, then the module has executed the command and the application can execute another command.

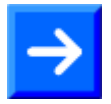

**Note:** The user application can only initiate a new command as long as the HsReq and the HsAck bits are equal.

### **HsReq0 – Handshake Request 0**

The user program can use this bit to execute a Slave Diagnostics request. This bit is to be used with the SlvDiagCnf bit in the Handshake Acknowledge bits to determine if the command has been processed. See the section on Device Status Registers for more details.

### **HsReq1 – Handshake Request 1**

The user program can use this bit to execute a Global Control command. This bit is to be used with the GlbCtrCnf bit to determine if the command has been processed. See the section on Device Status Registers for more details.

### **HsReq2...7 – Handshake Request 2 … 7**

Reserved for future use.

### *Firmware Revision*

Bytes 4 to 7 contain the current *Firmware Revision* of the ILX69-PBM. The Minor revision is the low byte and the Major revision is the high byte. The mapping is shown in the table below.

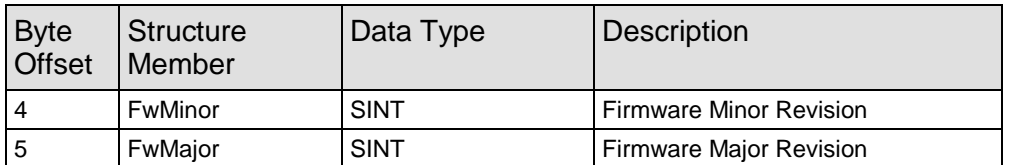

### **Example:**

If FwMajor = 10 and FwMinor = 1, the firmware revision is 10.1.

Due to a different internal firmware numbering scheme than Major/Minor version, the following method is used to utilize this information to support requirements for a major revision/minor revision of the CompactLogix controller. Because the first release of the ILX69-PBM internal firmware will start with at least V01.000, the first firmware version in Major Minor scheme will be at least 10.00. Details are provided in the table below.

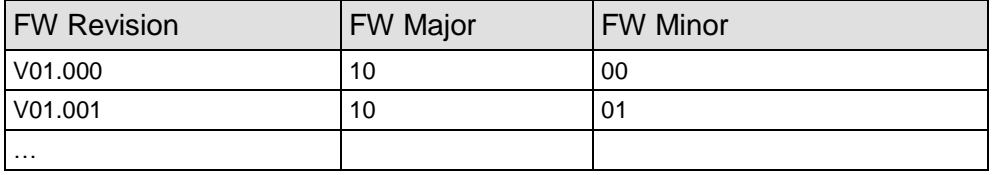

## *Block Counts*

Bytes 6 to 7 contain the Input and Output *Block Counts* of the ILX69-PBM.

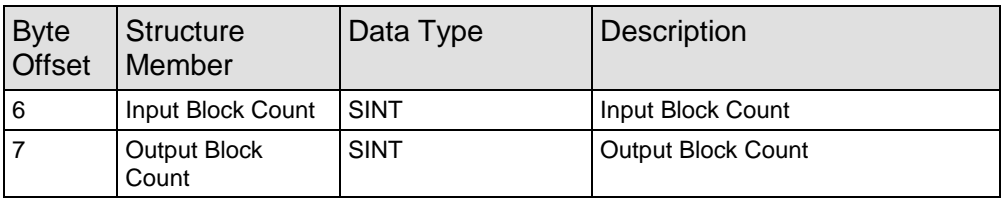

### *Global State Field*

Bytes 8 to 71 contain the *Global State Field* registers. This field contains status information of the PROFIBUS DP system. The input area mapping of the *Global State Field* is shown in the table below.

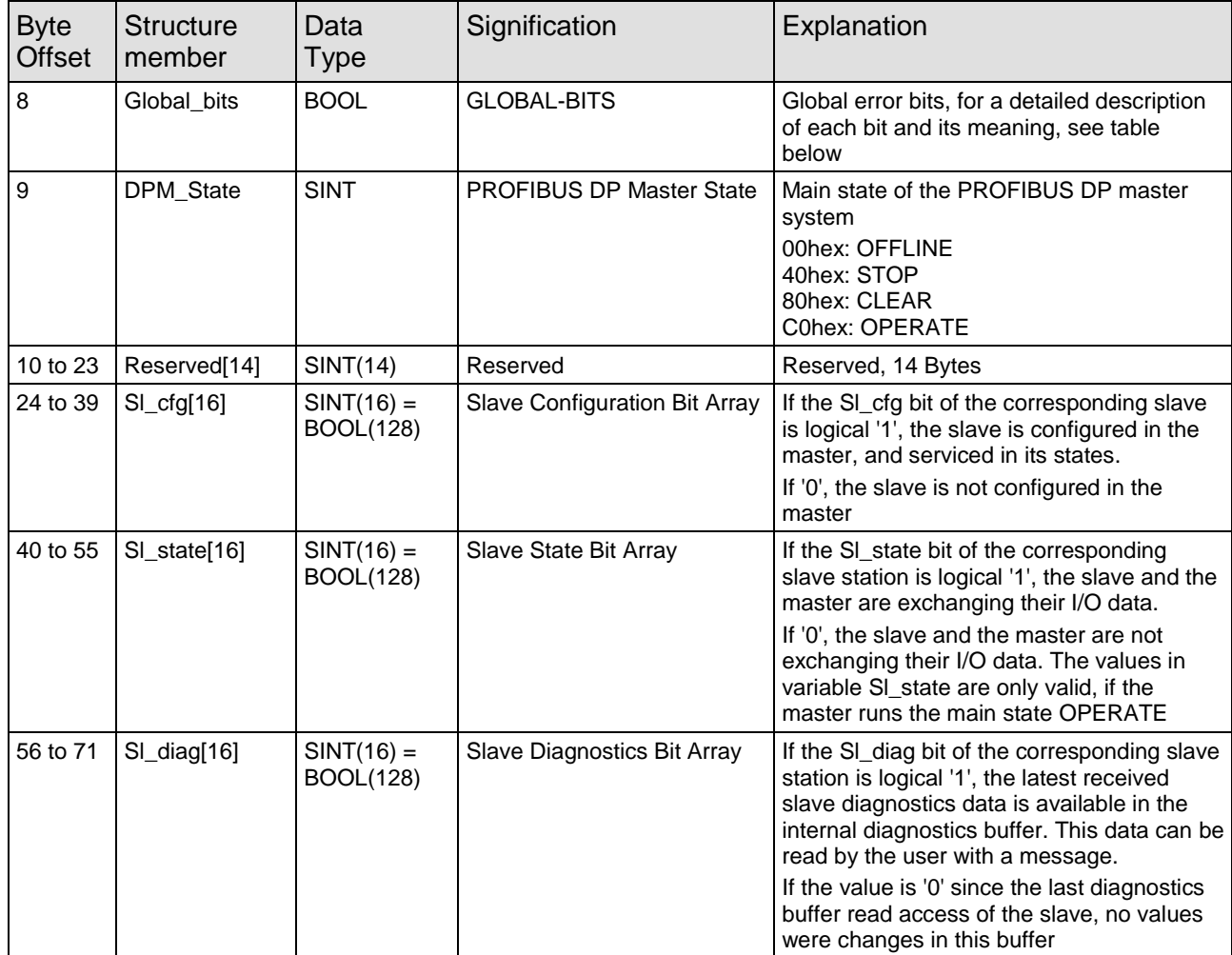

# **GLOBAL-BITS**

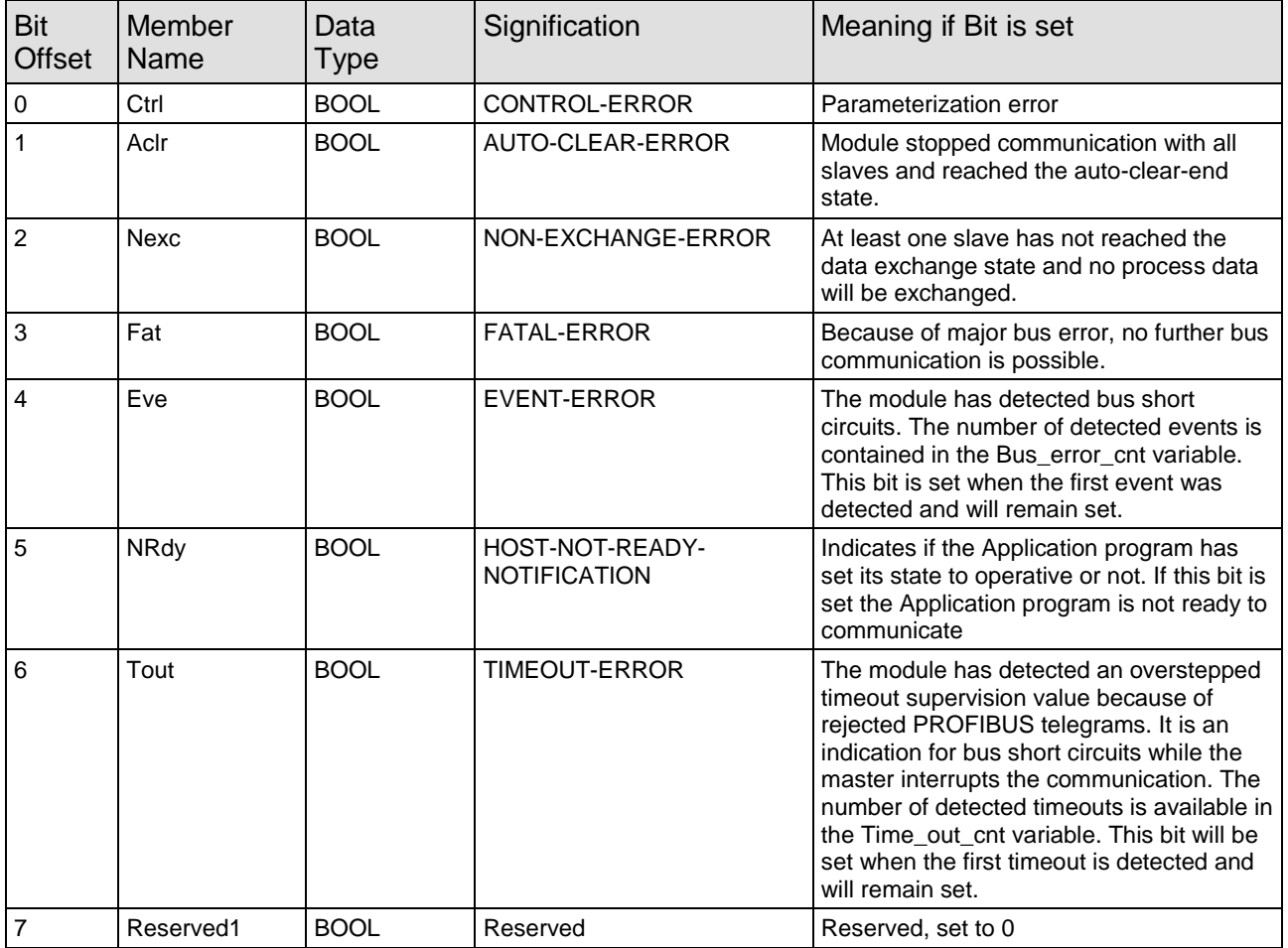

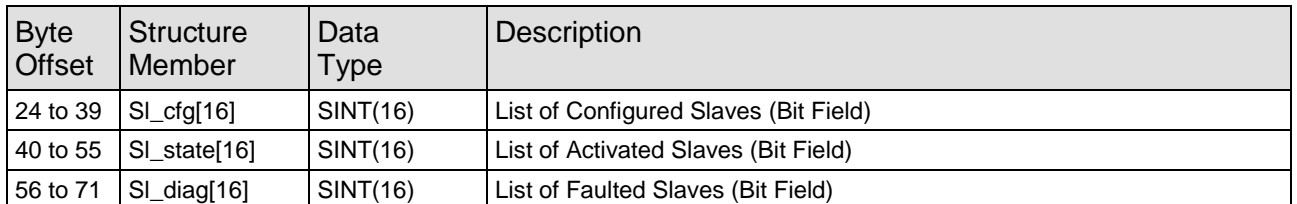

### **abSl\_cfg[16] / Slave configuration area**

This variable is a field of 16 bytes and shows whether or not a certain slave station has been configured on the network. There is 1 bit for each slave. If set, the slave address has been configured. The following table shows the bit related to its slave address:

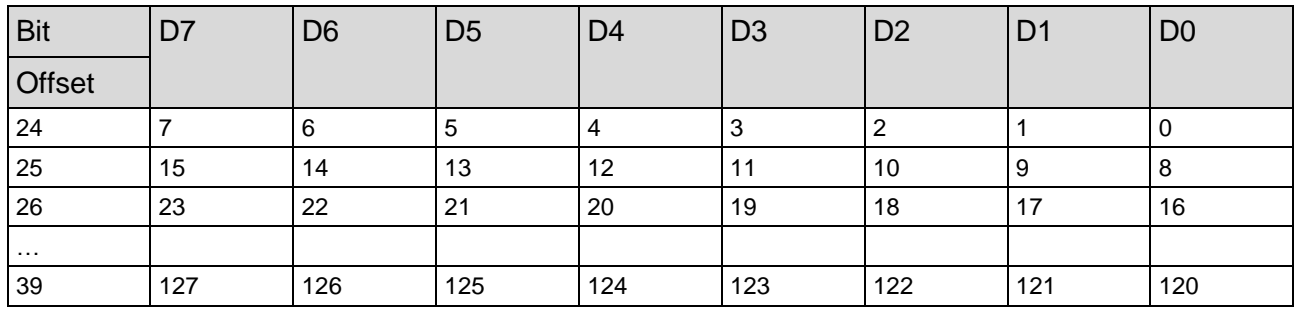

If the abSl\_cfg bit of the corresponding slave is logically:

- '1' The slave is configured in the master, and serviced in its states.
- '0' The slave is not configured in the master.

### abSl\_state[16] **/ Slave state information area**

This variable is a field of 16 bytes and contains the state of each slave station. There is 1 bit for each slave. If set, the slave is present on the network. The following table shows the bit related to its slave station address:

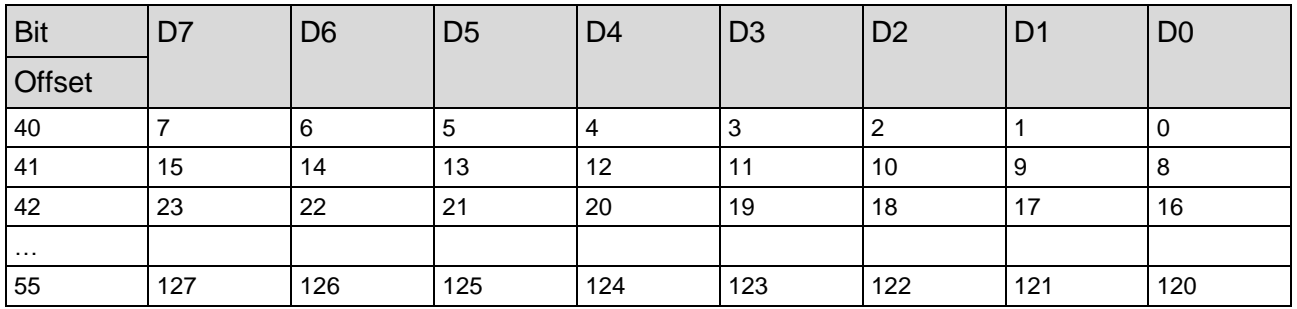

If the abSl\_state bit of the corresponding slave station is logically:

'1' - The slave and the master are exchanging their I/O data.

'0' - The slave and the master are not exchanging their I/O data.
## abSl\_diag[16] **/ Slave diagnostic area**

This variable is a field of 16 bytes containing the diagnostic bit of each slave. The following table shows the relationship between the slave station address and the corresponding bit in the variable abSI diag.

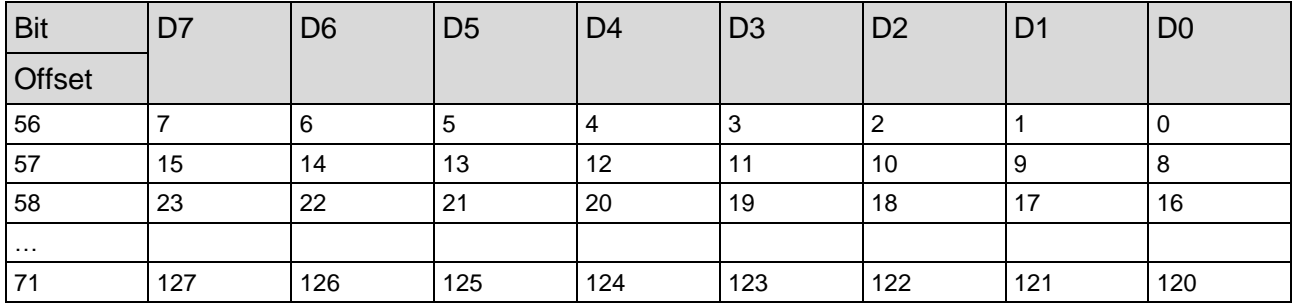

If the abSI diag bit of the corresponding slave is logically:

'1' - Latest received slave diagnostic data are available in the internal diagnostic buffer. This data can be read by the user with a message, as described in section Slave Diagnostic (page [89\)](#page-88-0).

'0' - Since the last diagnostic buffer read access of the host, no values have been changed.

## *Slave Diagnostics Field*

Bytes 72 to 79 contain the *Slave Diagnostics Field* information based on the settings used to execute this command.

**Note:** The Slave Diagnostics function can also be executed by CIP message functionality. Some CompactLogix™ controllers do not support messaging. This method can be used for controllers that only support I/O or I/O and CIP messaging.

The slave diagnostics only gives the mandatory diagnostics information of a slave. Extended diagnostics information is received with the CIP message functionality only.

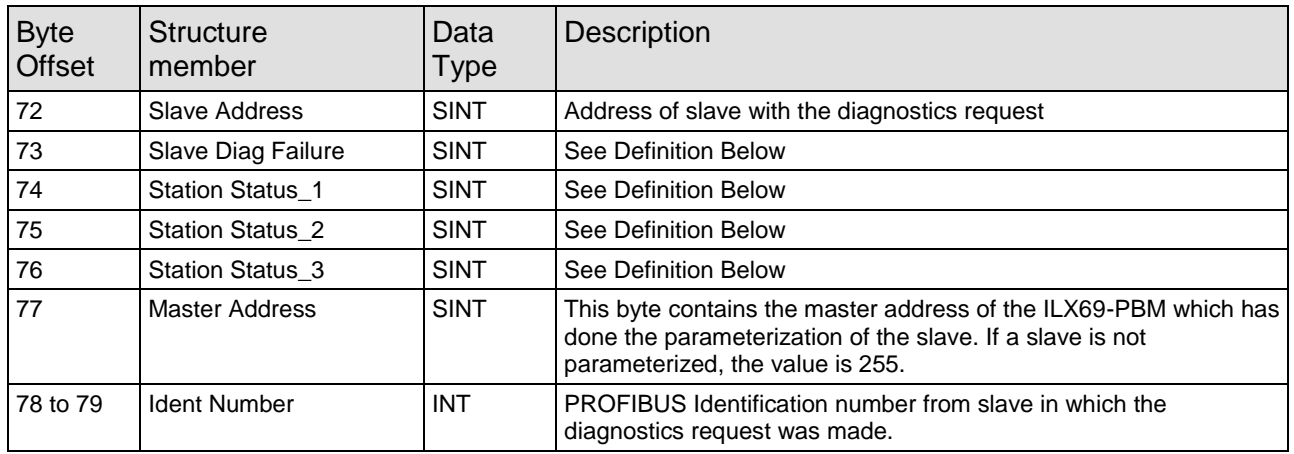

# **Slave Diag Failure**

This byte reflects the status of the Slave Diagnostics request.

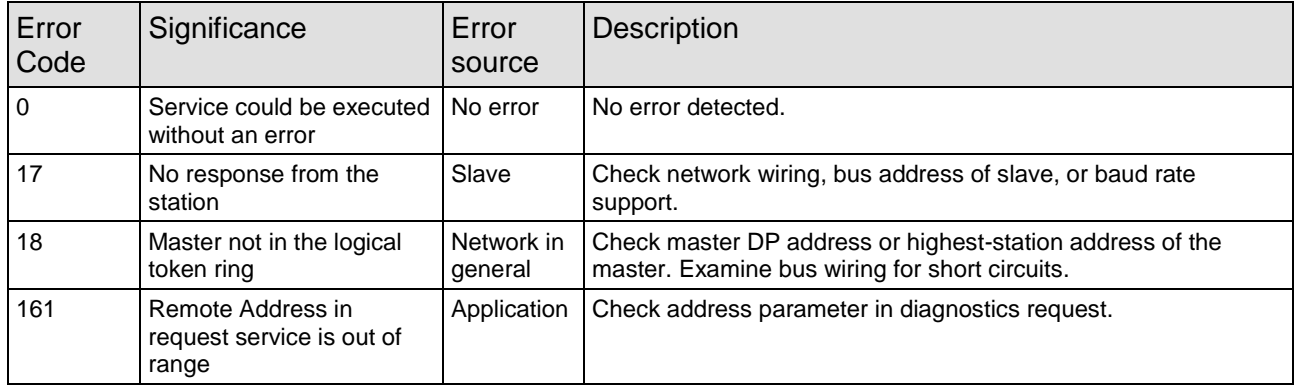

## **Station Status\_1**

Slave device status information.

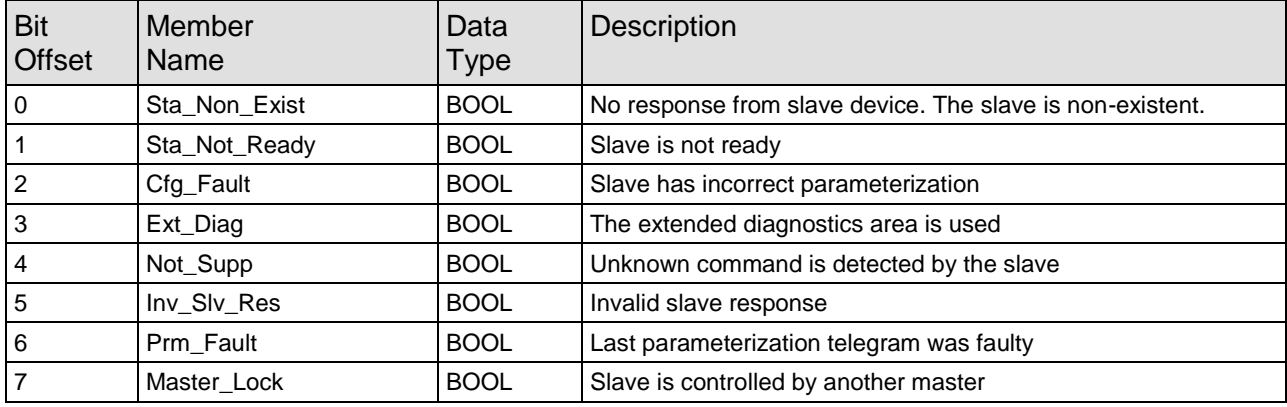

## **Station Status\_2**

Slave device status information (continued)

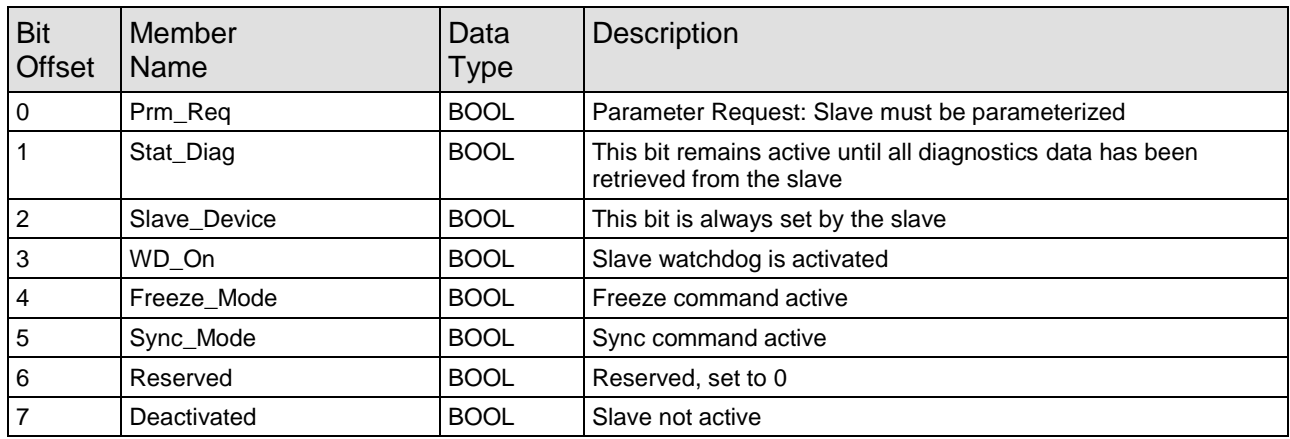

## **Station Status\_3**

Slave device status information (continued)

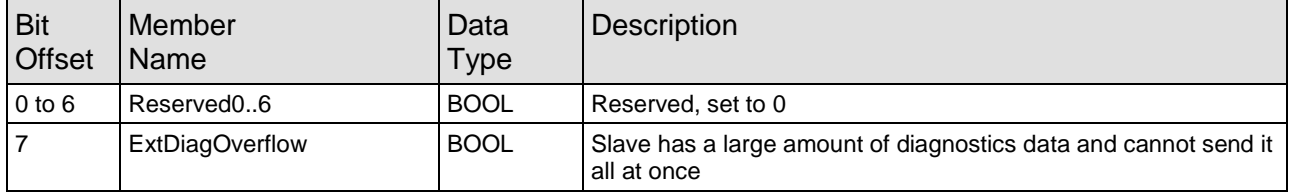

## *DPV1 Alarm Indication*

Bytes 80 to 87 contain the *DPV1 Alarm Indication* registers. These registers provide incoming alarm indication data required to respond to a DPV1 alarm that originates from a slave.

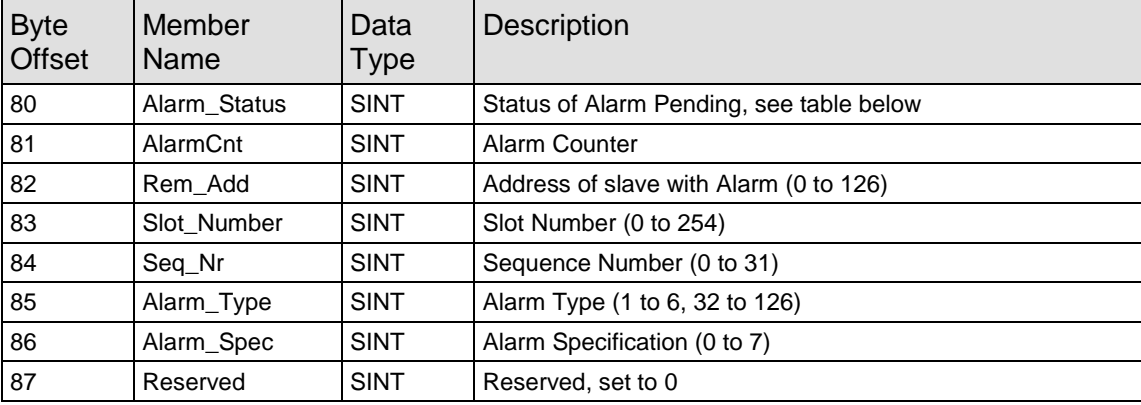

#### **Alarm\_Status**

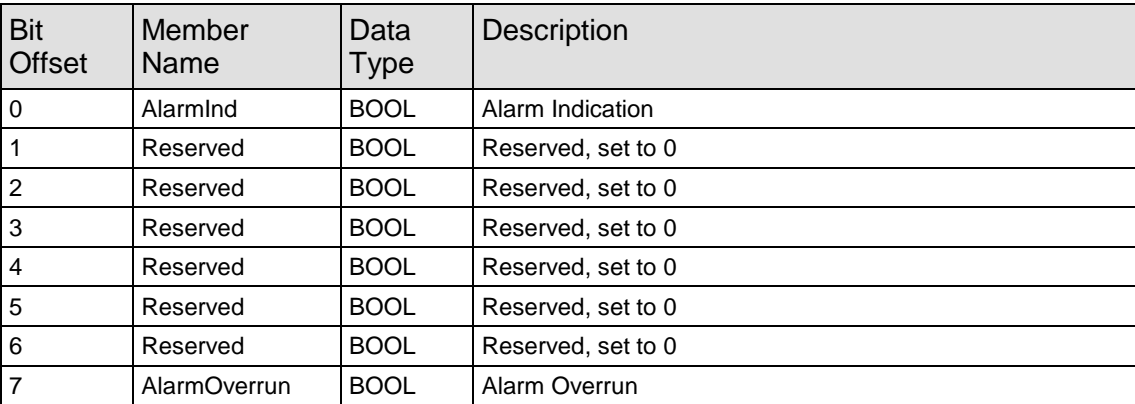

The alarm indication registers start with the byte "Alarm\_Status". This byte is a collection of bits to indicate alarm status. Bit D0 (AlarmInd) is set to "1" to alert the user application that an alarm request has been received by the ILX69-PBM.

The specifics of the alarm request are in the remaining alarm indication fields. It contains the slave station address "Rem\_Add", the slot number "Slot\_Number", etc. according to the PROFIBUS specification. If an alarm is indicated, the user application must decide what to do.

The application must respond to the alarm with a CIP message, described later in this manual. With its response to the slave, the user application confirms that the alarm was received. When the application responds to the alarm using a CIP message, Bit 0 will be set to "0" indicating that the alarm has been acknowledged and is no longer pending. The alarm information Rem\_Adr, Slot\_Number, etc. is not cleared.

It is possible that multiple alarms are pending. In this case, bit D0 will not be reset to "0" when the application has responded to one alarm. Only the alarm information Rem Add, Slot Number etc. will be updated in the case of multiple alarms pending.

To handle this situation, the application must also monitor the variable "AlarmCnt". This counter will be incremented every time a new alarm is pending.

**Note:** It is possible to receive several alarms from one or more slave. The ILX69-PBM has a buffer for only 32 alarms. The application must respond as fast as possible to alarms.

If the internal alarm buffer runs over, further alarms are lost. This situation is indicated by the "Alarm\_Status" bit D7 "AlarmOverrun". If an alarm was lost, this bit is set to "1". It will be cleared only if the bus communication is stopped.

For example, if the controller stops or the application stops, the bus communication by the NRDY bit in the command register will trigger.

# *PROFIBUS Input Data*

Bytes 88 to 495 is used for PROFIBUS input data received from the slaves. The input data is transferred from the module to the controller. Input data from the PROFIBUS system always starts at the 88th Byte (based on start index 0) in the input region. Thus, the module has a maximum of 408 bytes input data (496 byte input region – 88 byte status).

The input data of the slaves are linear corresponding to the I/O Mapping assigned by ProSoft fdt Configuration Manager. ProSoft fdt Configuration Manager is capable of configuring more than 408 Bytes of input data. Should the input data of the system exceed 408 bytes, the module and the sample ladder logic (AOI) will page the data until all the PROFIBUS Input data has been transferred.

# <span id="page-76-0"></span>*6.2.3 Output Array*

#### *Device Command Registers*

Bytes 0 to 3 contain the *Device Command Registers.* They are transferred from the controller to the module via the output region.

#### **Device Command Registers**

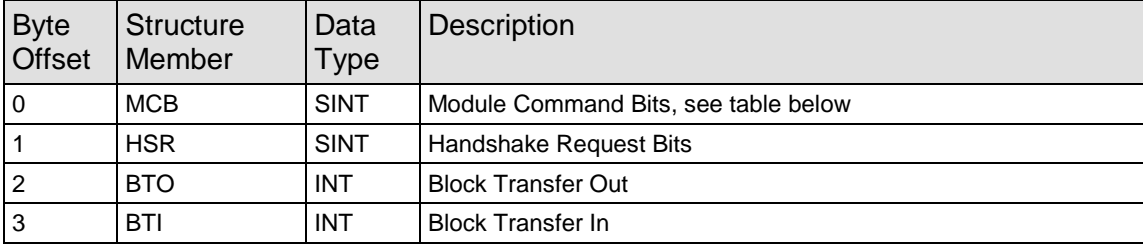

#### **Module Command Bits**

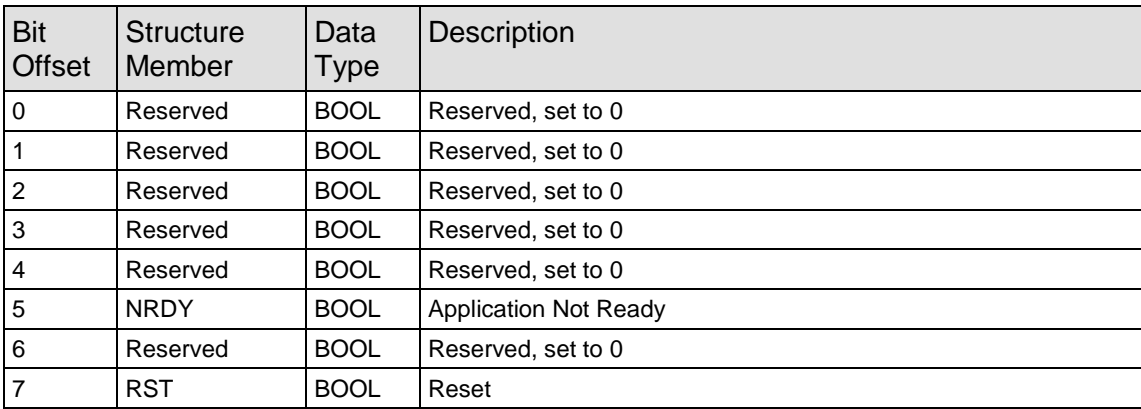

## **NRDY – Not Ready**

Using this bit, the user program can start or stop the PROFIBUS network communications. When communications stop, all slaves go to fail safe mode and the master goes to Stop mode.

#### **RST – Reset**

Using this bit, the user program can reset (Cold boot) the ILX69-PBM.

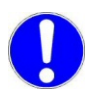

**Important:** Using the Reset command will cause an interruption in bus communication. All connected slaves will go to fail safe mode.

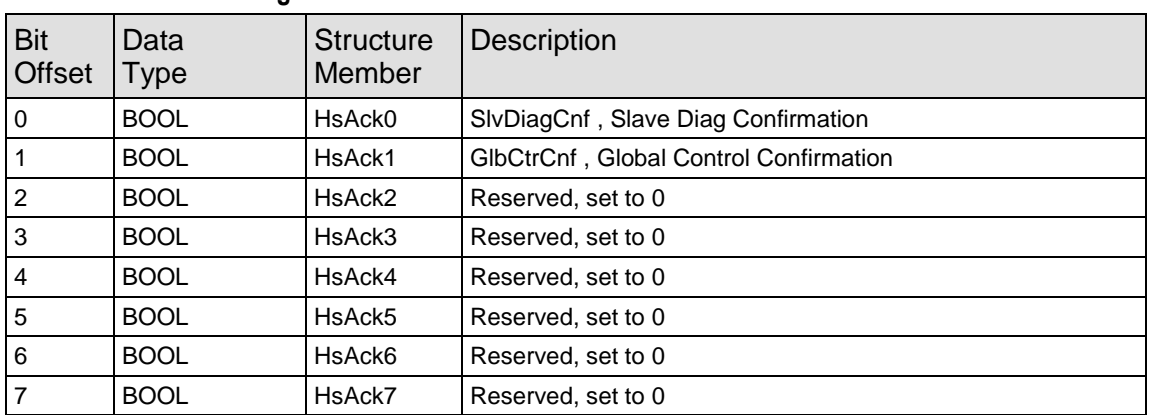

## **Handshake Acknowledge Bits**

The *Handshake Acknowledge Bits* provide an indication to a command that has been processed. Every handshake acknowledge bit has a corresponding handshake request bit. A command can be triggered by setting the corresponding handshake request bit in the device command register of the output array. If the handshake acknowledge bit is equal to the corresponding handshake request bit, the command has completed and the user program can begin the next command. If unequal, the command is still being processed.

# **HsAck0 – Handshake Acknowledge 0**

This bit indicates the processing of a slaveDiag request. If this bit is equal to *SlvDiagReq* in the Command register, the command has been processed. If unequal, the command is still in progress.

# **HsAck1 – Handshake Acknowledge 1**

This bit indicates the processing of a Global Control request. If this bit is equal to *GlbCtrlReq* in the Command register, the command has been processed. If unequal, the command is still in progress.

 **HsAck2..7 – Handshake Acknowledge 2 … 7** Reserved for future use.

# **Paging Mechanism / Block Transfer**

The PLC program controls the block transfer of input and output data. The block transfer uses 2 bytes of the output data area and 2 bytes of the input data area. These byte pairs are located in the "Command Register" and "Status Register" area of the Input and Output image. Transferring input and output data is independent from each other. This allows exchanging process data using ladder logic even if the input and output size differ from each other.

The PLC program flows as: **Update inputs** > **Process data** > **Update outputs**

#### *Slave Diagnostics Request Registers*

Bytes 4 to 7 contain the *Slave Diagnostics Request Register.* In combination with the handshake request bits, these registers are used to provide an easy method to execute a diagnostics request to a specified PROFIBUS slave.

The Slave Diagnostics Command can be executed by using the corresponding handshake request bit HsReq0 in the Device Command Register (see section Device Command Registers (page [77\)](#page-76-0)). The result of the Slave Diagnostics Command can be read in the Slave Diagnostics field of the input array.

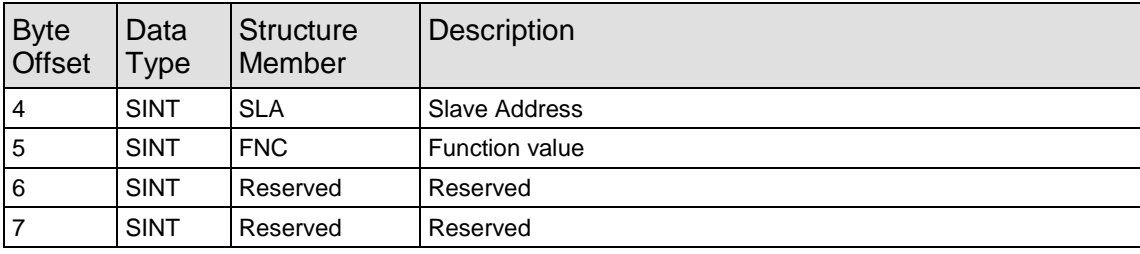

#### **Slave Address**

Address of the slave of which the diagnostics data are requested.

#### **Function**

If FNC is 0, the diagnostics data is requested from the internal buffer of the ILX69-PBM. This is the recommended method since the ILX69-PBM always has the most recent slave diagnostics data in its internal buffer.

If FNC is 1, the diagnostics data is requested directly from the slave itself. This is not the preferred method because it causes additional bus loading and will influence the bus cycle time.

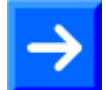

**Note:** The same Slave Diagnostics function can also be executed by CIP message functionality described later in this manual. The slave diagnostics can only give the mandatory diagnostics information of a slave. Extended diagnostics information can be received with the CIP message functionality.

#### *Global Control Registers*

Bytes 8 to 11 contain the *Global Control Registers*. A Global Control request makes it possible to send commands to single or multiple slaves. This request makes it possible to do *Sync* and *Freeze* functions.

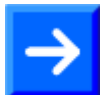

**Note:** The same Global Control function can be also executed by CIP message functionality described later in this manual.

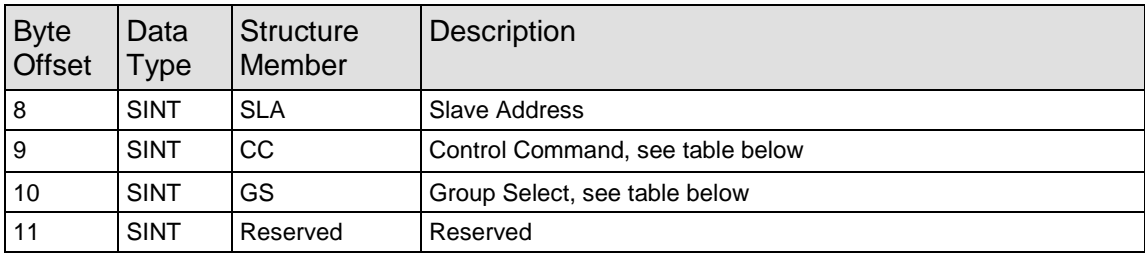

#### **Slave Address**

The SLA parameter allows the user to set the address of the slave in which the Global Control command is to be sent. The value of 127 is a special global broadcast address, all slaves are affected by this command at the same time.

## **Control Command**

The CC parameter determines the function to be executed using the Global Control Command.

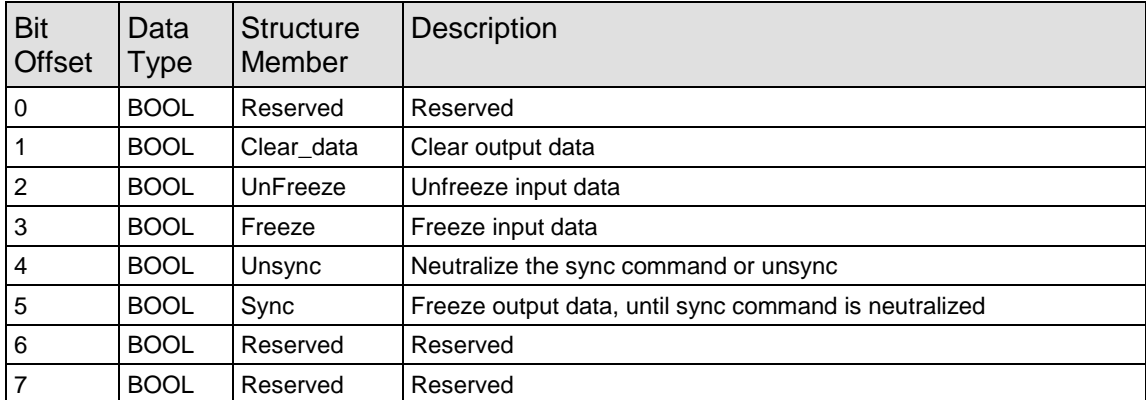

## **Combination of the Unsync/Sync and Unfreeze/Freeze bits:**

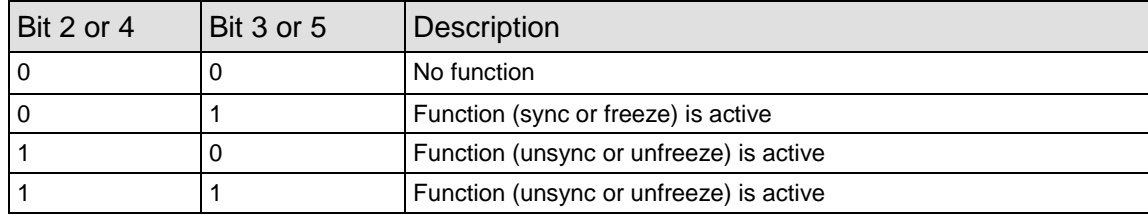

## **Group\_Select**

The GS parameter allows the user program to select up to 8 possible slave groups to address by this service. This command is activated in the slave when the AND linkage between its internal Group Ident and the desired Group Select logic result is a '1'. The Group Ident parameter is configured by the master during the startup phase.

If the Group Ident parameter is set to a value of '0', the slave does not carry out a group evaluation (AND linkage) with the received command.

The Global Control Command is processed by using the two handshake bits *GlbCtrlReq* in the Device Command register and *GlbCtrCnf* in the Device Status register. The command is sent on every High to Low **and** Low to High transition of the *GlbCtrlReq* bit. If both bits are equal, a command can be sent.

To send a command, configure the Global\_Control\_array with the desired command. Set the bits *GlbCtrlReq* and *GlbCtrlCnf* to unequal by transition of the *GlbCtrlReq* bit. If the *GlbCtrlCnf* was set equal to the *GlbCtrlReq* bit, the command was sent. The table below provides an explanation of this process.

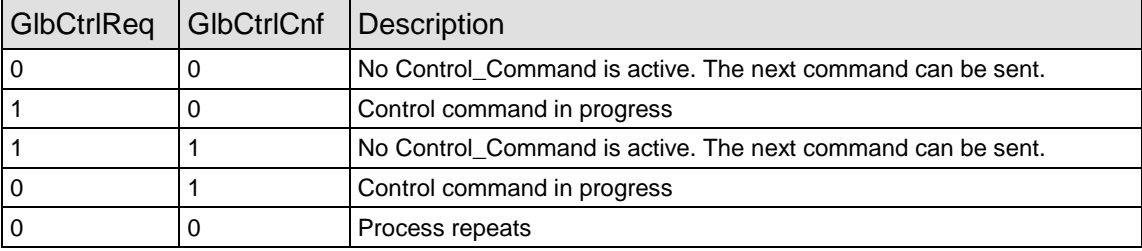

## *PROFIBUS Output Data*

Bytes 16 to 495 is used for PROFIBUS output data sent to the slaves. The output information is transferred from the controller to the module. Output data from the PROFIBUS system starts at the 16th byte (based on Start Index 0) in the output region.

Thus, the module has a maximum of 480 bytes output data for slave devices. The output data of the slaves are arranged in this area according to the I/O mapping table assigned by ProSoft fdt Configuration Manager. ProSoft fdt Configuration Manager is able to configure more than 480 bytes of output data, up to 5760 bytes. Should the output data be greater, the module and the sample ladder logic (AOI) will page the data until all the PROFIBUS Output data has been transferred.

# **6.3 Acyclic Messaging**

PROFIBUS DP acyclic services are supported by the Studio 5000 programming tool by means of CIP messages using the "MSG" instruction. The ILX69-PBM sample ladder and AOI include multiple PROFIBUS acyclic services such as read/write and slave diagnostic request.

# *6.3.1 Supported PROFIBUS DP Messages*

Below are the PROFIBUS DP message functions supported by the ILX69-PBM.

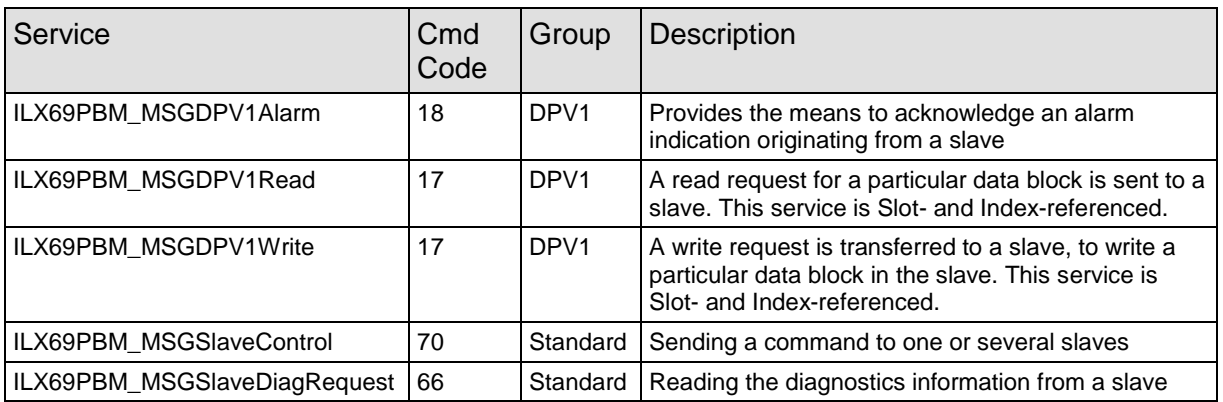

# *6.3.2 Standard Messaging*

This section contains the description of each Standard Message function supported by the ILX69-PBM. The CIP MSG setup of this request is as follows.

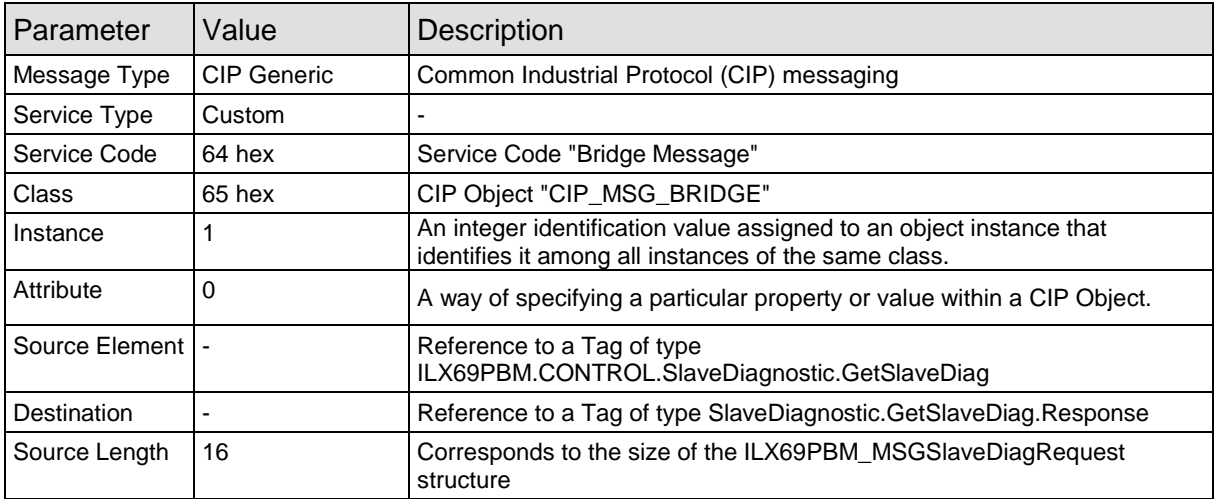

#### *Slave Diagnostic*

The *Slave Diagnostic* request is used to query the status of a slave by its address. This request can be used to determine the general health of the slave device. The instruction Request / Confirmation format is as follows.

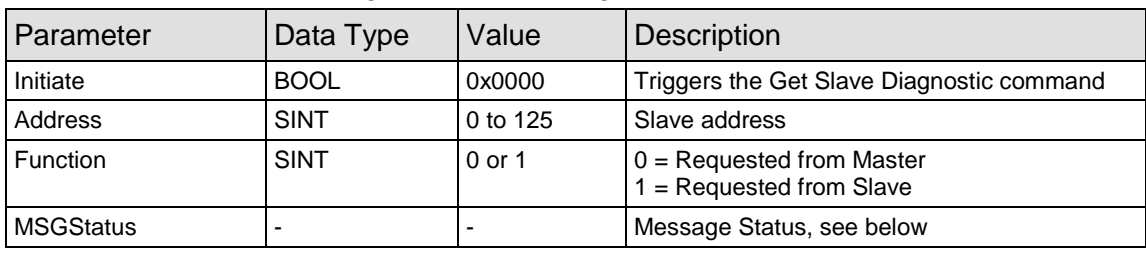

## **ILX69PBM.CONTROL.SlaveDiagnostic.GetSlaveDiag.**

#### *MSGStatus - Message Status*

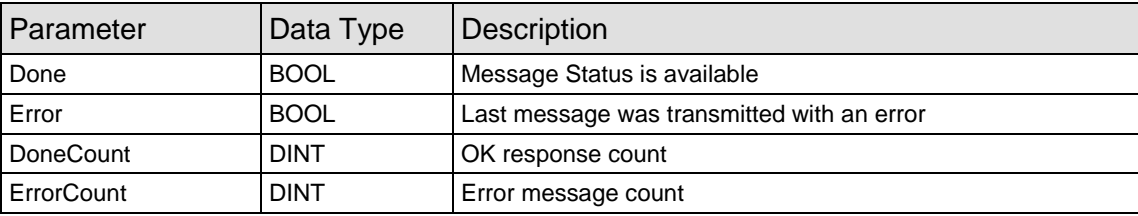

## **ILX69PBM.CONTROL.SlaveDiagnostic.GetSlaveDiag.Response.**

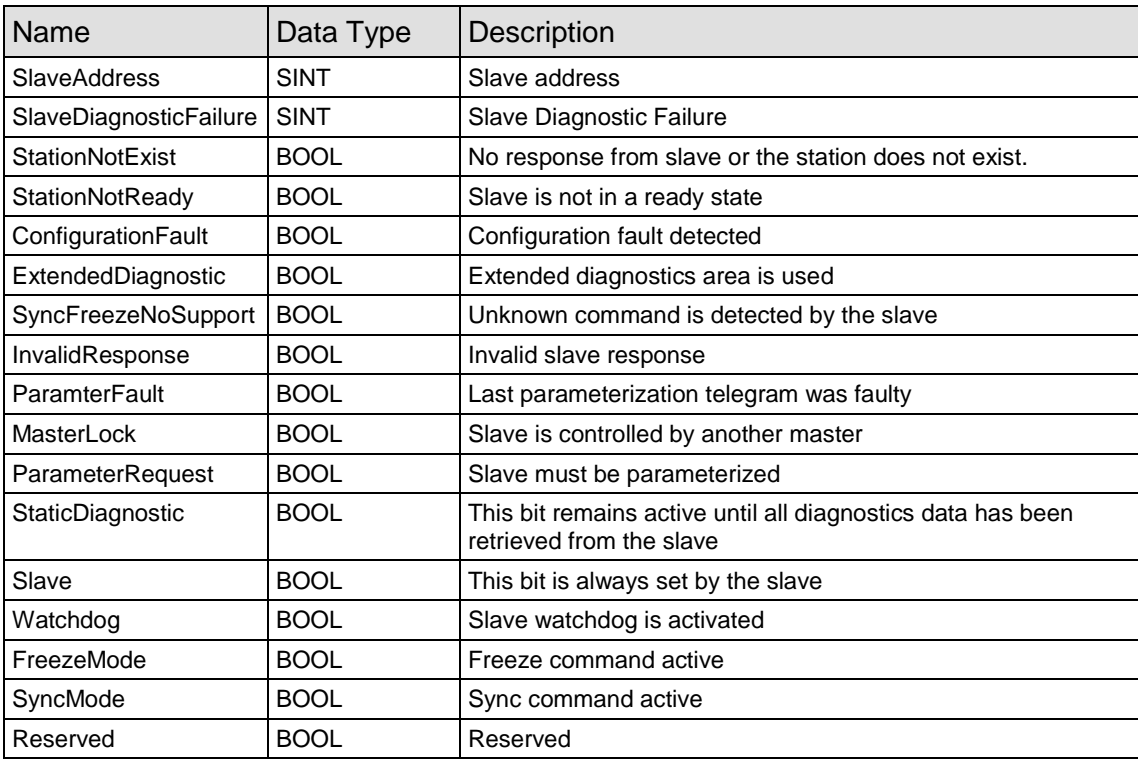

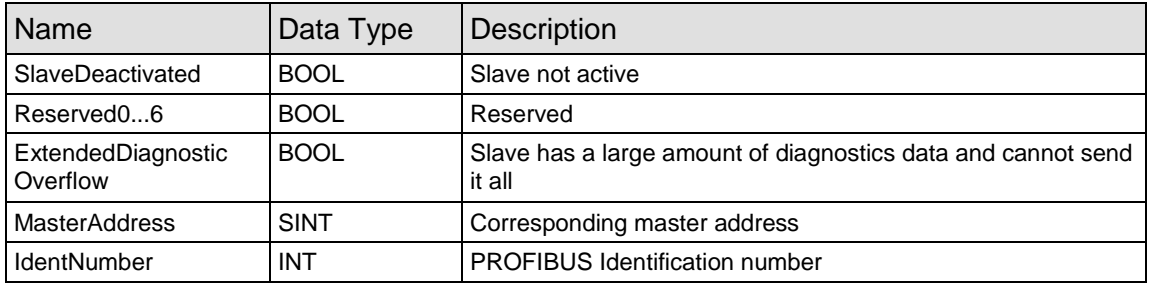

# *Set Slave Control*

This request makes it possible to send commands to one or several slaves. This request makes it possible to do Sync and Freeze functions. The MSG instruction Request / Confirmation format is as follows.

#### **ILX69PBM.CONTROL.SlaveControl.SetSlaveControl.**

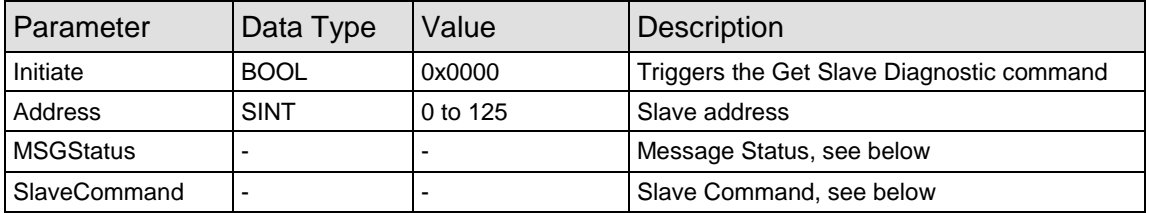

## *MSGStatus - Message Status*

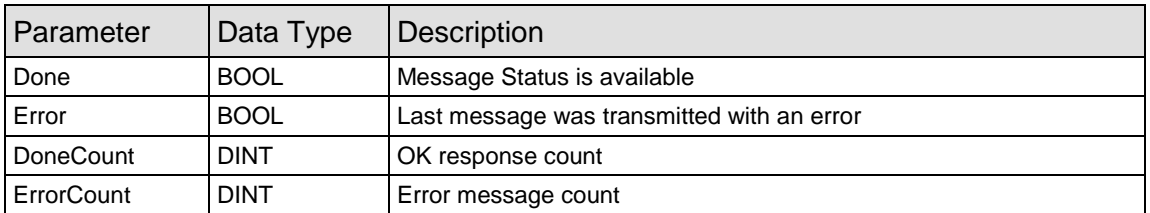

#### *SlaveCommand - Slave Command*

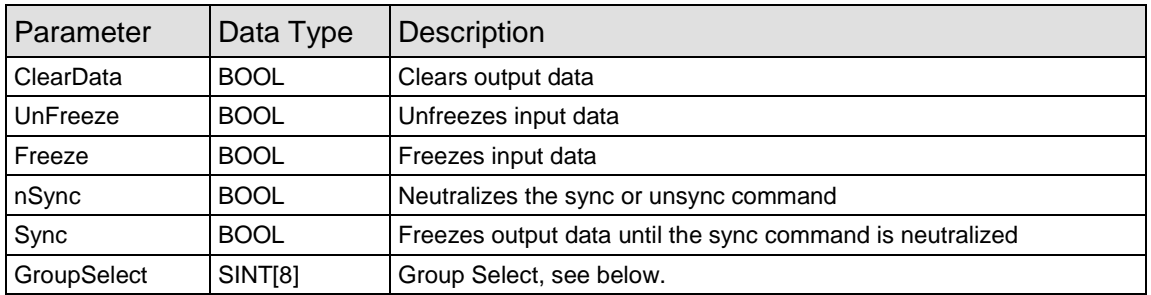

#### **Group Select**

The *Group Select* parameter allows the user program to select which of the 8 possible slave groups is addressed by this service. This command is activated in the slave when the AND linkage between its internal *Group\_Ident* and the desired *Group\_Select* logic result in a '1'. The *Group\_Ident* parameter is configured by the master during the startup phase.

If the *Group\_Ident* parameter is set to a value of '0', the slave does not carry out a group evaluation (AND linkage) with the received command.

#### **ILX69PBM.CONTROL.SlaveControl.SetSlaveControl\_MSG.Response.**

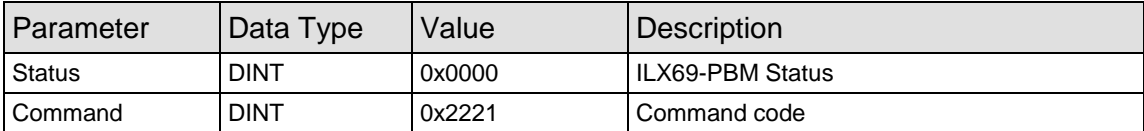

# *6.3.3 DPV1 Messaging*

This section describes DPV1 messaging functions supported by the ILX69-PBM.

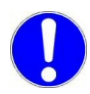

**Important:** Do not configure DPV1 services if your controller does not allow CIP messaging.

## *DPV1 Read Command*

The MSG instruction format of a DPV1 read command and response is as follows.

## **ILX69PBM.CONTROL.DPV1.Read.Request**

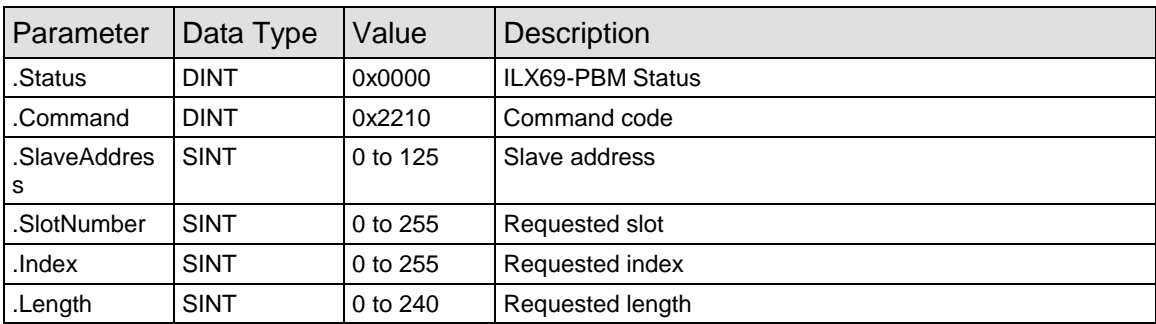

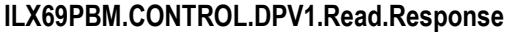

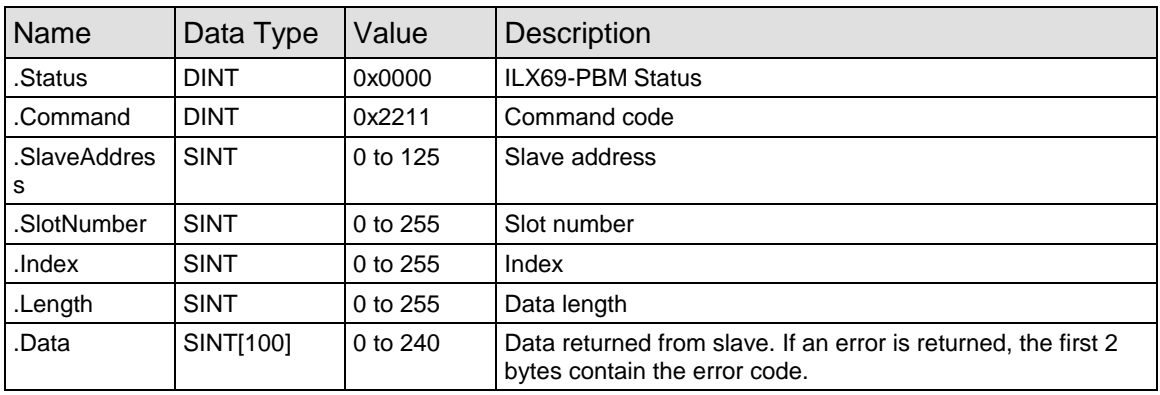

## *DPV1 Write Command*

The MSG instruction format of a DPV1 write command and response is as follows.

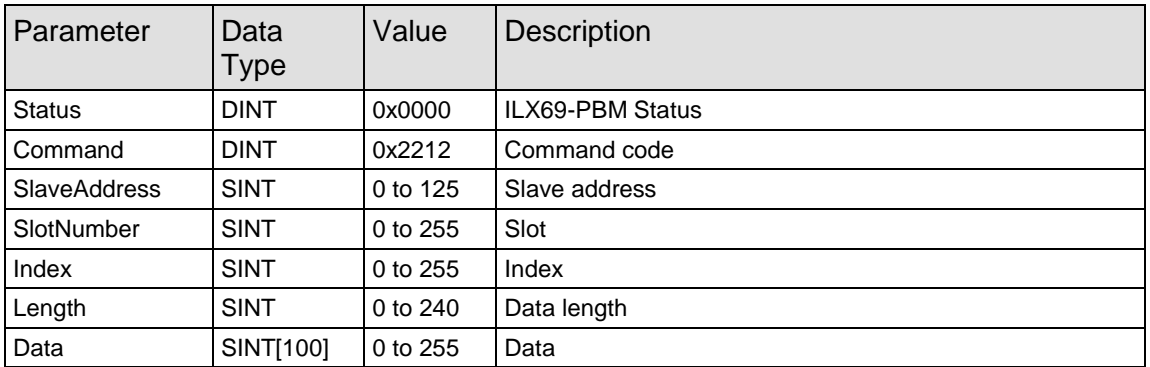

# **ILX69PBM.CONTROL.DPV1.Write.Request.**

# **ILX69PBM.CONTROL.DPV1.Write.Response.**

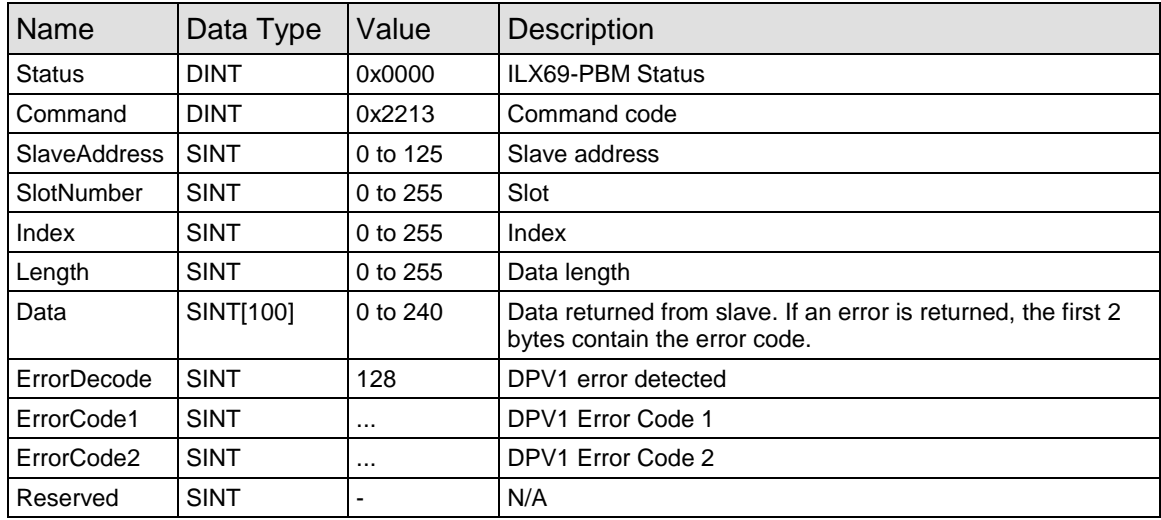

## *DPV1 Alarm Response*

This message is used to send a DPV1 Alarm Response to a slave device. The message acknowledges the alarm when the appropriate indication appears in the DPV1 Alarm indication area. The information mapped to this area must be used in the DPV1 Alarm Response message in order to process the alarm properly. The mapping of this information is as follows.

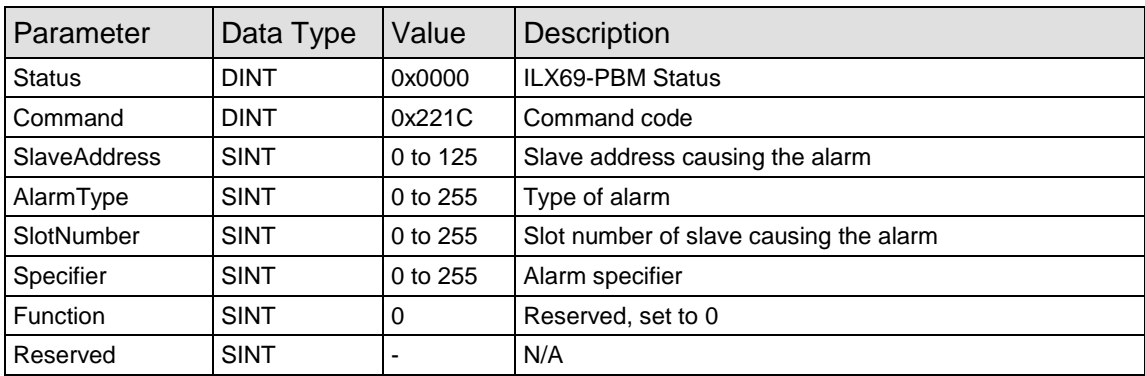

## **ILX69PBM.CONTROL.DPV1.Alarm.Request.**

# **ILX69PBM.CONTROL.DPV1.Alarm.Response.**

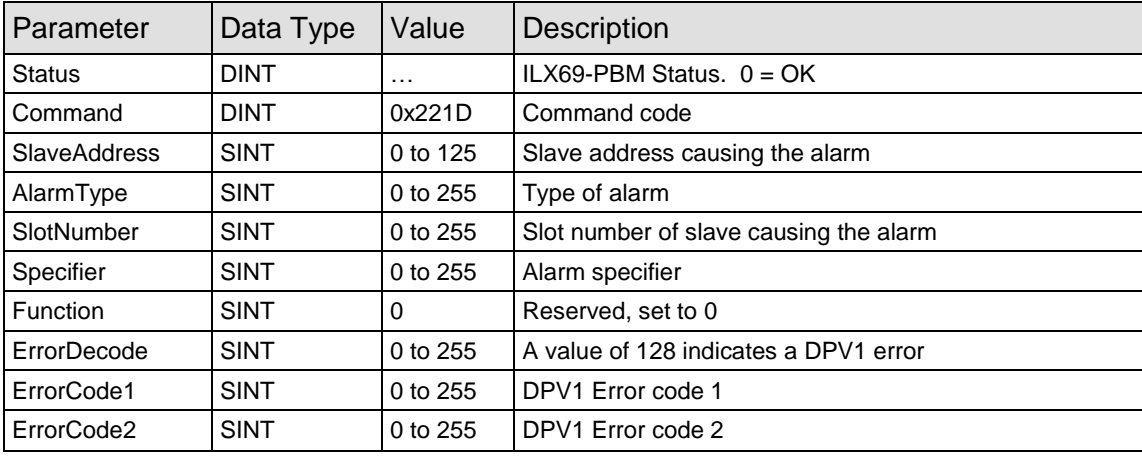

# *6.3.4 CIP Message Error Codes*

This section includes error codes and conditions that can occur when using CIP messages.

Your application can be constructed in a manner in which it catches the two possible error cases:

- CIP Message instruction failure
- The requested command returns an error in its request confirmation

#### *General CIP Message Error Codes*

Below are general CIP Message error codes.

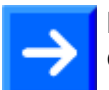

**Note:** Some CIP error codes are public and can also be generated by the controller.

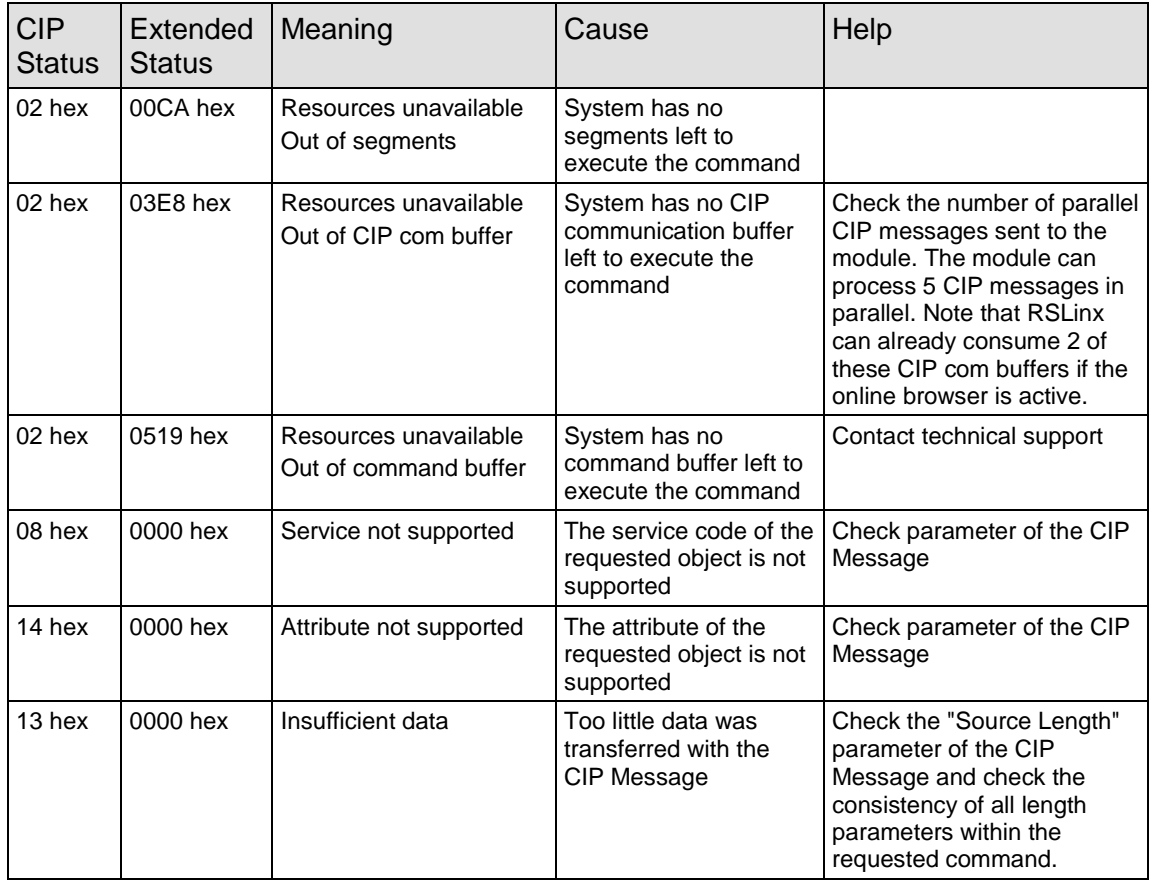

<span id="page-88-0"></span>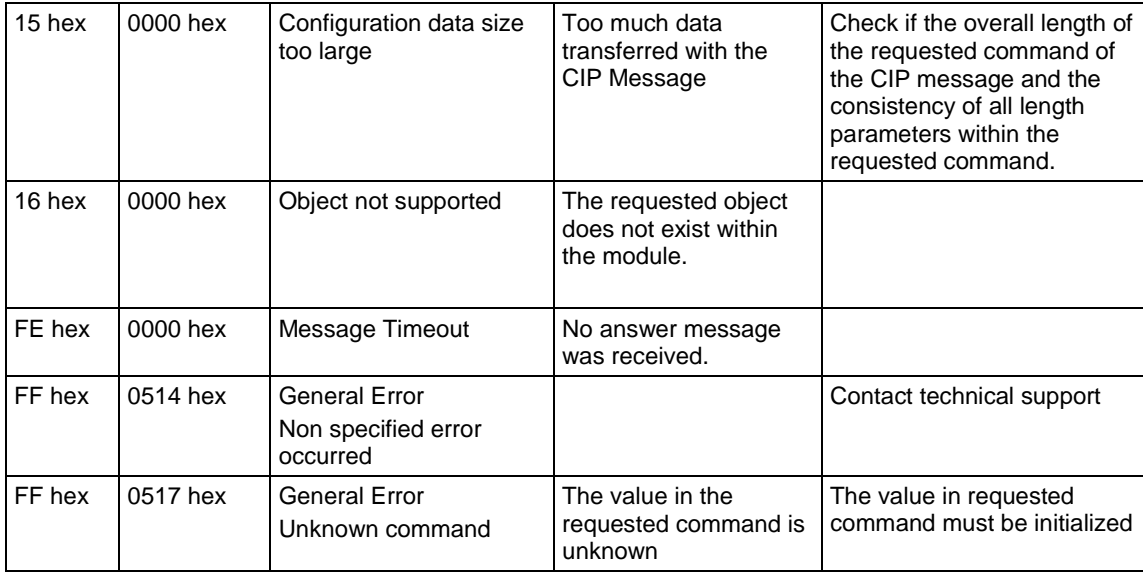

## *Slave Diagnostic*

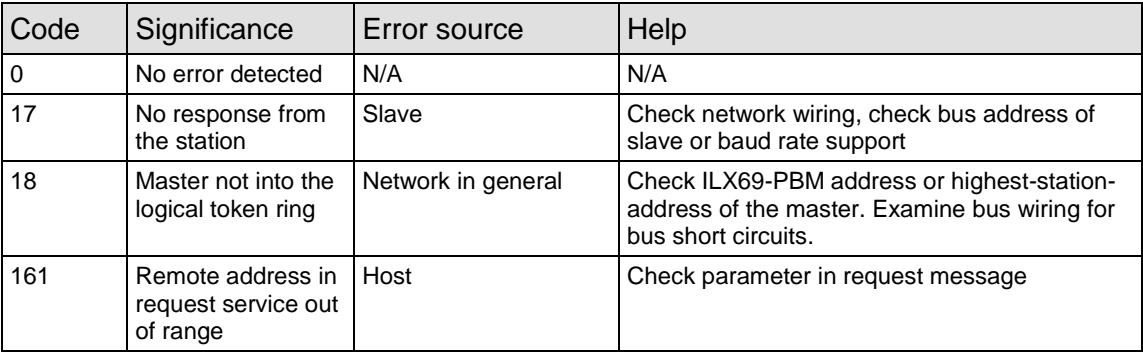

# *Set Slave Control*

The Global Control command initiates a multicast command on the PROFIBUS network to all configured slaves. This command is always assumed to be successfully executed and no error will be placed in *Cnf.Failure* of the response message.

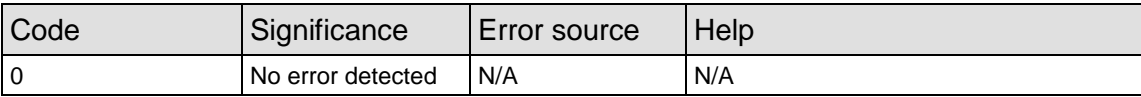

# *DPV1 Read and Write*

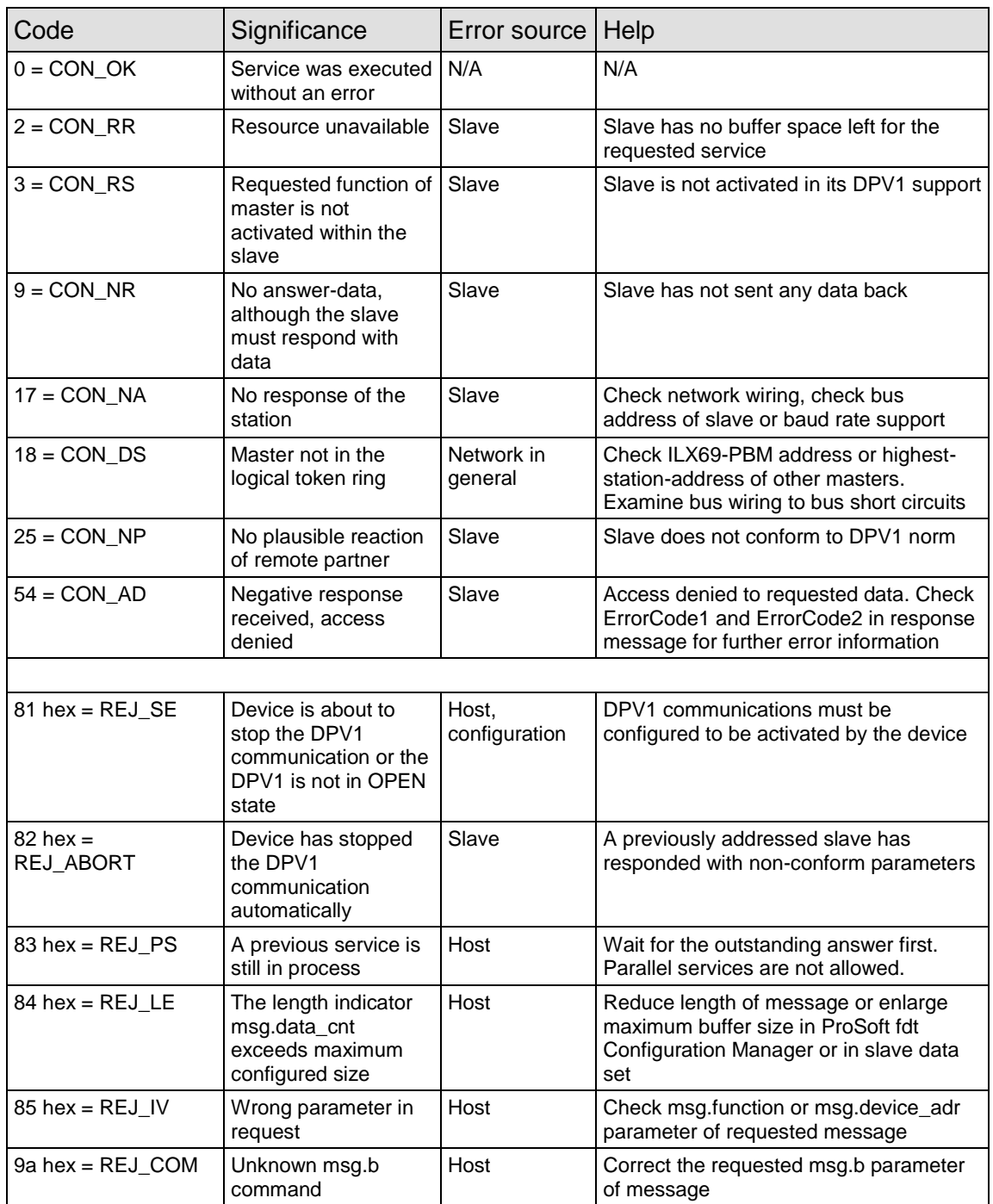

## *DPV1 Alarm Response*

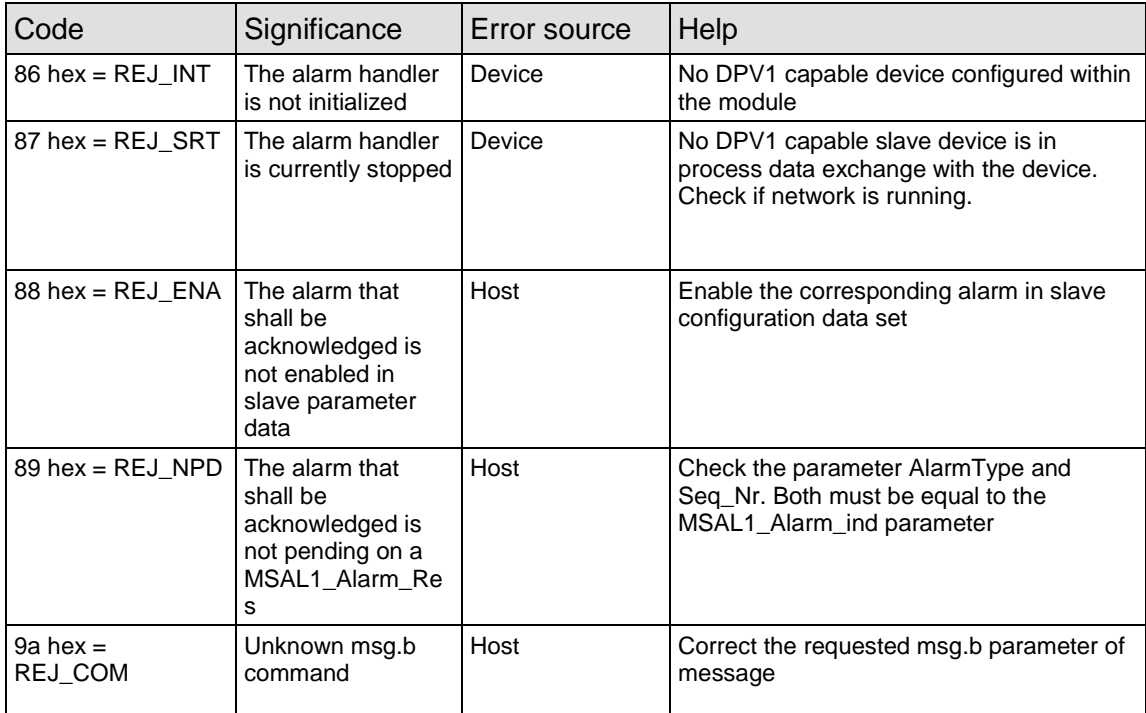

# <span id="page-92-0"></span>**7 Diagnostics and Troubleshooting**

## *In This Chapter*

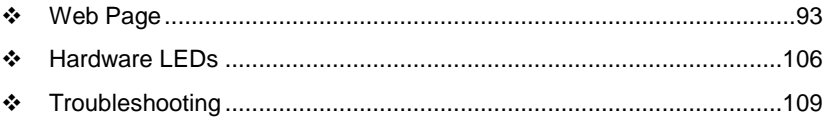

This chapter details the diagnostics and troubleshooting procedures for the ILX69-PBM.

## **7.1 Web Page**

You can access the ILX69-PBM web pages for general device, diagnostics information, and firmware upgrades.

#### **Access to the Web Page**

**1** Enter the IP address of the ILX69-PBM into an internet browser to access the homepage.

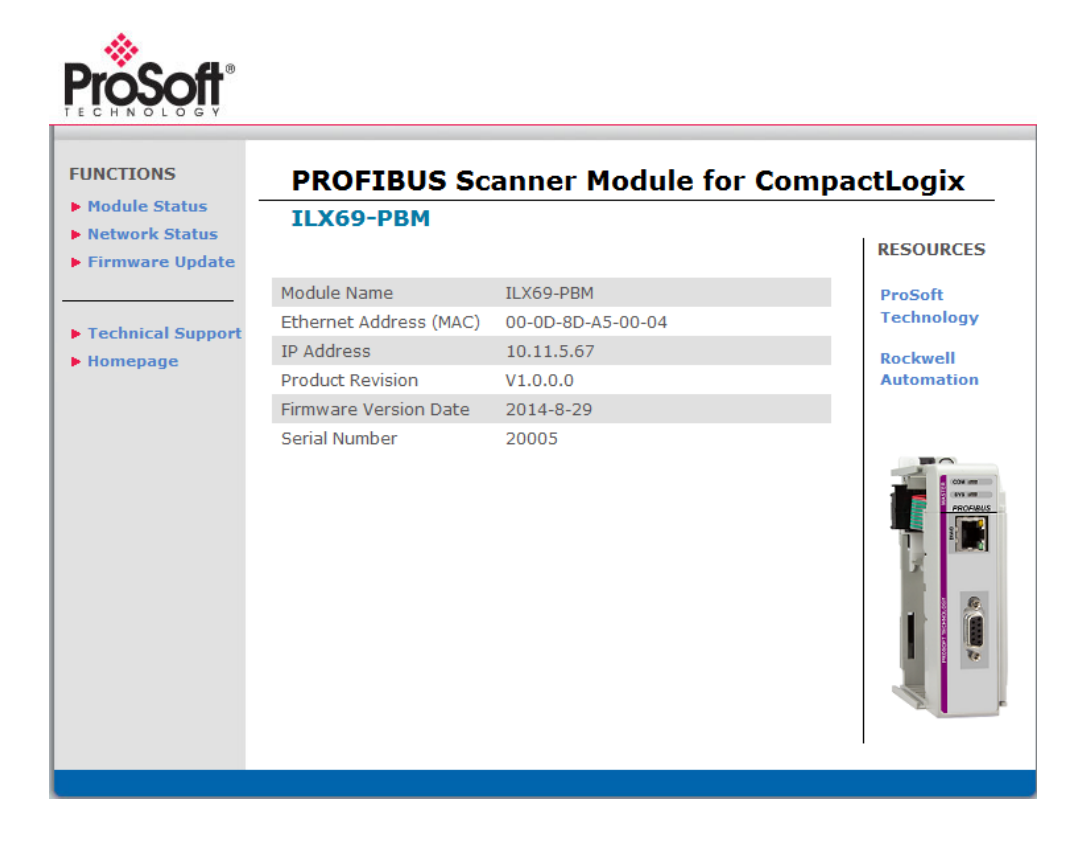

# *7.1.1 General Device and Diagnosis Information*

# *Homepage*

To display the ILX69-PBM homepage, click **FUNCTIONS > Homepage**.

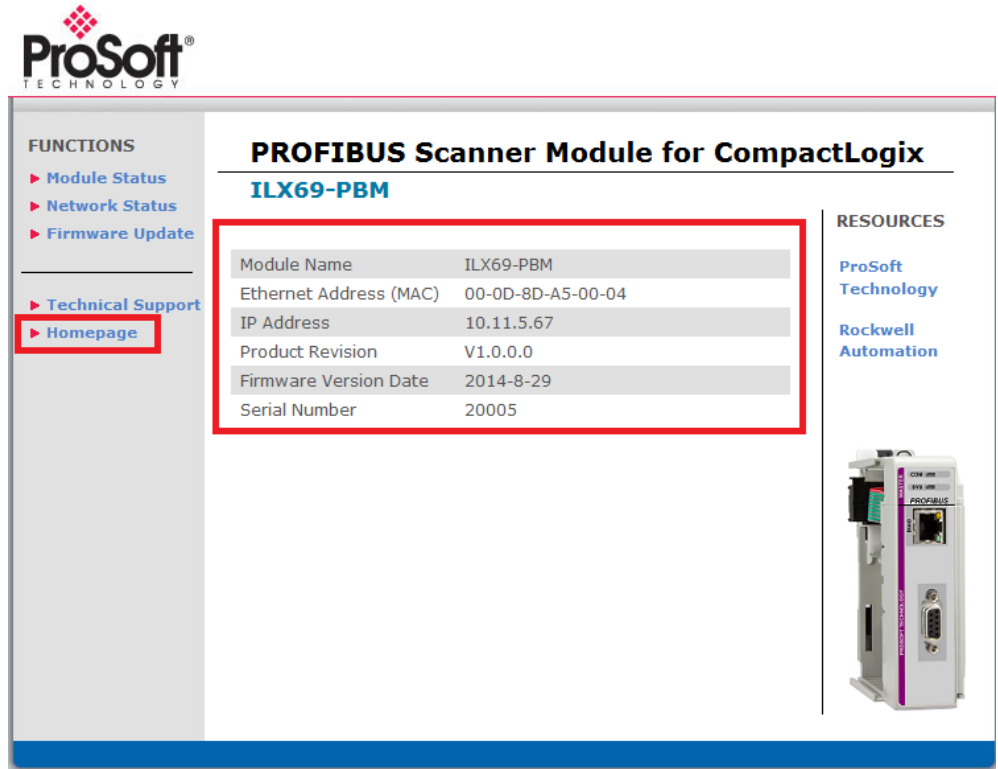

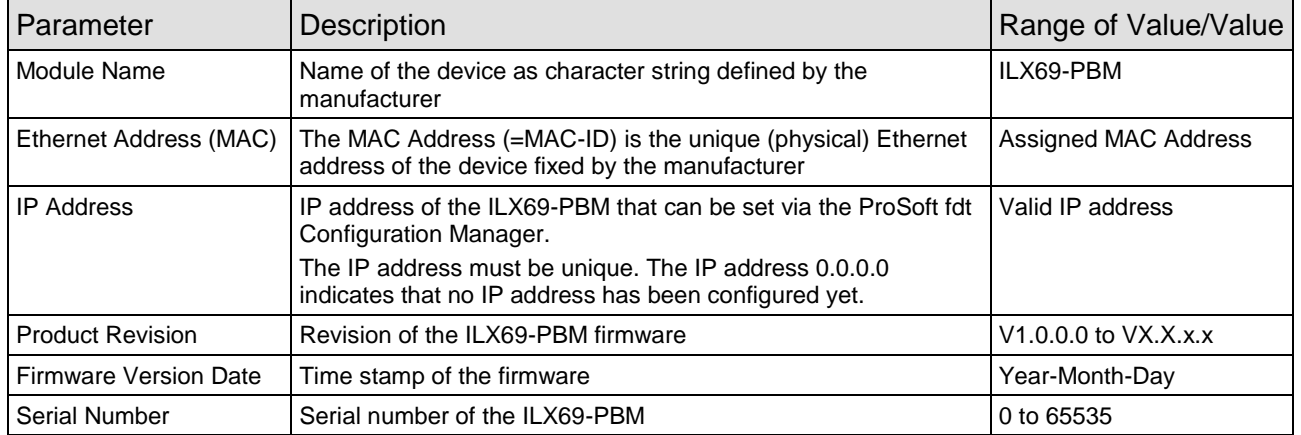

# *Module Status*

To display the ILX69-PBM status page, click **FUNCTIONS > Module Status** to access the device status and diagnostics information.

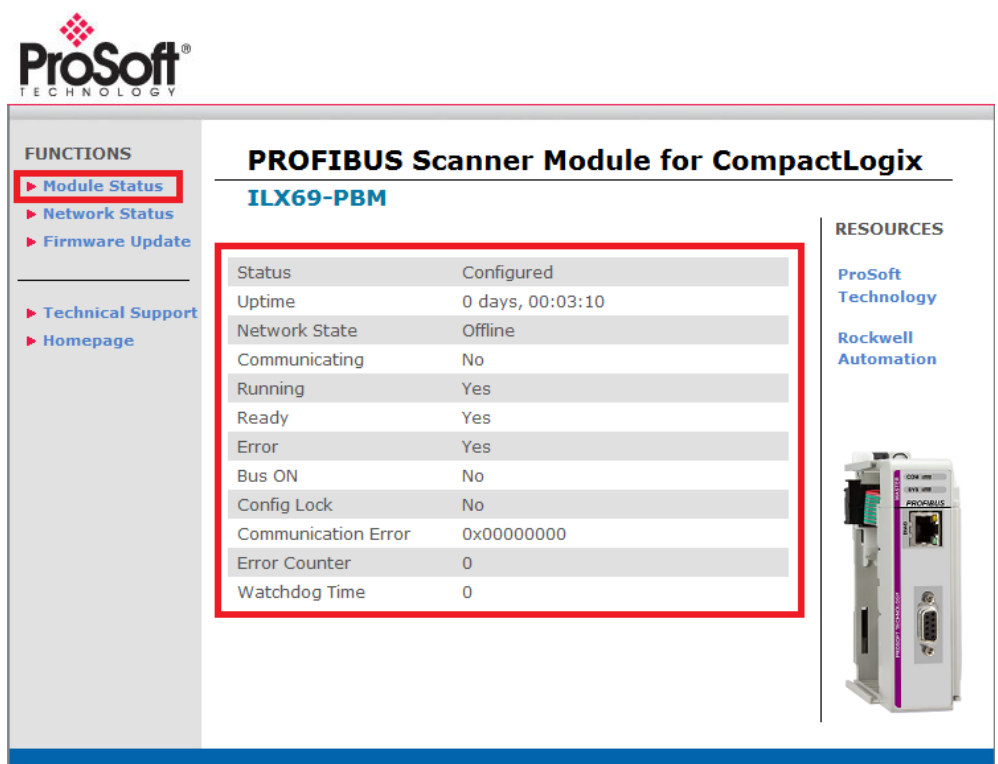

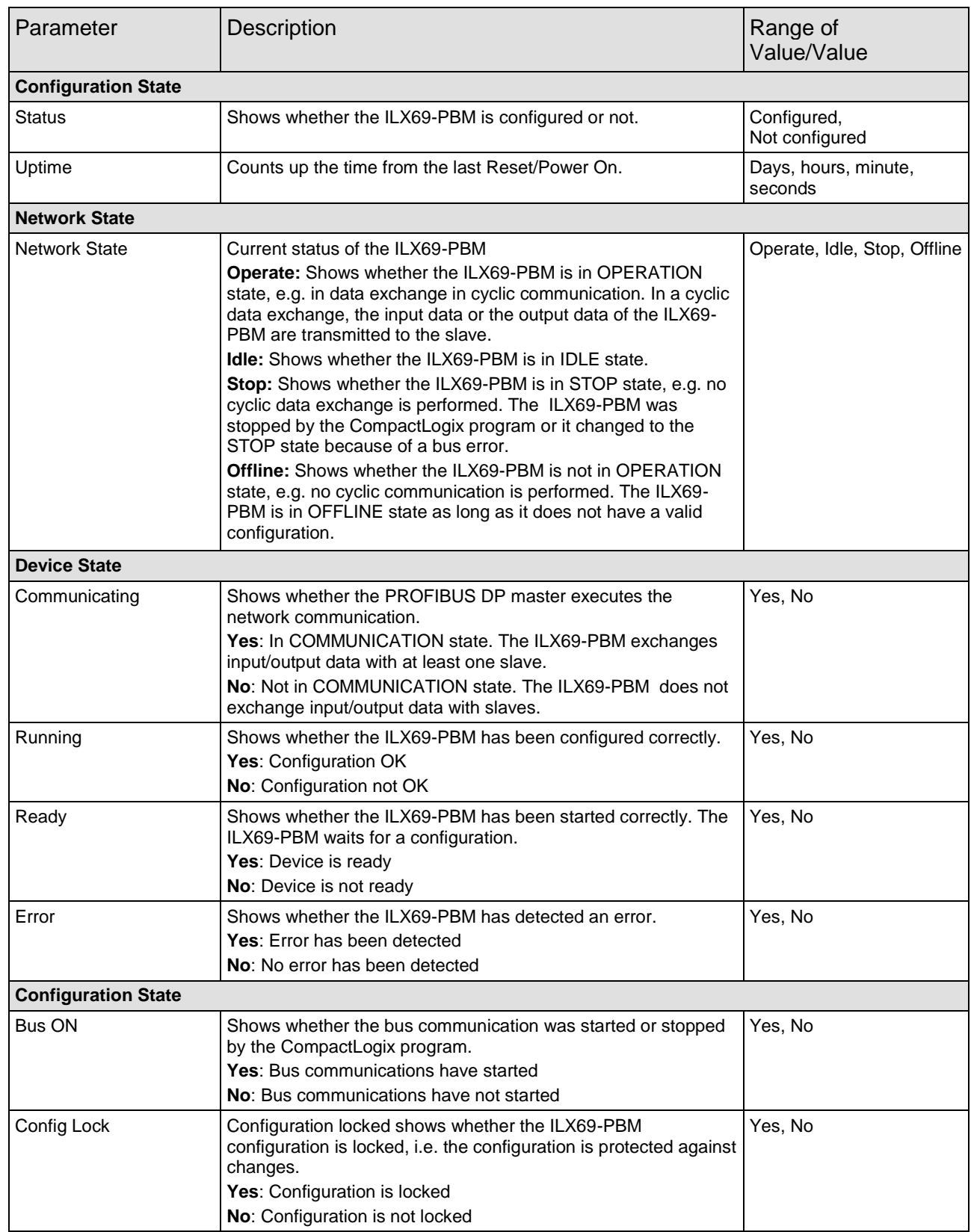

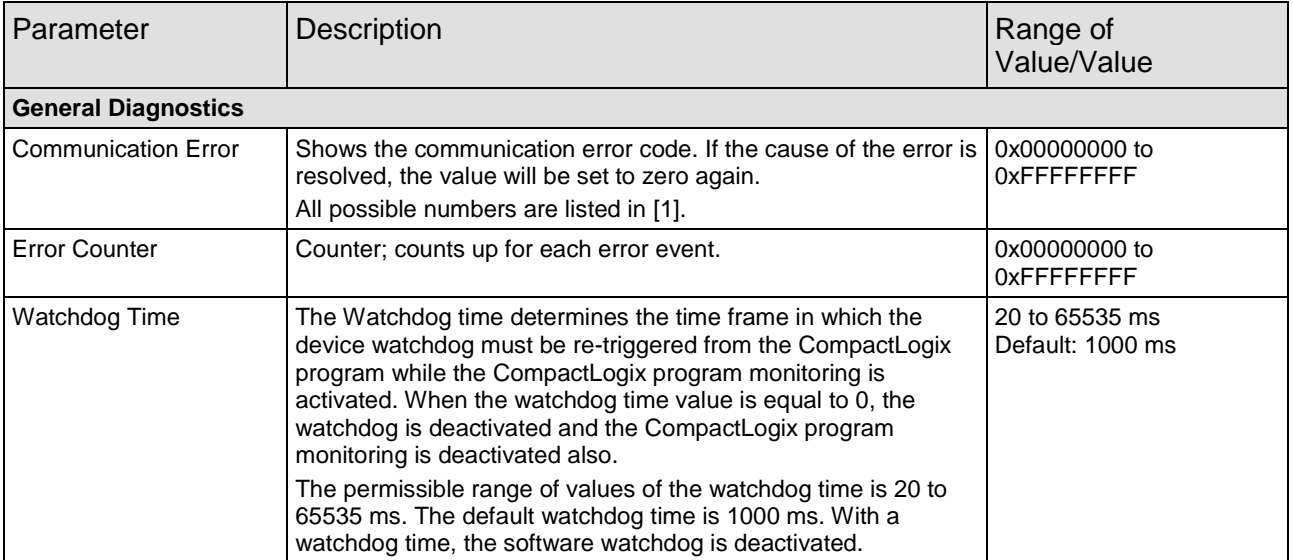

# *Network Status*

To display the ILX69-PBM network status page, click **FUNCTIONS > Network Status**. This page contains network status and diagnostics information.

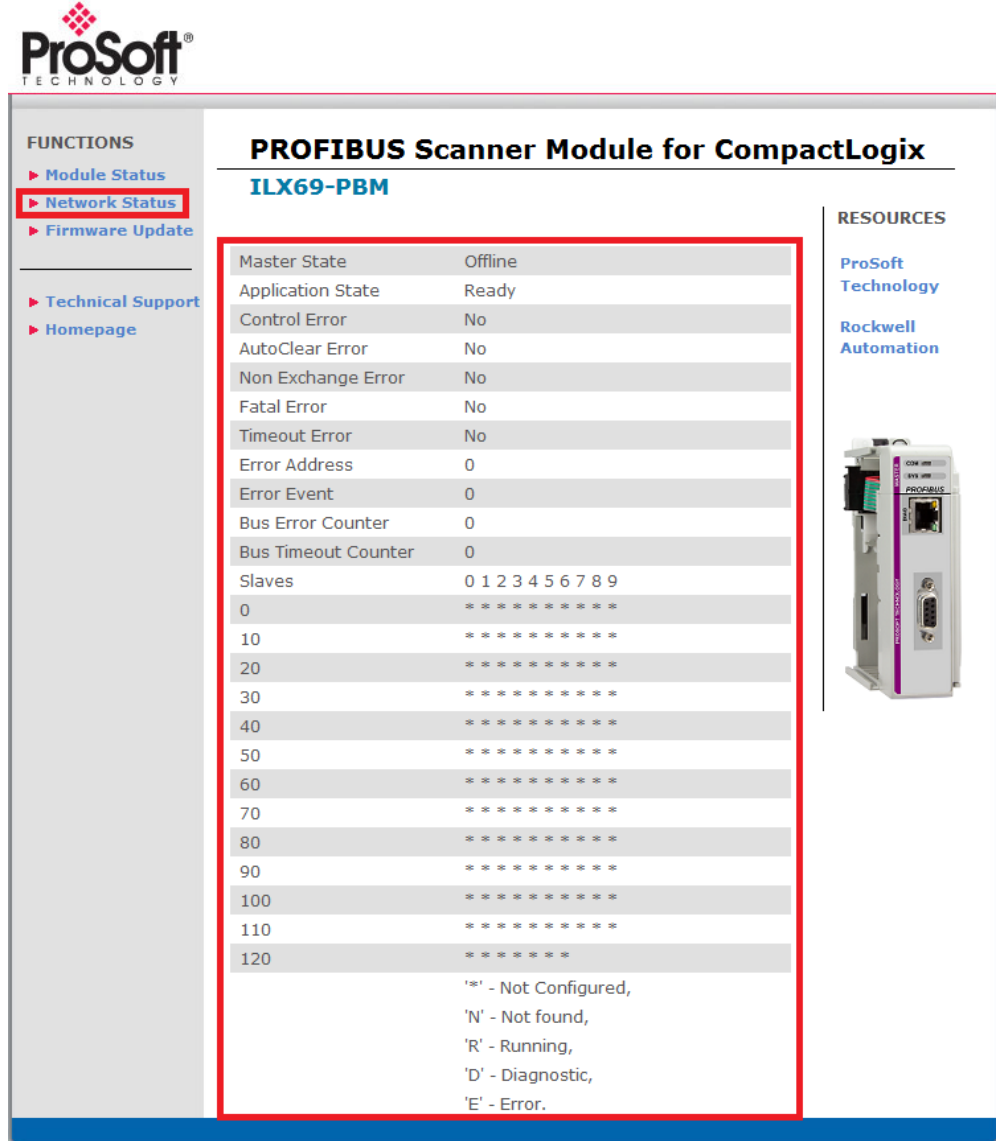

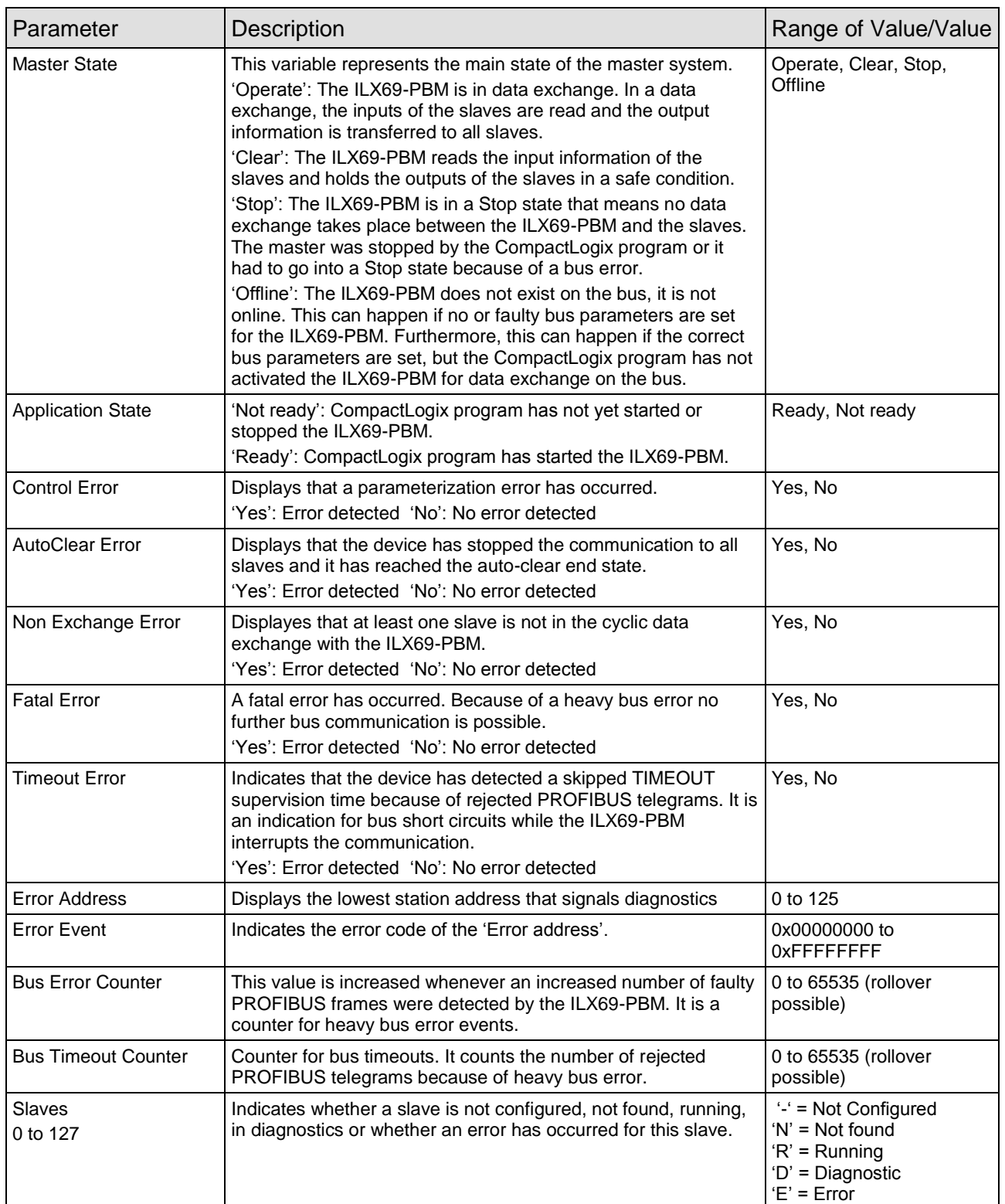

# *7.1.2 Firmware Update*

Click **FUNCTIONS > Firmware Update** to access the firmware update page.

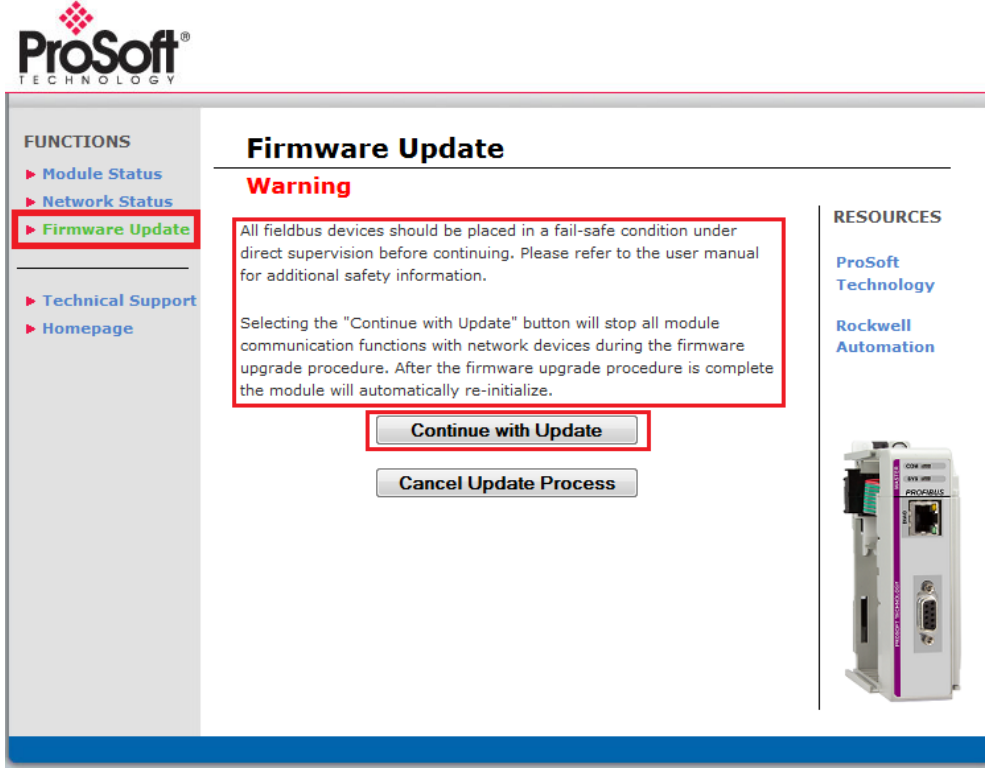

# **A WARNING**

- All fieldbus devices should be placed in a fail-safe condition under direct supervision before continuing.
- Selecting the **CONTINUE WITH UPDATE** button will stop all module communication functions with network devices during the firmware upgrade procedure.
- Stop the PLC program before you start the firmware update.

After the firmware upgrade procedure is complete, the module will automatically re-initialize.

**1** To continue the firmware update, click **CONTINUE WITH UPDATE**. The firmware file prompt displays.

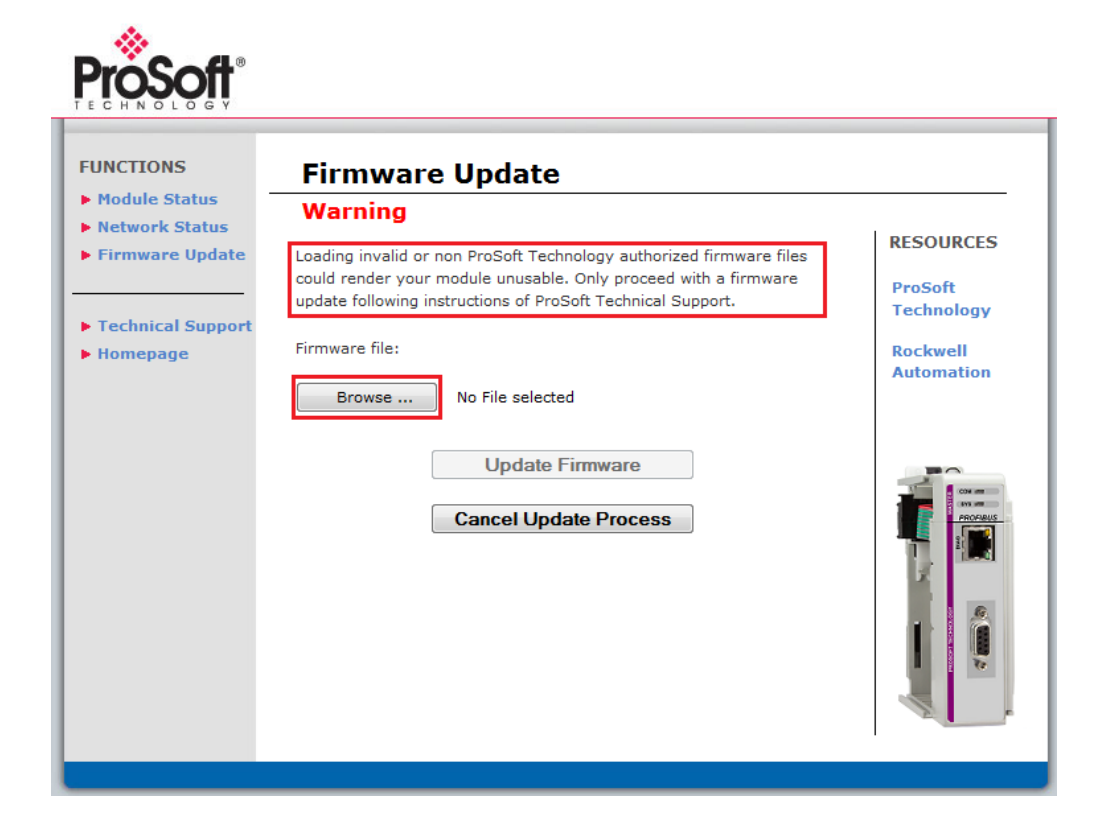

# **NOTICE**

 Loading invalid or non-ProSoft Technology authorized firmware files could render your module unusable. Only proceed with a firmware update following instructions of ProSoft Technical Support.

**2** Click **BROWSE…** and enter 'User name' = 'admin' and 'Password' = 'admin' to the Authorization window, and then select the firmware file.

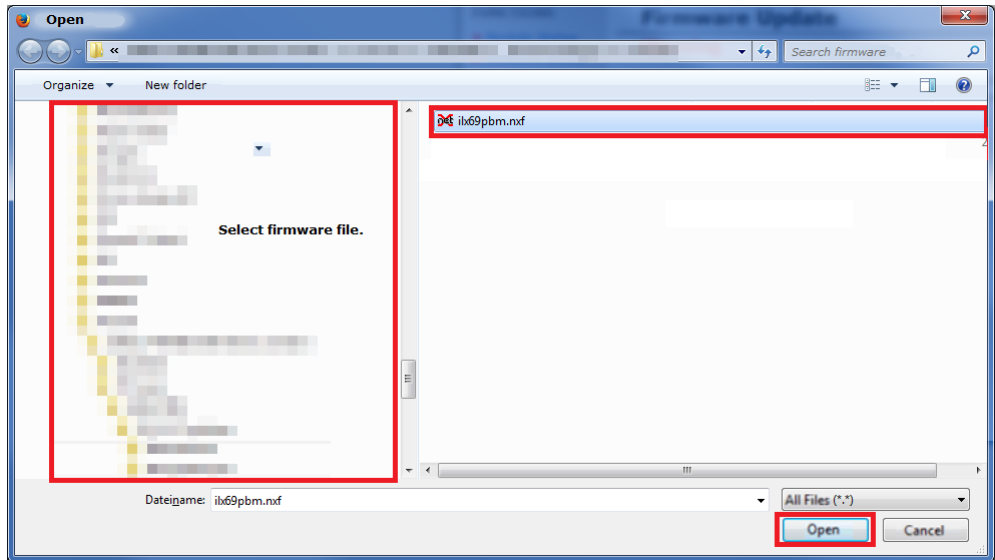

**3** Click **Open**. The name of the selected firmware file displays.

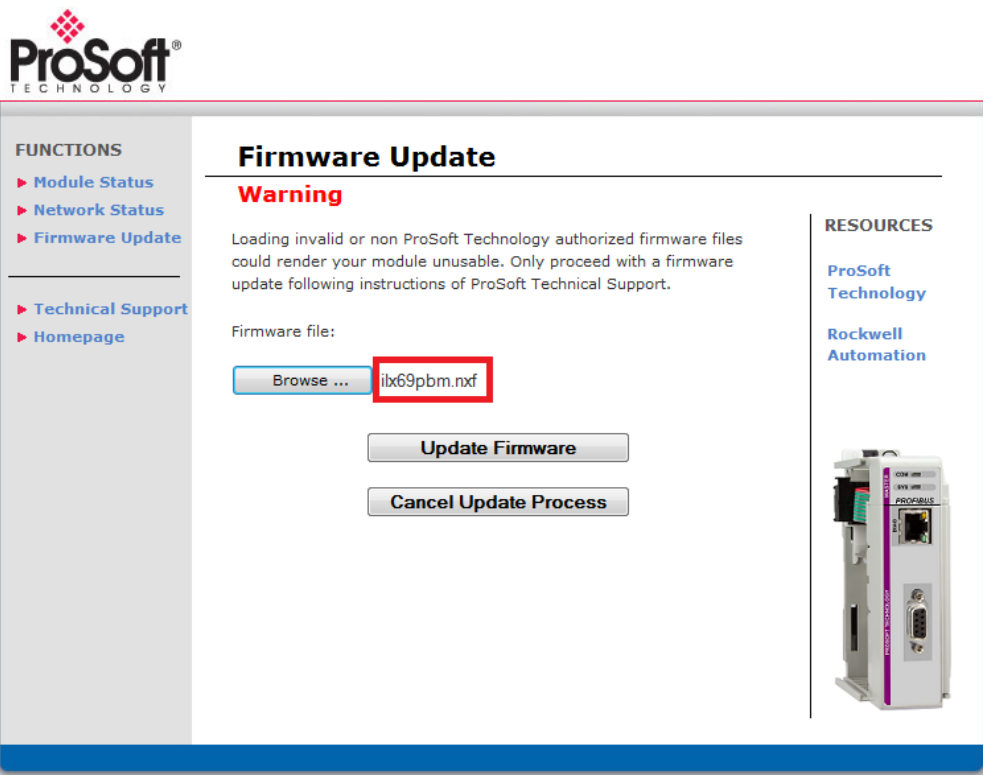

## **4** Click **Update Firmware**.

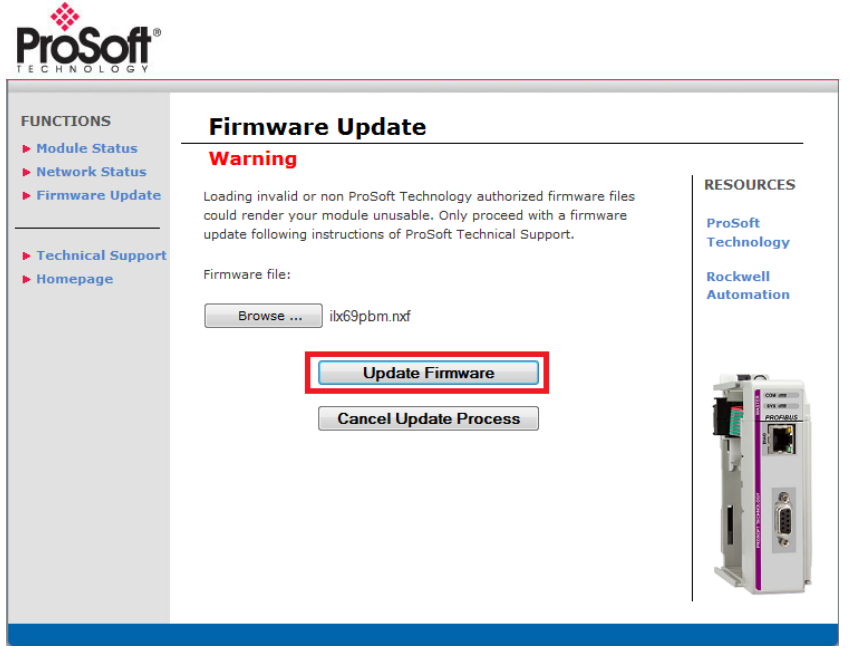

If the firmware update fails, the page shows an error message: *Firmware update error: Invalid device class.*

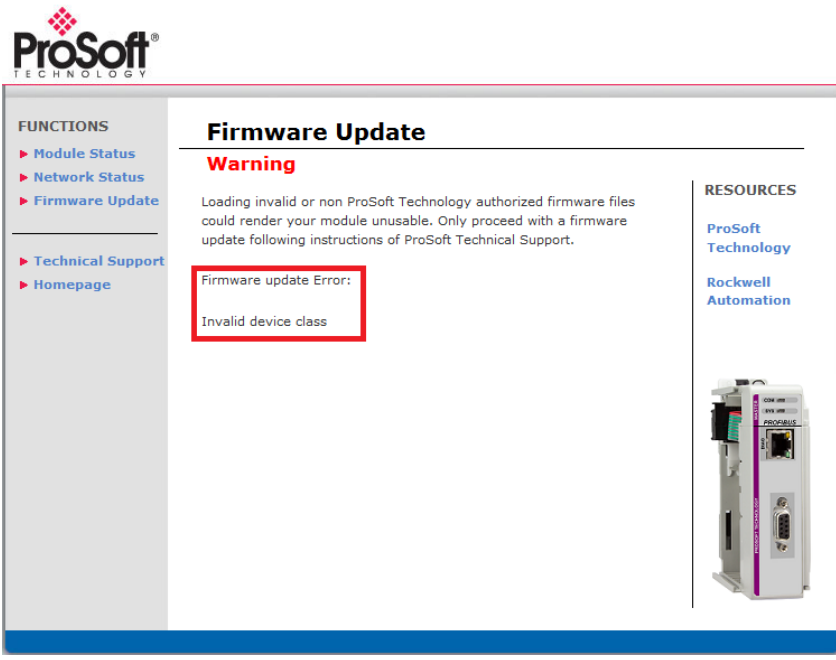

If the firmware update is successful, a *Firmware update OK* message displays.

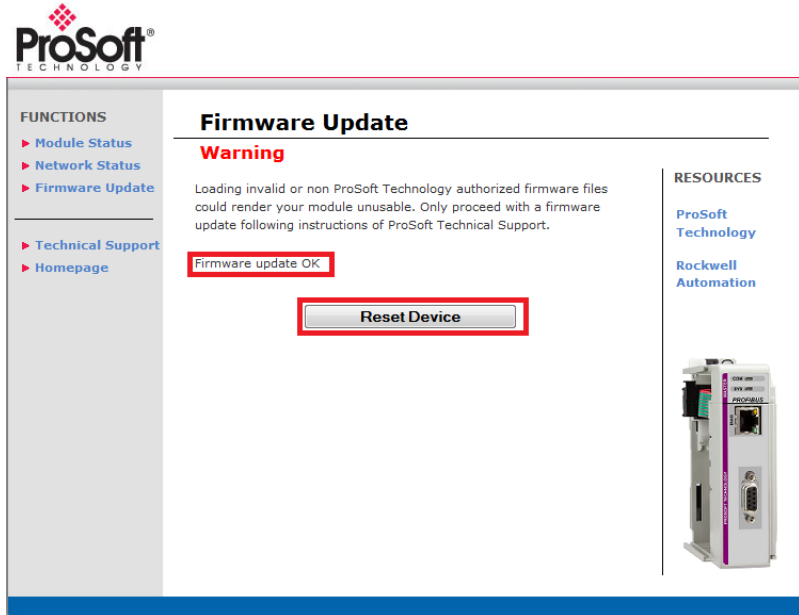

- **5** To complete the update process, click **RESET DEVICE**.
	- **Initiating a device reset causes the device reboot. A reboot will stop all communications** immediately.
	- Non-volatile device parameters that have not been saved, such as a temporary IP address, will be lost during the reset.
	- Before you initiate a reset, make sure your system is in an idle state and operating under maintenance conditions. This will prevent personal injury or system damage.

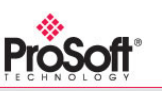

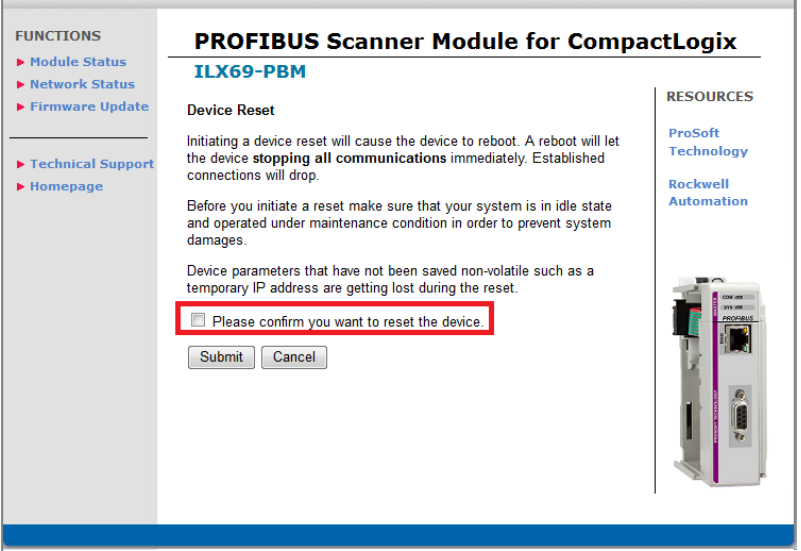

- **6** Check the **PLEASE CONFIRM YOU WANT TO RESET THE DEVICE** box.
- **7** Click **SUBMIT**.

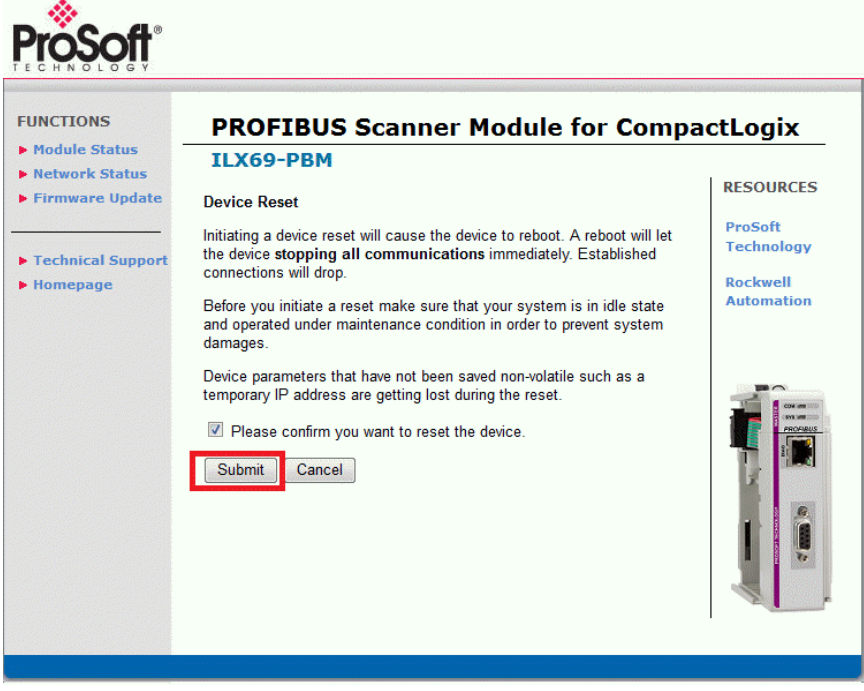

When complete, the following dialog will display:

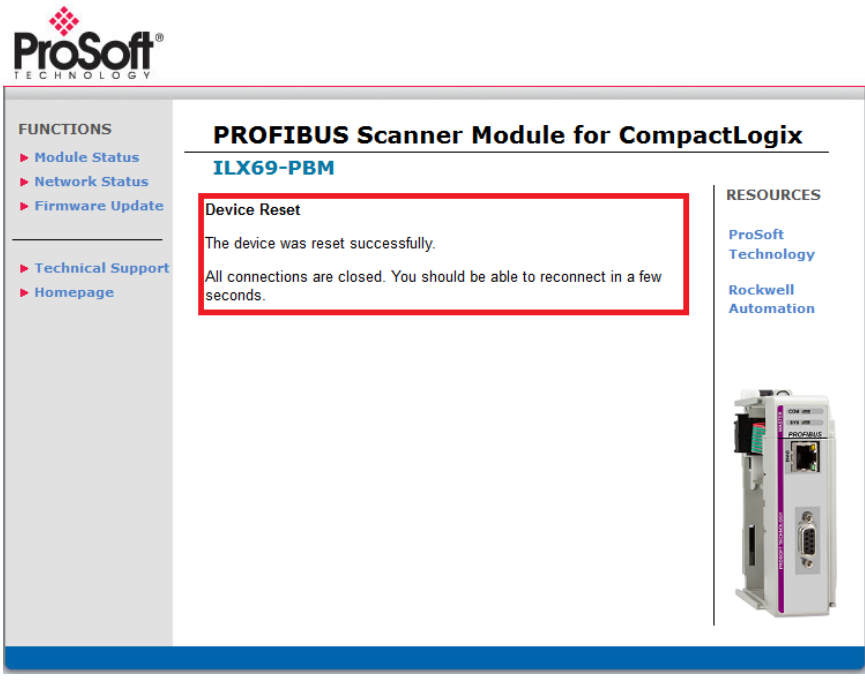

# <span id="page-105-0"></span>**7.2 Hardware LEDs**

The following section contains LED descriptions for the CompactLogix™ controller and the ILX69-PBM.

# *7.2.1 CompactLogix LEDs*

The CompactLogix™ PLC LEDs are described below.

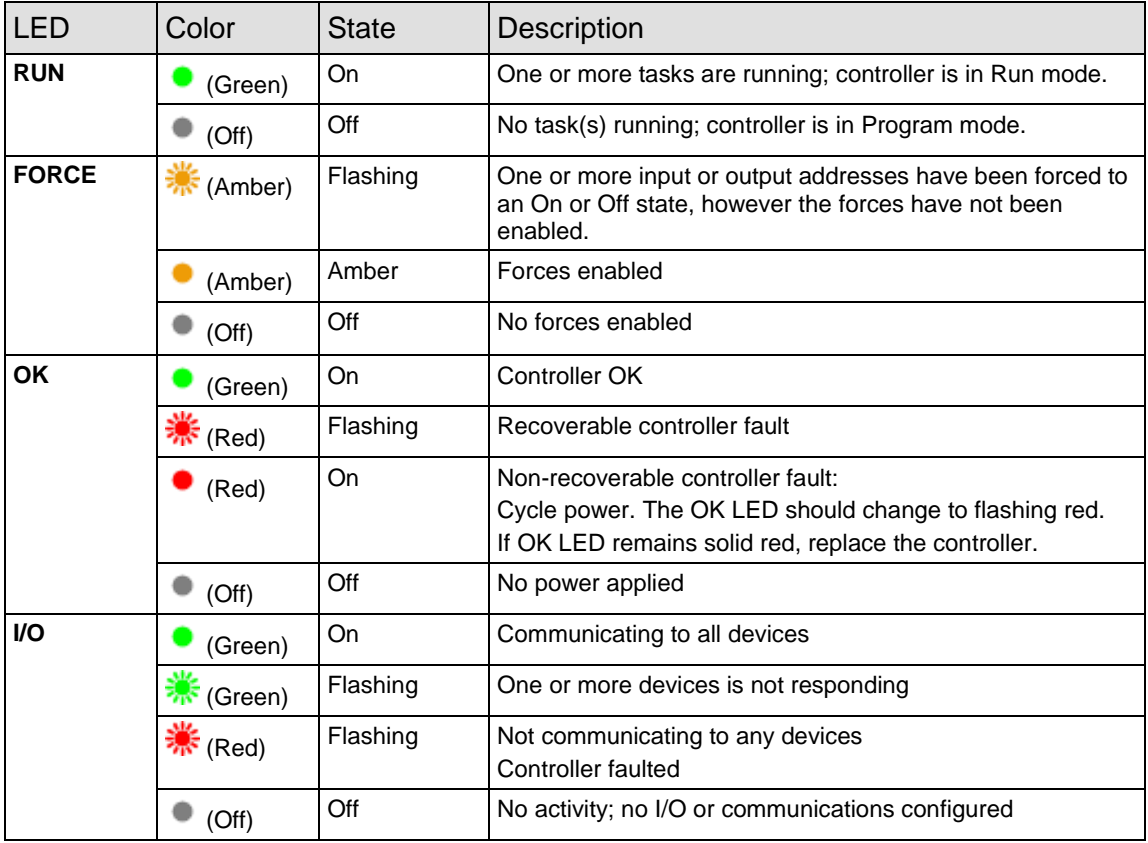

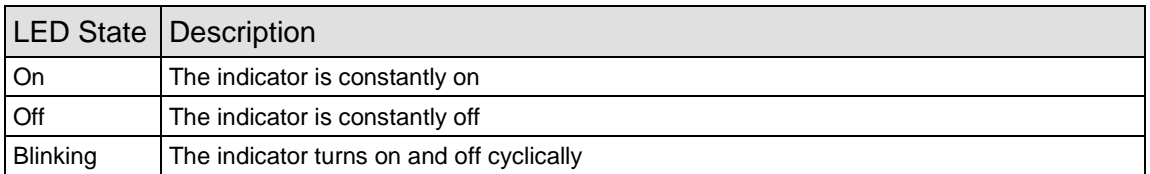

# *7.2.2 ILX69-PBM LEDs*

The ILX69-PBM LEDs indicate the status information. Each LED has a specific function during Run, configuration download, and error indications.

# *Communication Status*

The ILX69-PBM PROFIBUS DP **COM** LED status is described below.

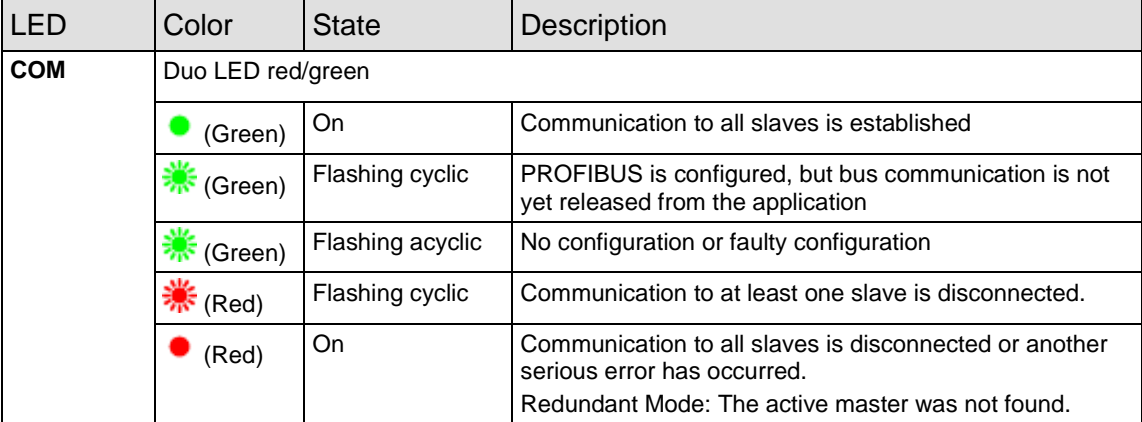

# *PROFIBUS System Status*

The **SYS** PROFIBUS network status LED is described below.

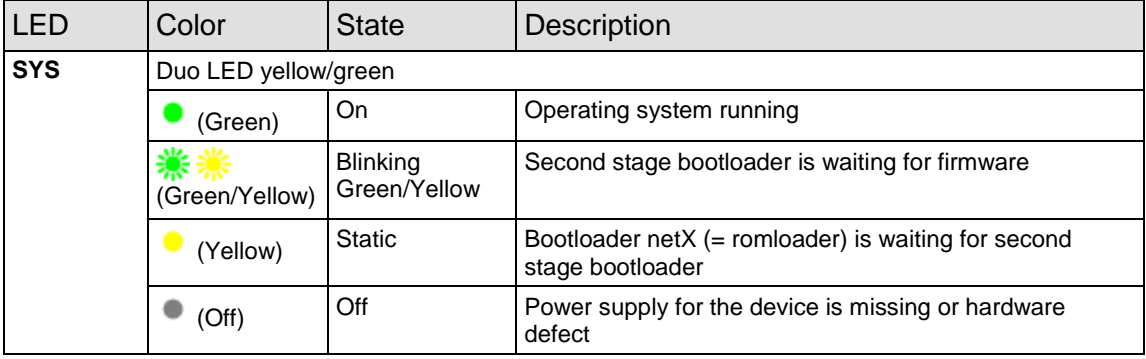

# *Diagnostic Status*

The **DIAG** Ethernet Status LEDs are described below.

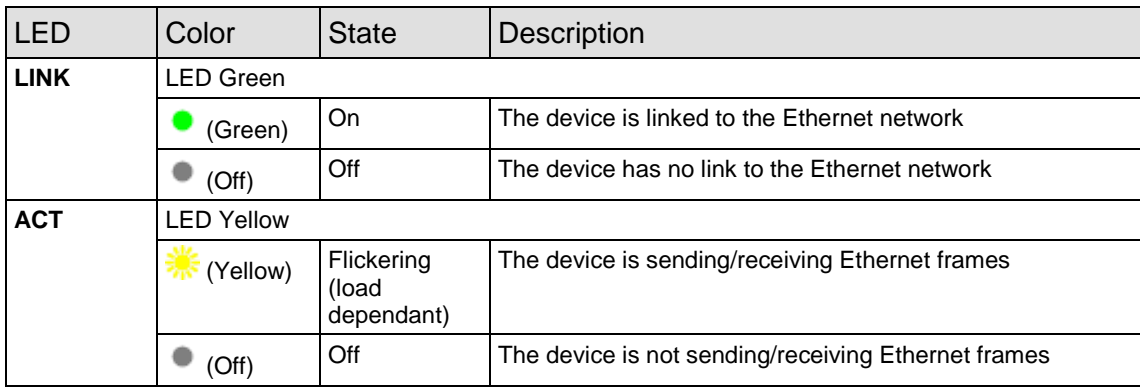

# *Error Sources and Reasons*

This section describes the typical problems and sources of error that come up while commissioning the ILX69-PBM

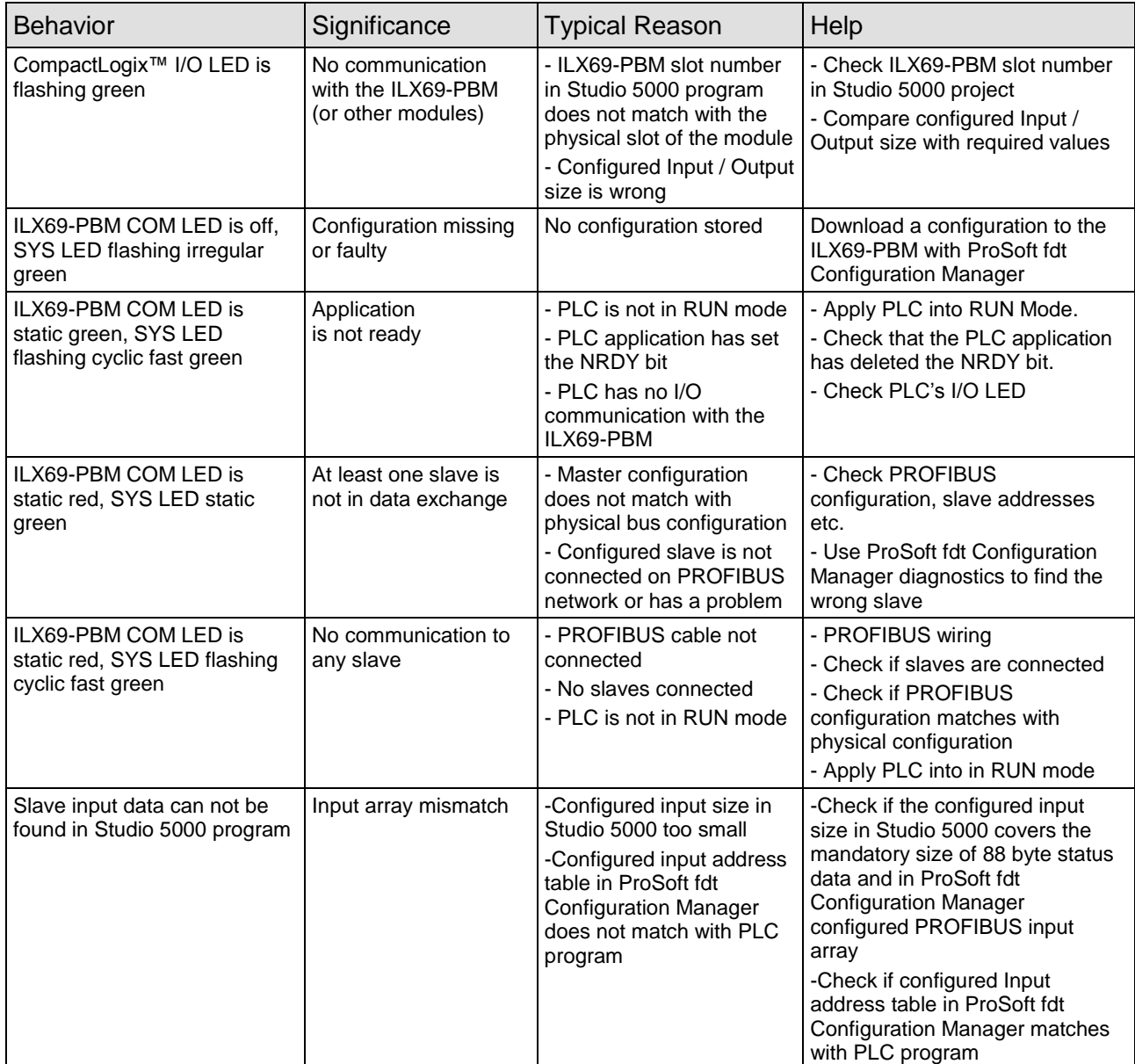
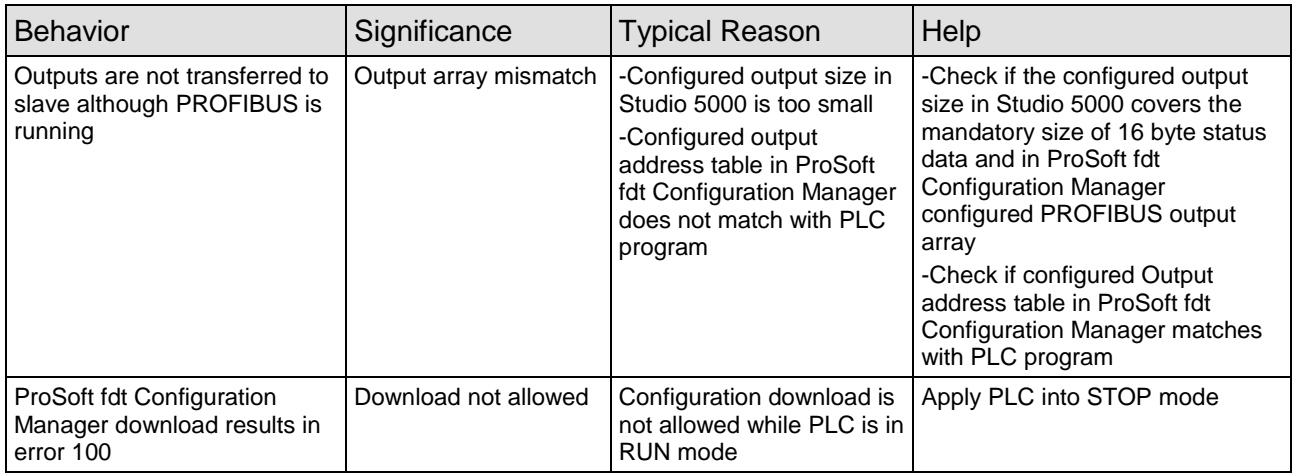

# **7.3 Troubleshooting**

Troubleshooting of the system is done by examining the LEDs on the front panel of the PLC and the LEDs on the front of the ILX69-PBM. The following can help with troubleshooting.

#### **LINK-LED**

 Check the LINK LED status to see if a connection to the Ethernet is established. See section Ethernet Status (page [107\)](#page-106-0).

#### **Cable**

- Check the pin assignment of each connector on the PROFIBUS cable.
- Check if the bus termination resistors are switched on at each end of the cable, and switched off at all other connectors in between.

#### **ProSoft fdt Configuration Manager**

- Check the configuration in the master device and the slave device. The configuration must match.
- With the **Online > Diagnostics** menu, the diagnostics information of the module is displayed using the ILX69-PBM DTM. In the master diagnostics dialog, you can determine the current running state of the ILX69-PBM. In the slave diagnostics dialog, you can determine the current running state of the slave as well as extended diagnostics data.

# <span id="page-110-0"></span>**8 Technical Data**

# *In This Chapter*

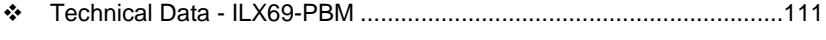

[Technical Data -](#page-112-0) PROFIBUS ..............................................................[.113](#page-112-0)

# **8.1 Technical Data - ILX69-PBM**

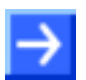

**Note:** All technical data can be altered without notice.

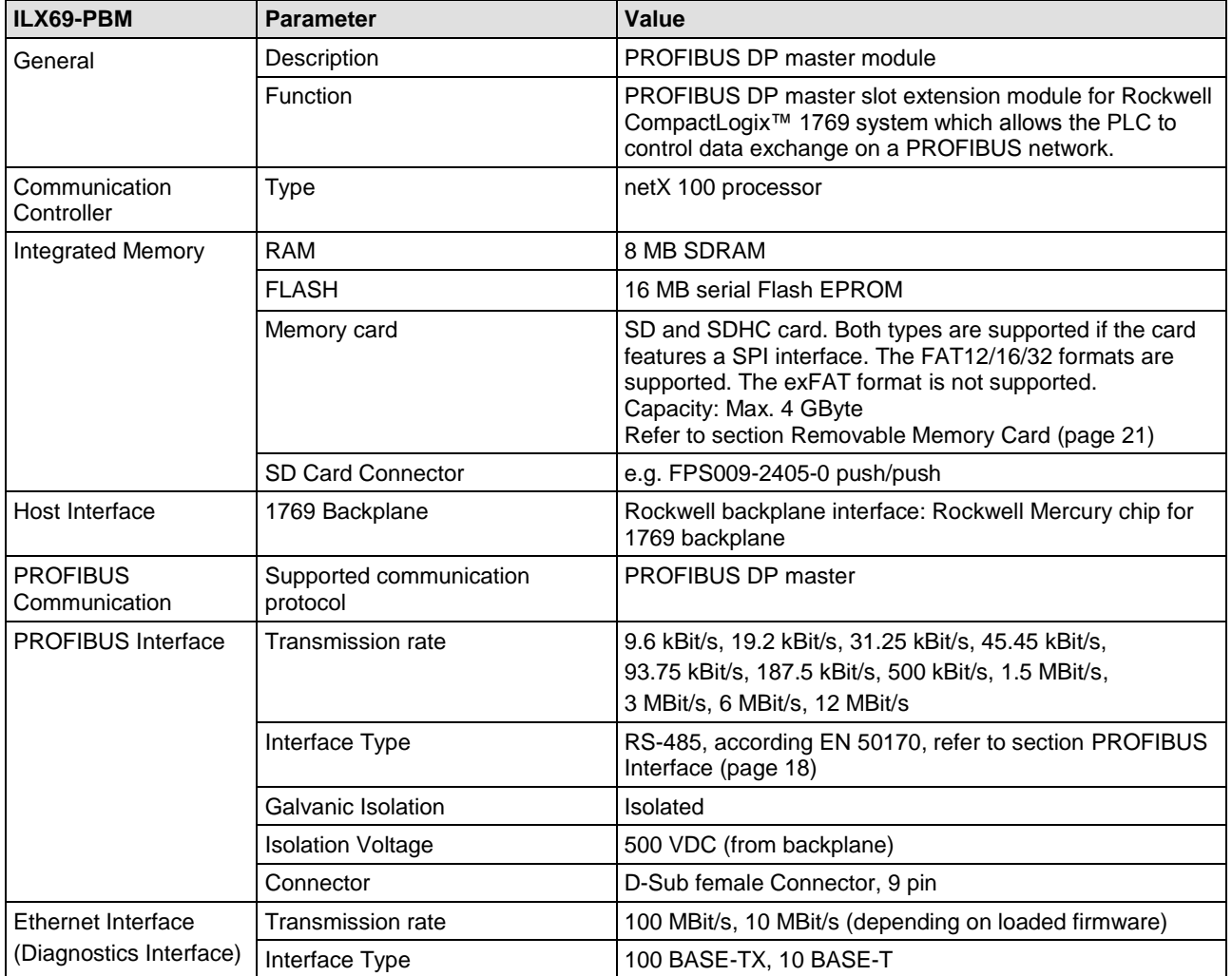

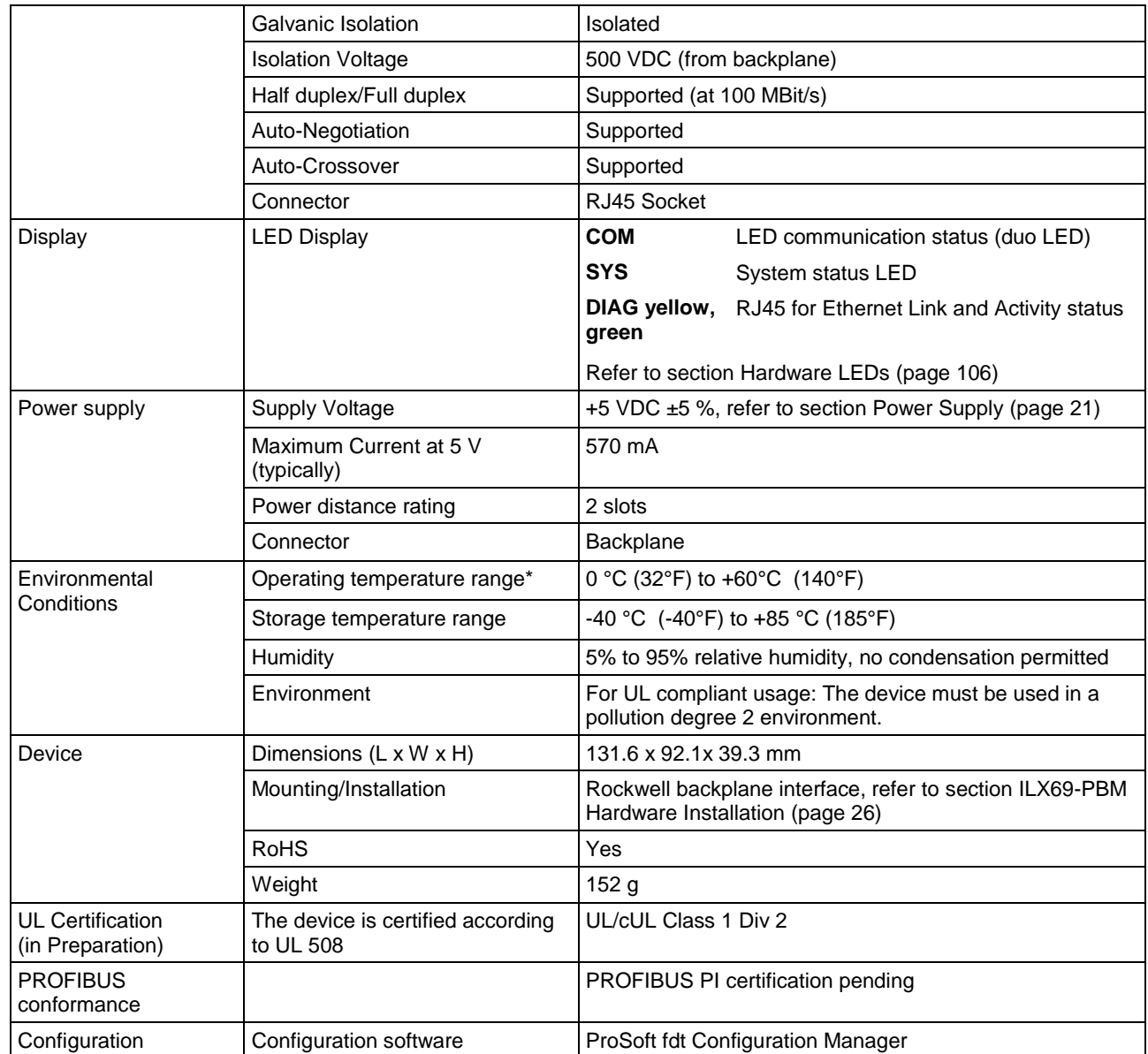

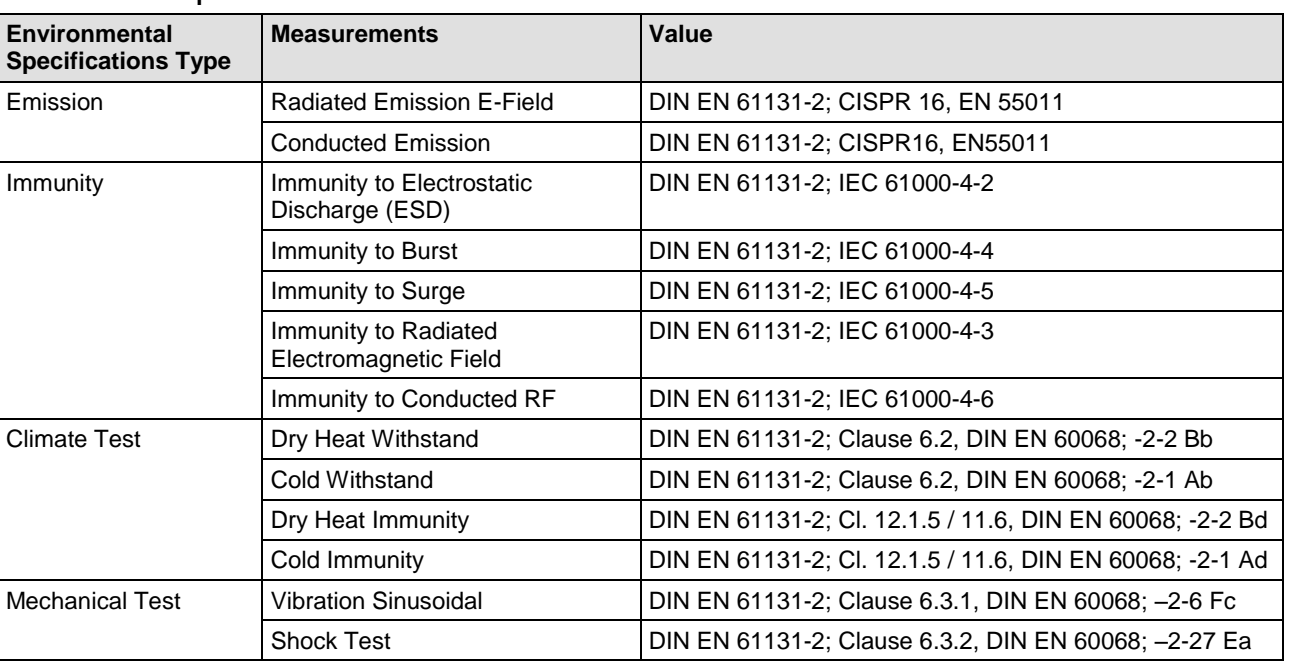

## <span id="page-112-0"></span>**Environmental Specifications**

# **8.2 Technical Data - PROFIBUS**

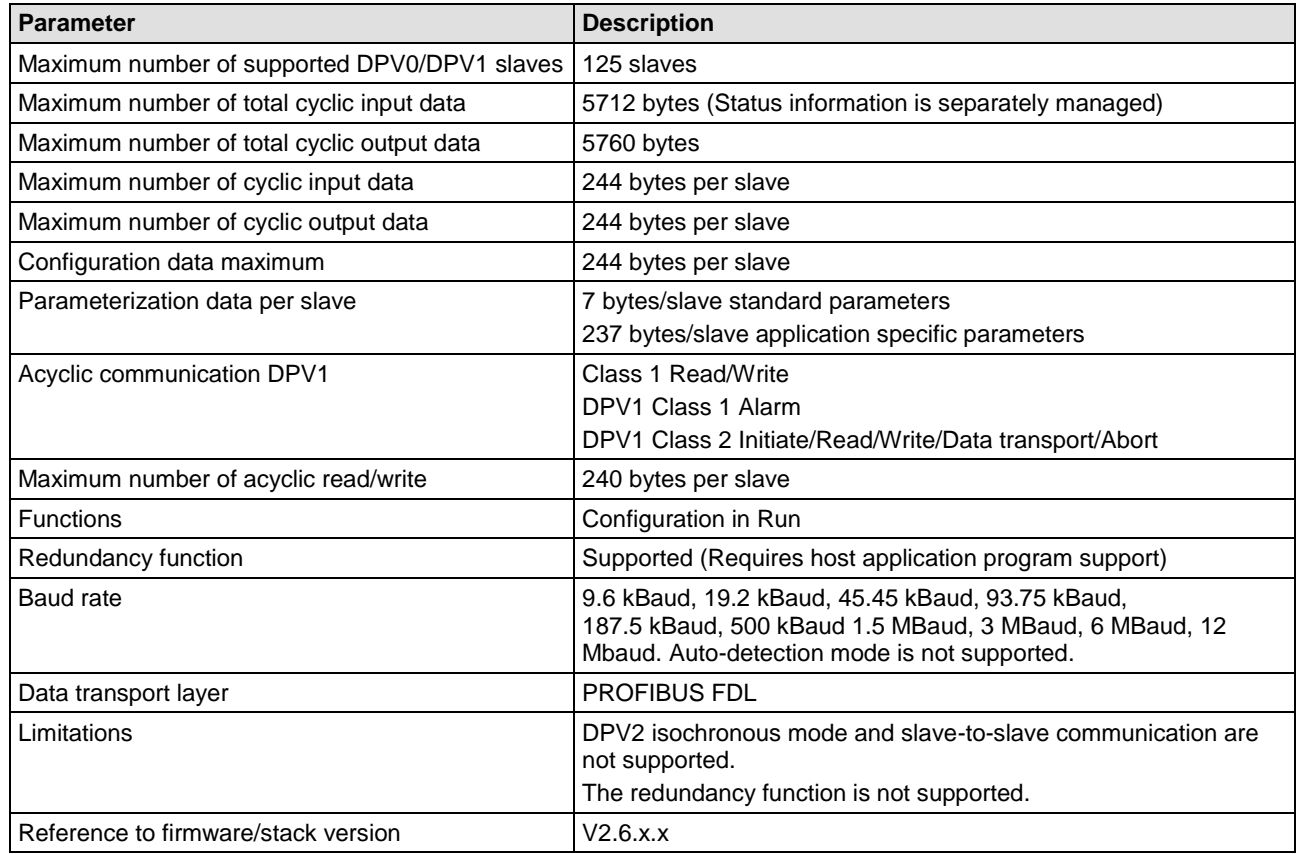

# <span id="page-114-0"></span>**9 Annex**

## *In This Chapter*

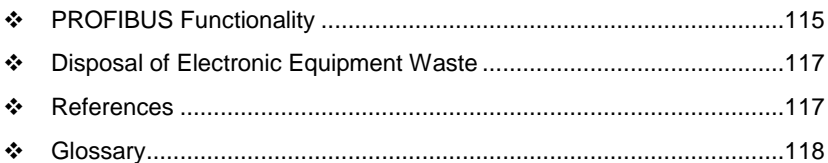

# **9.1 PROFIBUS Functionality**

# *9.1.1 DPV0 Services*

PROFIBUS DPV0 services refer to the cyclic data exchange mechanism between a class 1 master and a slave. PROFIBUS DP defines two types of masters:

- A class 1 master handles data communication with slaves assigned to it
- A class 2 master is used for commissioning purposes

In a PROFIBUS message, class 1 masters and slaves transmit up to 244 bytes. Valid station addresses on a PROFIBUS network range from 0 to 126.

#### *Fail Safe Mode*

For safety reasons, the ILX69-PBM informs the slaves of its current control status at certain intervals using a "Global Control" message. If the ILX69-PBM goes to Clear Mode, the Fail Safe enabled slaves will switch to a Fail Safe state. Slaves capable of the Fail Safe state can be configured to either to hold the last state of the outputs or set its outputs to "0". Slaves that do not support the Fail Safe state set their outputs to "0".

#### *Global Control*

With the Global Control message, the ILX69-PBM can send unsolicited commands like Sync/Unsync, Freeze/Unfreeze and Clear Data to a slave or a group of slaves for synchronization purposes. Group membership is defined during network start-up and in ProSoft fdt Configuration Manager.

# *Sync and Freeze*

Sync and Freeze are optional commands where slaves do not need to support them. The slaves must be able to process the Global Control message. With a Freeze command, the ILX69-PBM prompts a slave or a group of slaves to "freeze" their inputs to the current state. A Sync command causes the current output data to latch at their current state until the next Sync message arrives. Unfreeze and Unsync cancel each corresponding state.

#### *Extended Device Diagnostics*

Using diagnostics messages, the slave informs the ILX69-PBM of its current state in a highpriority message. The first 6 bytes of the diagnostics message are comprised of information such as its identity code ("Ident Number") and correct/incorrect configuration. The remaining bytes of this message are referred to as Extended Device Diagnostics, containing information that is specific to the particular slave.

#### *Watchdog*

Using the Watchdog functionality, a network slave is able to monitor bus traffic. This ensures that the ILX69-PBM is still active, with process data still being updated. The Watchdog time is configured in ProSoft fdt Configuration Manager and is transmitted from the ILX69-PBM to the slave during the network start-up phase. If the Watchdog timeout has been reached, the slaves go to their Fail Safe state (if supported) or set their outputs to "0".

# *9.1.2 DPV1 Services*

As an addition to cyclic DPV0 services, acyclic services called Read, Write and Alarm were added to PROFIBUS. These services are referred to as DPV1. With DPV1, it is possible to address individual slaves within the network. In addition, DPV1 services allow the transfer of non-time critical data to slaves. DPV1 data exchange takes place after cyclic data exchange in a PROFIBUS network cycle.

#### *Read Request*

With a Read Request message, the ILX69-PBM can read data addressed by slot and index within the data range of a slave device. This may take several DPV0 cycles. If the ILX69- PBM discovers a timeout, it aborts both DPV1 and DPV0 communication with the slave. The communication to the slave must be re-established. The ILX69-PBM initiates the Read Request service.

#### *Write Request*

With a Write Request message, the ILX69-PBM can write data to a slave, addressed by slot and index. The timeout handling is identical to the Read Request. The ILX69-PBM initiates the Write Request service.

#### *Alarm Indication*

DPV1 Alarm handling is an addition to the Device Diagnostics function in a PROFIBUS message. Alarms are reported to the ILX69-PBM as device-specific diagnostics information. The slave initiates an Alarm Indication. Other than Device Diagnostics messages, Alarms must be acknowledged by the ILX69-PBM.

#### <span id="page-116-0"></span>*Start/Stop Communication*

PROFIBUS communications can be started/stopped by using the "NRDY" (NotReady) Bit. When this bit is set, the communication between the ILX69-PBM and all slaves is stopped. All slaves will clear their outputs and the ILX69-PBM will be in stop mode. This control bit allows the user program to make a controlled start of the communication with the PROFIBUS network.

# **9.2 Disposal of Electronic Equipment Waste**

As a consumer, you are legally obliged to dispose of all electronic equipment waste according to national and local regulations.

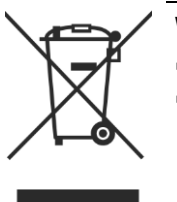

#### **Waste Electronic Equipment**

- This product must not be treated as household waste.
- This product must be disposed of at a designated waste electronic equipment collecting point.

# **9.3 References**

- [1] PROFIBUS DP Master Protocol API Manual, Revision 19, Hilscher GmbH 2013
- [2] PROFIBUS DP Slave Protocol API Manual, Revision 15, Hilscher GmbH 2013

# <span id="page-117-0"></span>**9.4 Glossary**

## **Baud rate**

Data transmission speed of a communication channel or interface.

## **Boot loader**

Program loading the firmware into the memory of a device in order to be executed.

## **Device Description File**

A file containing configuration information about a device being a part of a network that can be read out by the master for system configuration. Device Description Files use various formats that depend on the communication system.

## **DHCP**

Dynamic Host Configuration Protocol. This is a protocol simplifying the configuration of IP networks by automatically assigning IP addresses.

# **DP**

Decentralized Periphery

## **DPM**

Dual-Port Memory

## **DTM**

The Device Type Manager (DTM) is a software module with a graphical user interface for the configuration or for diagnostics of device.

## **Ethernet**

A networking technology used both for office and industrial communication via electrical or optical connections. It provides data transmission with collision control and allows various protocols. As Ethernet is not necessarily capable for real-time application, various real-time extensions have been developed.

# **FDL**

Fieldbus Data Link defines the PROFIBUS communication on layer 2, identical for DP and FMS

# **FDT**

Field Device Tool (FDT) specifies an interface in order to be able to use DTM (Device Type Manager) in different applications of different manufacturers.

#### **Firmware**

Software providing the basic functionality of this device. The firmware is stored permanently in the flash memory circuit of the device. It can be updated by a firmware download.

# **GSD / GSE**

**G**eneric **S**tation **D**escription / **E**nglish, Device description file

#### **GSD file**

A special kind of Device Description File used by PROFIBUS (GSD = Generic Station Description).

## **IP Address**

Address within IP (the Internet Protocol, part of TCP/IP).

An IP address is an address identifying a device or a computer within a network using the IP protocol. IP addresses are defined as a 32-bit number. For ease of notation, the IP address is divided into four 8 bit numbers which are represented in decimal notation and separated by points:

## a.b.c.d

where a.b.c.d are each integer values between 0 and 255.

Example: 192.168.30.15

However, not all combinations are allowed, some are reserved for special purposes. The IP address 0.0.0.0 is defined as invalid.

## **PROFIBUS Adapter**

PROFIBUS DP slave module

#### **PROFIBUS Scanner**

PROFIBUS DP master module

## **ProSoft fdt Configuration Manager**

FDT/DTM based configuration and diagnostics software by ProSoft Technology, Inc.

## **RJ45**

A connector type often used for Ethernet connection. It has been standardized by the Federal Communications Commission of the USA (FCC).

#### **RSLogix™ 5000**

PLC design and configuration software from Rockwell Automation

# **Studio 5000**

Logix Designer for PowerFlex Drives from Rockwell Automation

#### **Second Stage Boot Loader (SSL)**

Loads an operating systems or parts of it as soon as the boot loader has finished

#### **Watchdog Timer**

A watchdog timer provides an internal supervision mechanism of a communication system. It monitors an event occurrence within a given time frame (adjustable) and causes an alarm otherwise. Usually this is accomplished by changing the operational state of the communication system to a safe state.

# <span id="page-120-0"></span>**10 Support, Service & Warranty**

#### *In This Chapter*

- [Contacting Technical Support.](#page-120-0)............................................................[.121](#page-120-0)
- [Warranty Information](#page-121-0) ..........................................................................[.122](#page-121-0)

# **10.1 Contacting Technical Support**

ProSoft Technology, Inc. is committed to providing the most efficient and effective support possible. Before calling, please gather the following information to assist in expediting this process:

- **1** Product Version Number
- **2** System architecture
- **3** Network details

If the issue is hardware related, we will also need information regarding:

- **1** Module configuration and associated ladder files, if any
- **2** Module operation and any unusual behavior
- **3** Configuration/Debug status information
- **4** LED patterns
- **5** Details about the serial, Ethernet or Fieldbus devices interfaced to the module, if any.

**Note:** *For technical support calls within the United States, an emergency after-hours answering system allows 24-hour/7-days-a-week pager access to one of our qualified Technical and/or Application Support Engineers. Detailed contact information for all our worldwide locations is available on the following page.*

<span id="page-121-0"></span>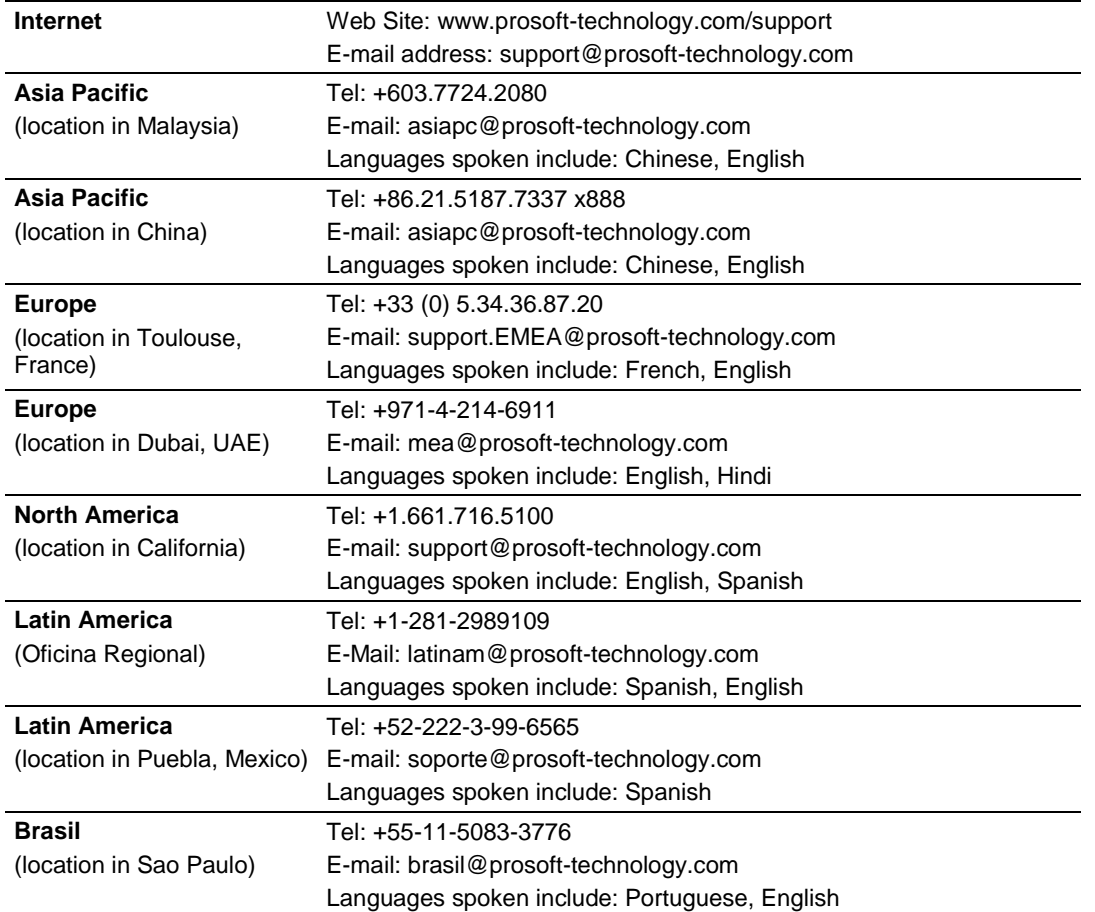

# **10.2 Warranty Information**

For complete details regarding ProSoft Technology's TERMS & CONDITIONS OF SALE, WARRANTY, SUPPORT, SERVICE AND RETURN MATERIAL AUTHORIZATION INSTRUCTIONS please see the documents on the ProSoft Solutions DVD or go to www.prosoft-technology/warranty.

Documentation is subject to change without notice.

# **Index**

## **1**

1769 Programmable Controller Functionality . 9

# **A**

About the ILX69-PBM • 17 About the User Manual • 7 Acyclic Messaging • 82 Adding a Slave to the Project • 42 Adjusting Input/Output Data Lengths in the Project • 32, 51 Alarm Indication • 116 Annex • 115 Assigning an IP Address • 45

#### **B**

Block Counts • 69

## **C**

CIP Message Error Codes • 88 Communication • 63 Communication Status • 60, 107 Communication Stop During Firmware Update • 12 CompactLogix LEDs • 106 CompactLogix Project • 29 Configuration and Start-Up • 29 Contacting Technical Support • 121 Creating a New ILX69-PBM Project • 37 Creating a New Project • 29

# **D**

Determining the Number of PROFIBUS Inputs/Outputs Used • 51 Device Command Registers • 77, 79 Device Destruction by Exceeding Allowed Signaling Voltage • 13 Device Destruction by Exceeding Allowed Supply Voltage • 13 Device Destruction if ILX69-PBM is Installed to Powered PLC • 13 Device Drawing • 17 Device Status Registers • 65, 68 Diagnostics and Troubleshooting • 93 Disposal of Electronic Equipment Waste • 117 Downloading the Project • 47 Downloading the Project to the ILX69-PBM • 45 DPV0 Services • 115 DPV1 Alarm Indication • 75 DPV1 Alarm Response • 87, 91 DPV1 Messaging • 85

DPV1 Read and Write • 90 DPV1 Read Command • 85 DPV1 Services • 116 DPV1 Write Command • 86

# **E**

Editing the Slave Address • 44 Electrical Shock Hazard • 12 Electrostatically sensitive devices • 13 Error Sources and Reasons • 108 Ethernet Connection Data • 20 Ethernet Interface • 20 Ethernet Pin Assignment at the RJ45 Socket • 20 Ethernet Status • 107, 109 Extended Device Diagnostics • 116

#### **F**

Fail Safe Mode • 115 Firmware Revision • 69 Firmware Update • 12, 100

## **G**

General CIP Message Error Codes • 88 General Device and Diagnosis Information • 94 General Information • 7 General Note • 11 Global Control • 115 Global Control Registers • 80 Global State Field • 70 Glossary • 118

#### **H**

Hardware LEDs • 106, 112 Hardware Requirements • 10 Homepage • 94

#### **I**

I/O Arrays Overview • 64 I/O Communication and Memory Map • 64 ILX69-PBM Hardware Installation • 26, 112 ILX69-PBM LEDs • 107 Important Safety Information • 2 Importing a slave profile into the ProSoft fdt Configuration Manager • 40 Importing the Ladder Rung • 34 Input Array • 64, 65 Installation • 23 Installing ProSoft fdt Configuration Manager in Windows 7 • 24 Installing the ILX69-PBM Module • 27 Intended Audience • 7 Introduction • 7

#### **L**

Labeling of Safety Messages • 14

#### **M**

Module Properties 1 • 32 Module Properties 2 • 33 Module Status • 95

## **N**

Network Status • 98

#### **O**

Output Array • 65, 77

#### **P**

Personnel Qualification • 11 Power Supply • 13, 21, 112 PROFIBUS Functionality • 115 PROFIBUS Input Data • 76 PROFIBUS Interface • 18, 111 PROFIBUS Master Configuration • 39 PROFIBUS Network Input Data • 63 PROFIBUS Network Output Data • 63 PROFIBUS Output Data • 81 PROFIBUS Slave Configuration • 40 PROFIBUS System Status • 107 Project File Backup and SD Card Handling • 58, 61 Project Storage • 56 ProSoft fdt Configuration Manager • 37 ProSoft Technology® Product Documentation • 2

#### **R**

Read Request • 116 Reference Systems • 8 References • 117 Removable Memory Card • 21, 111 Requirements • 9 Reset Device to Factory Settings with Memory Card • 61 Restore Function • 57

#### **S**

Safety • 11 Safety Instructions to Avoid Personal Injury . 11 Safety Instructions to Avoid Property Damage • 12 Safety Precautions • 26 Safety Precautions for the ILX69-PBM Installation • 58 Safety References • 12, 13, 14, 15 SD Memory Card • 58 Set Slave Control • 84, 89 Slave Diagnostic • 73, 83, 89 Slave Diagnostics Field • 73 Slave Diagnostics Request Registers • 79 Slave Settings • 43 Software Installation • 24 Software Requirements • 9 Standard Messaging • 82 Start/Stop Communication • 117 Start-up Behavior with or without SD Card • 59, 60 STARTUP.INI File • 61

Store Function • 57 Studio 5000 Adjustment (Optional) • 53 Studio 5000 PROFIBUS Data Values • 63 Support, Service & Warranty • 121 Supported PROFIBUS DP Messages • 82 Sync and Freeze • 116 System Planning Considerations • 23 System Requirements • 10

#### **T**

Technical Data • 111 Technical Data - ILX69-PBM • 111 Technical Data - PROFIBUS • 113 Troubleshooting • 109

#### **U**

Uninstalling ILX69-PBM Hardware • 27

#### **W**

Warranty Information • 122 Watchdog • 116 Web Page • 93 Wiring Instructions • 18 Write Request • 116

#### **Y**

Your Feedback Please • 2